## **SECTION B**

 $\bullet$ 

# e-Way Bill

#### **TOPICS COVERED UNDER SECTION B**

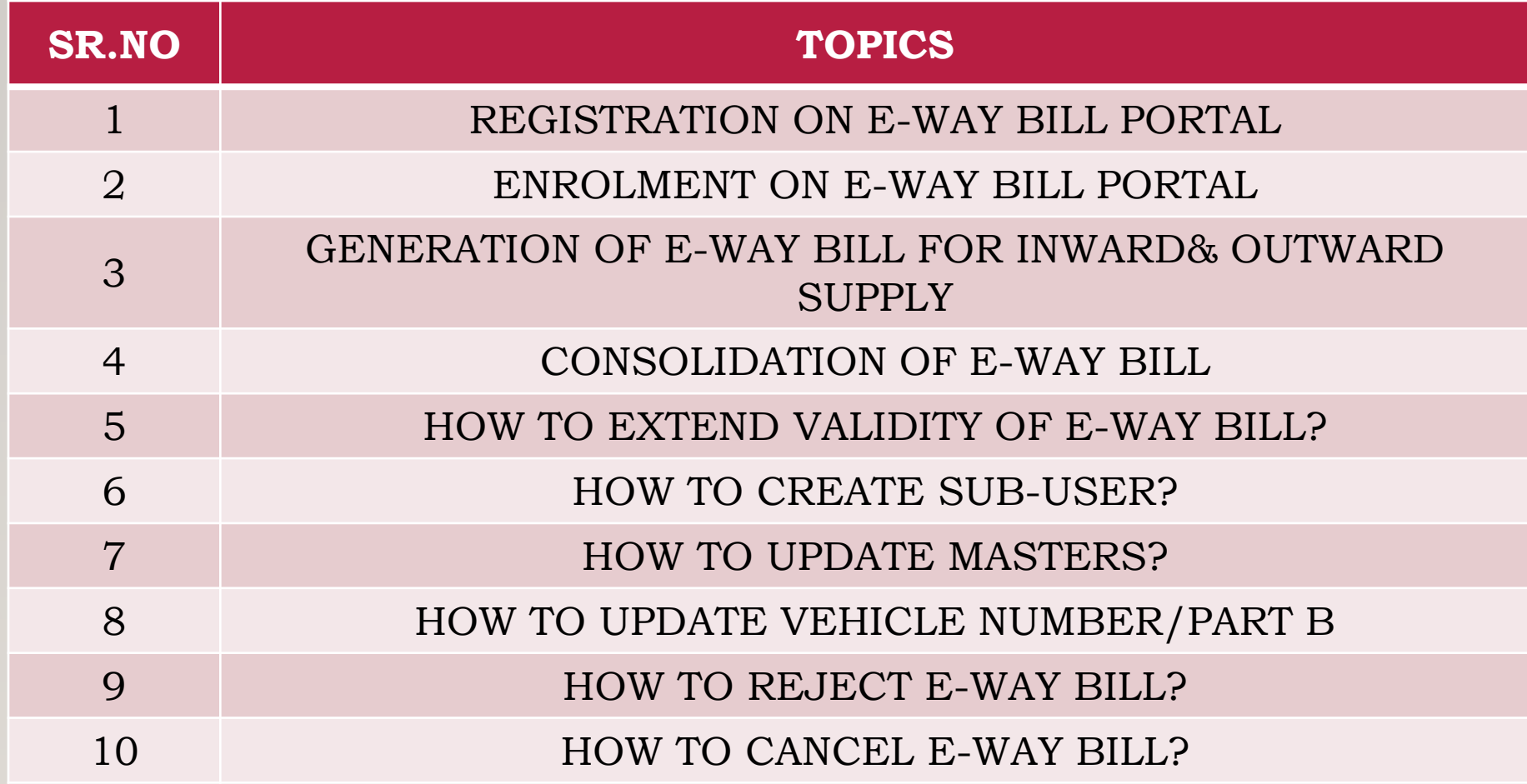

# REGISTRATION OF E-WAY BILL ON PORTAL

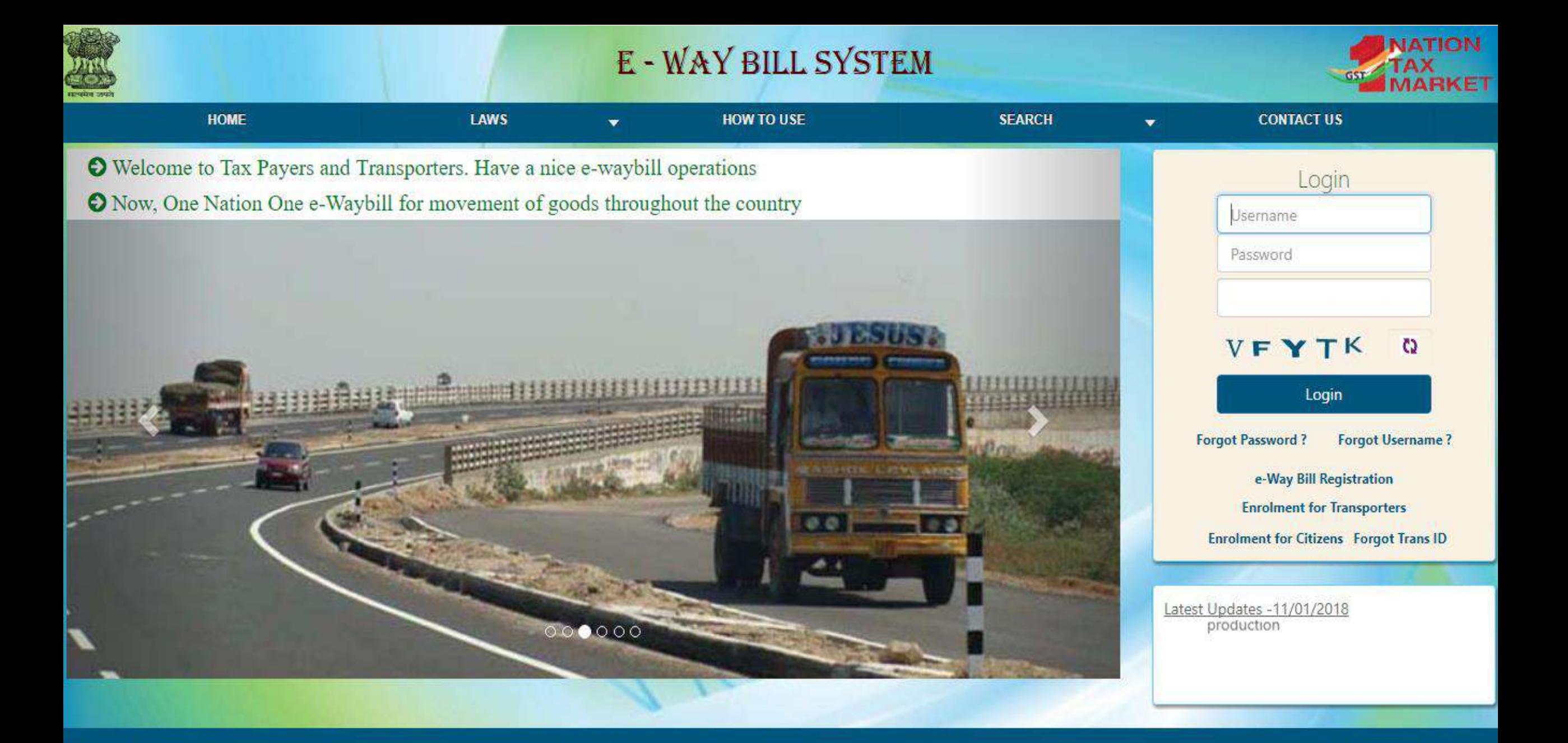

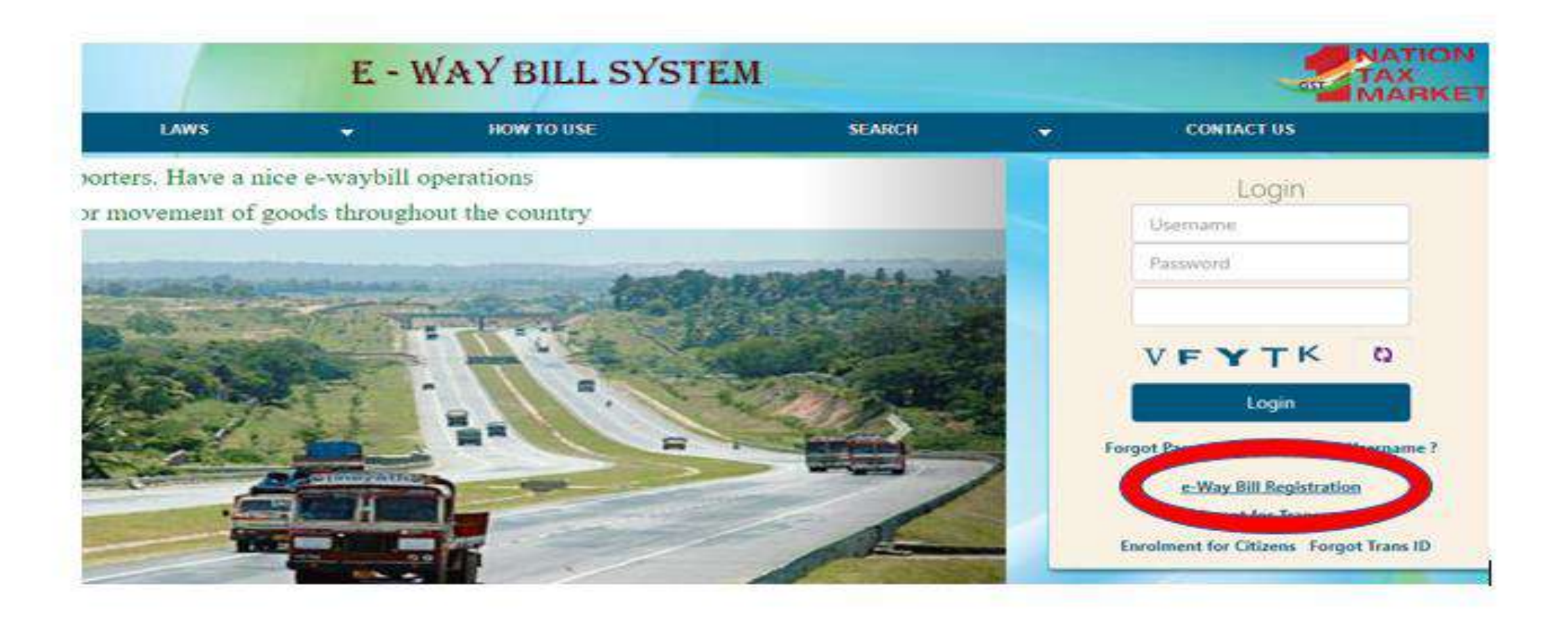

#### $\triangleright$  Click on the right side on e-Way Bill Registration

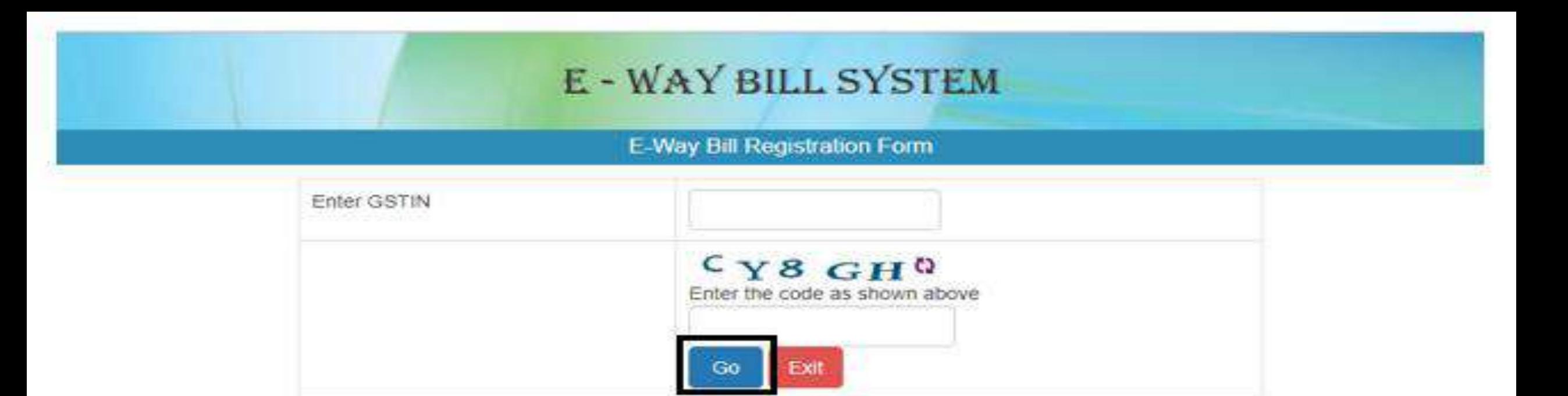

### Enter GSTIN: 27BQPPS1301C1Z2 > Enter Captcha Code: CY8GH > Click on >> Go

#### **E-WAY BILL SYSTEM**

#### E-Way Bill Registration Form

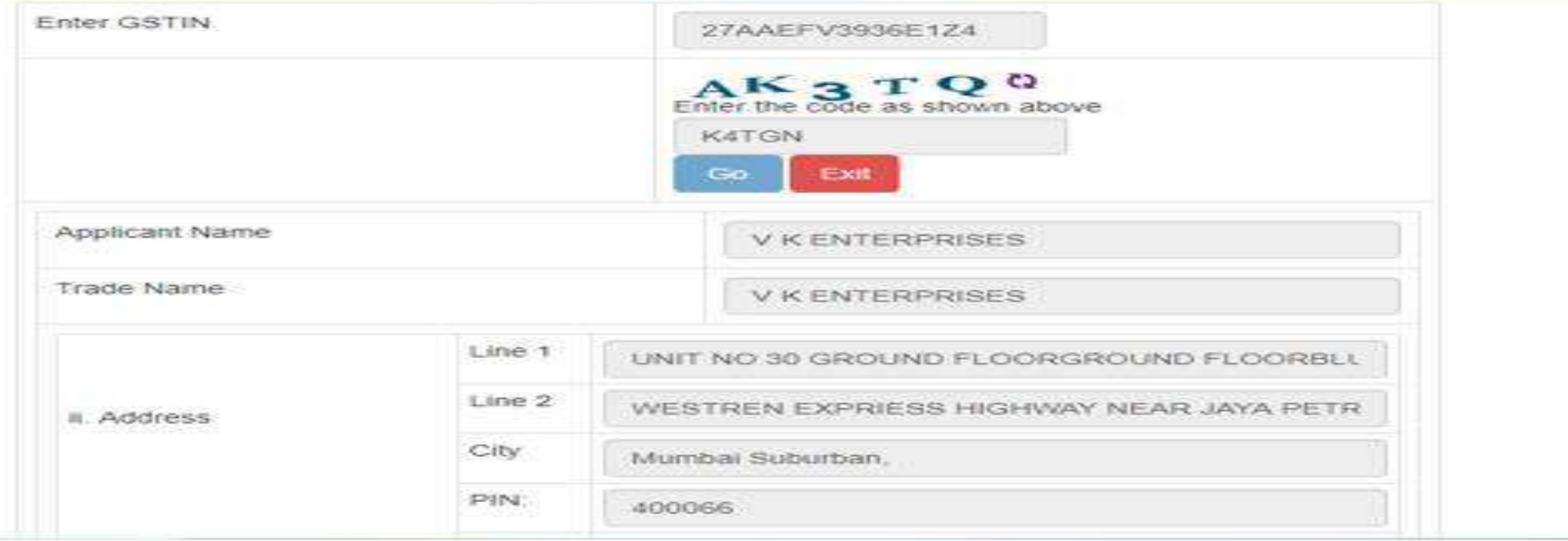

>Once the GST No. is entered the Registration will show all the details.

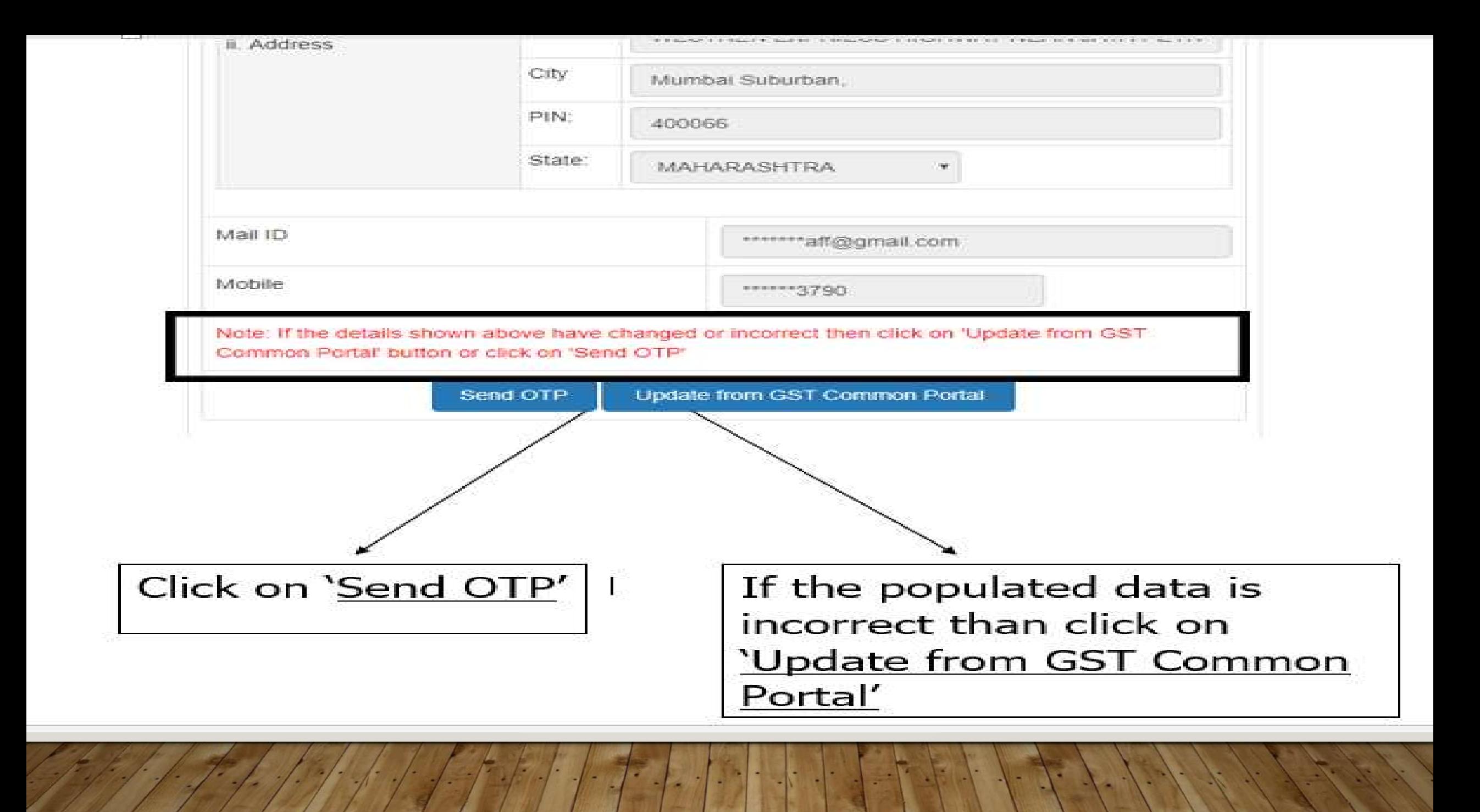

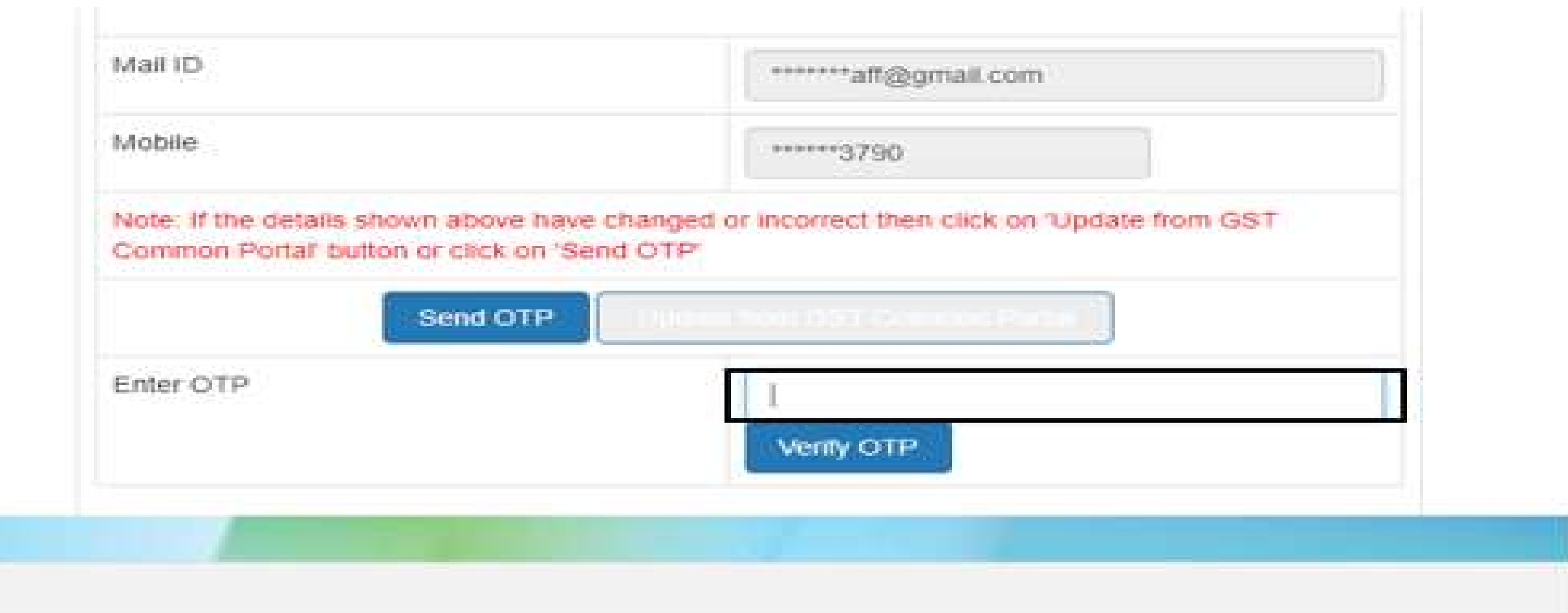

### Enter the OTP and Click on Verify OTP

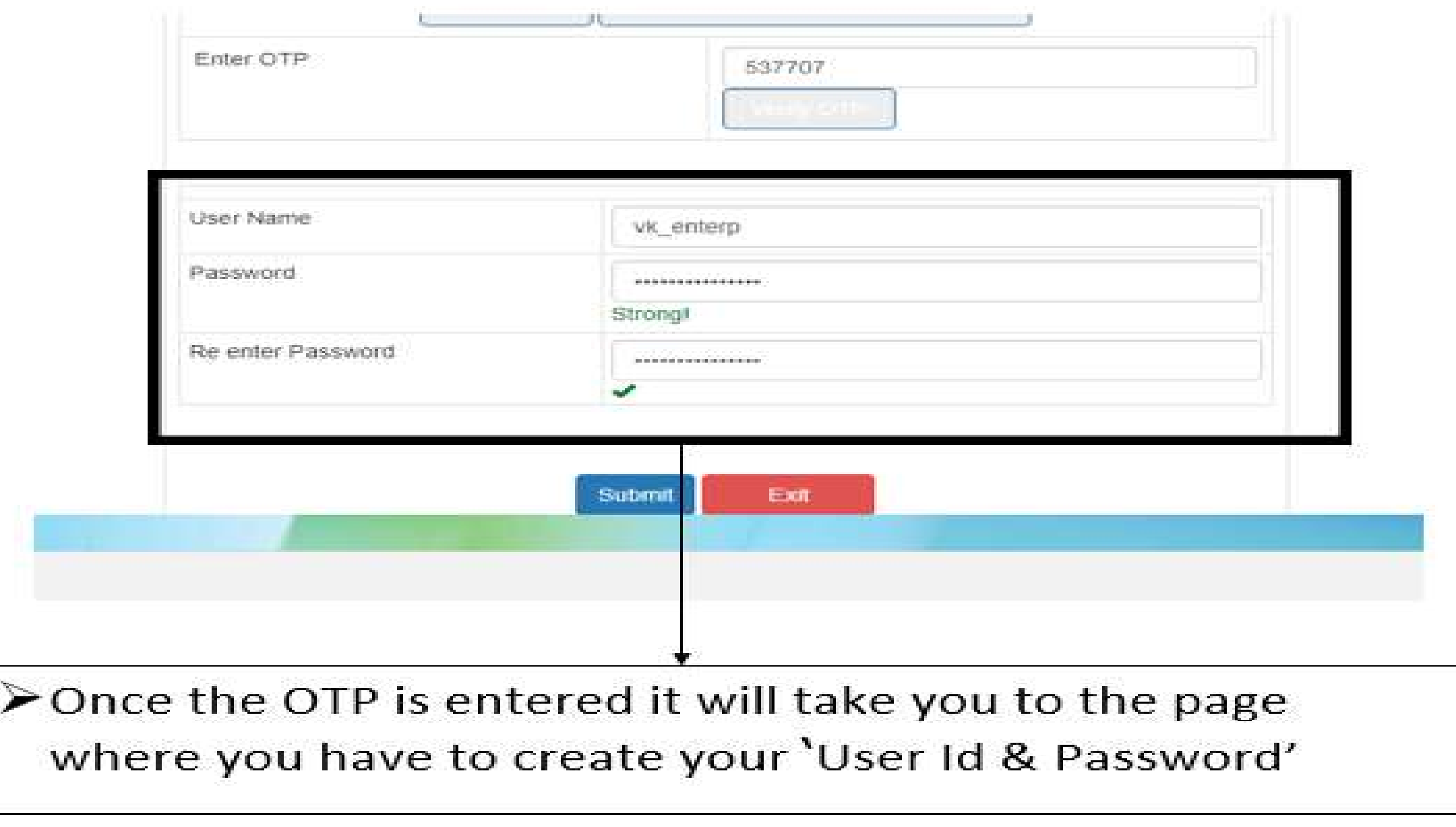

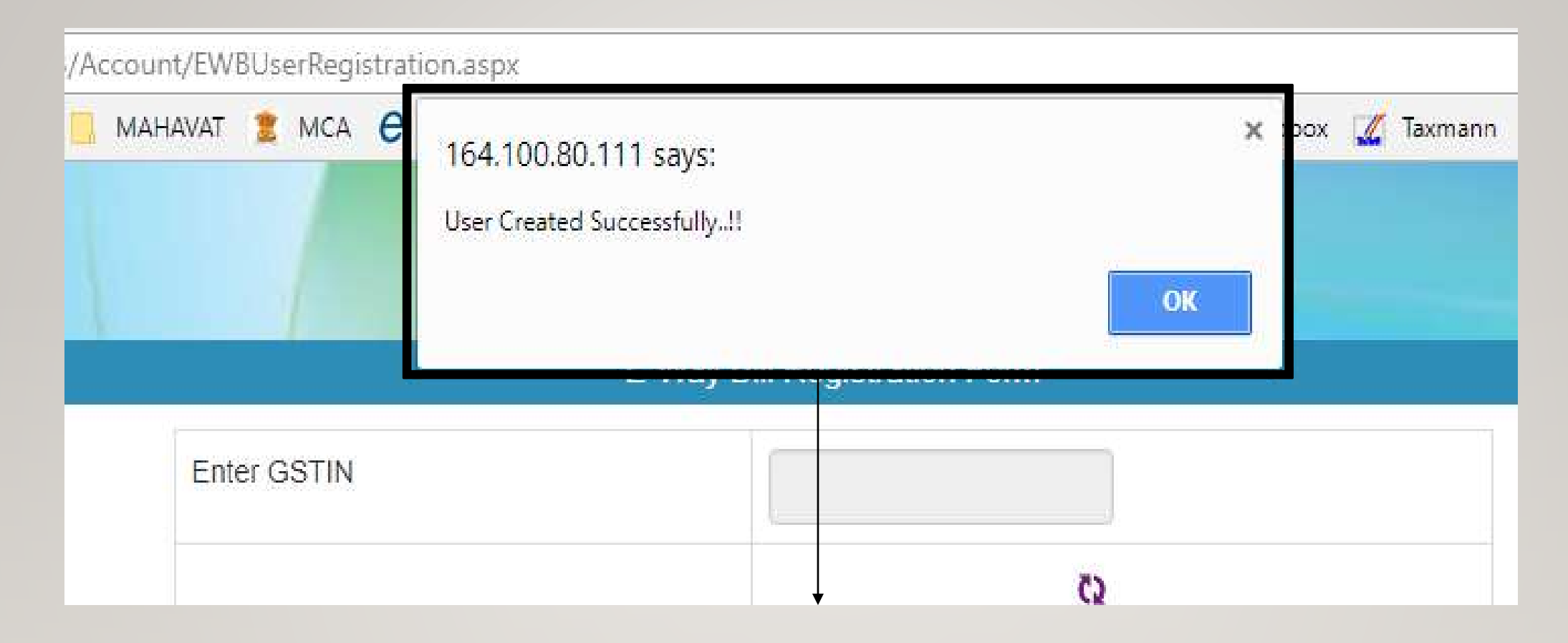

Once the registration process is completed the above screen will show that the 'User Created Successfully'.

### REGISTRATION UNDER E-WAY BILL ENROLEMENT FOR GENERATION OF E-WAY BILL FOR TRANSPORTER & UNREGISTERED

PERSON

#### E - WAY BILL SYSTEM

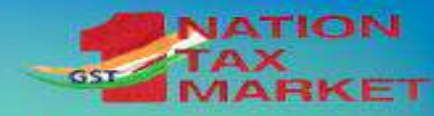

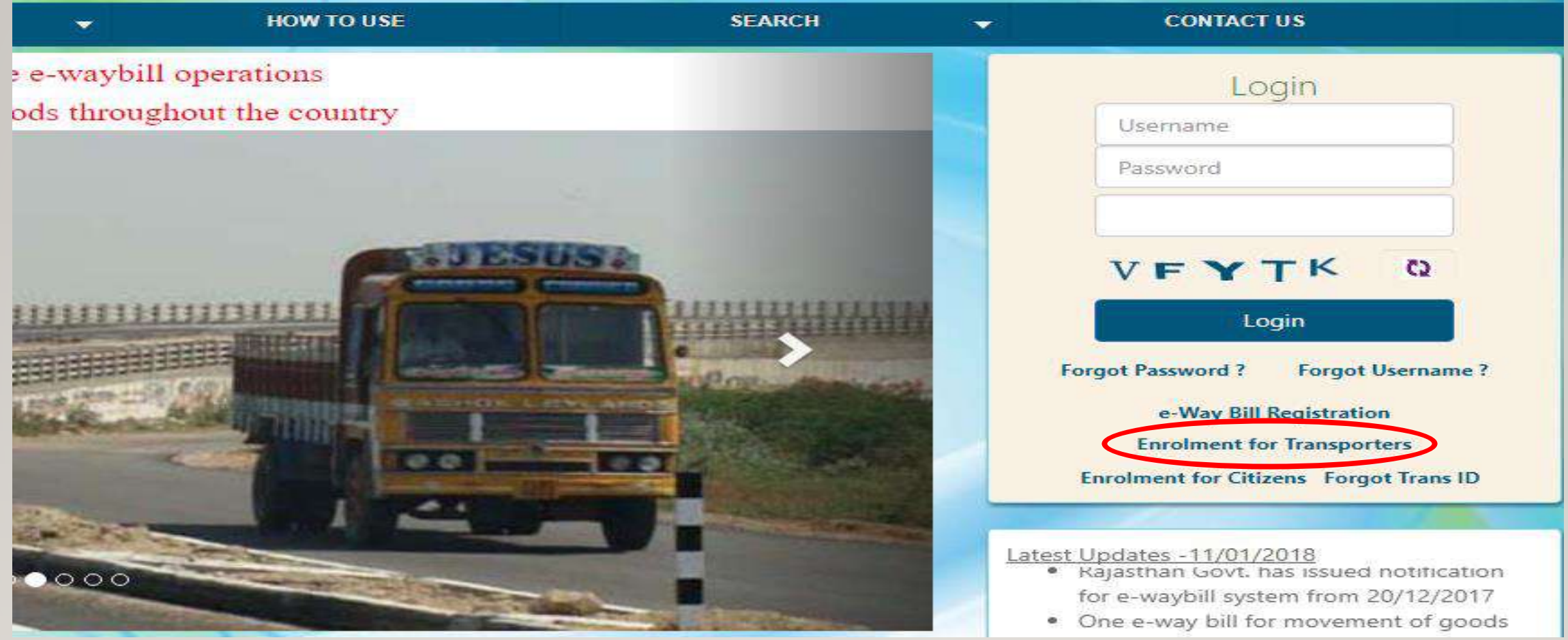

#### $\triangleright$  Click on the right hand side of Enrolment for Transporters

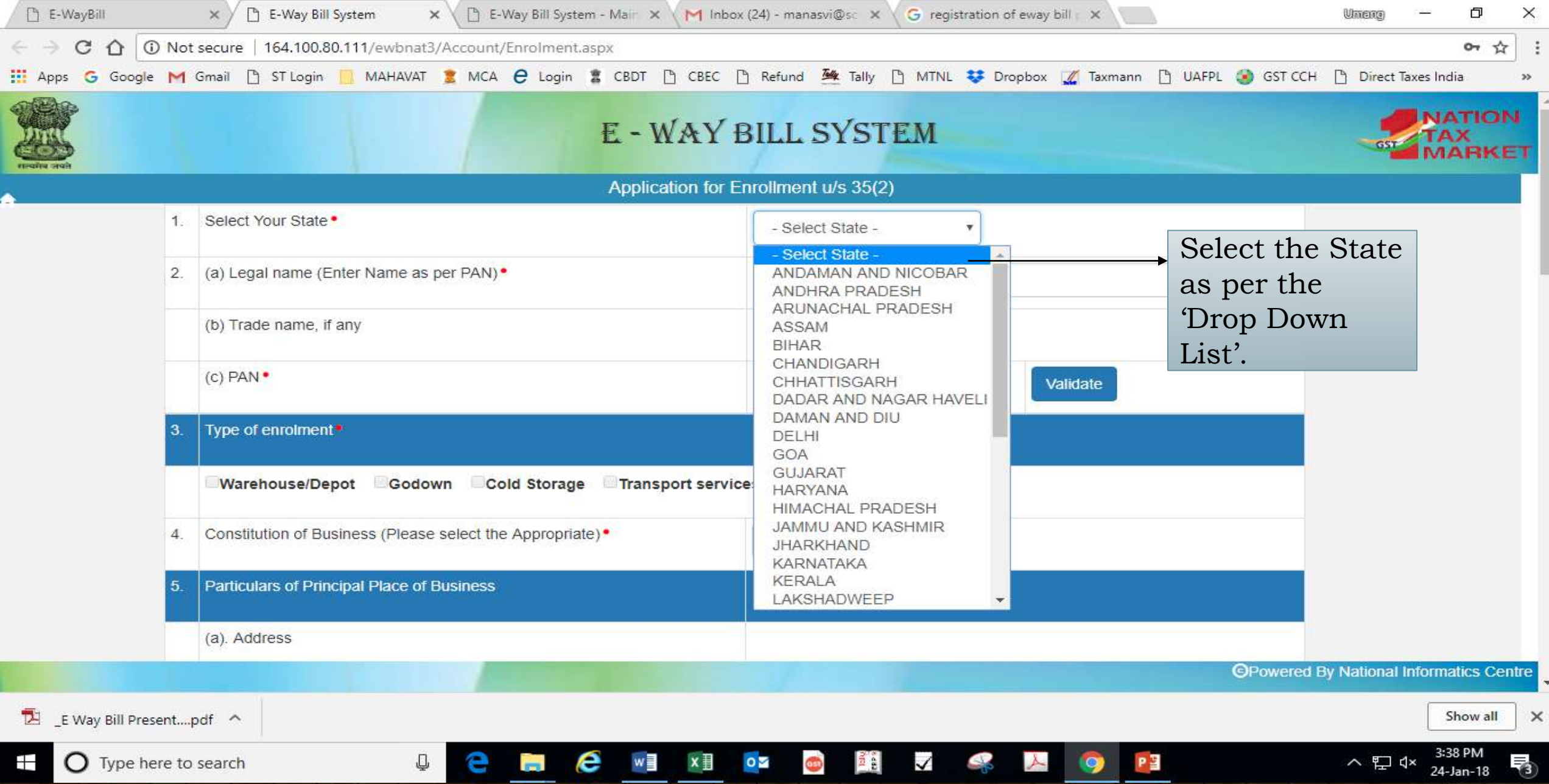

**B** 

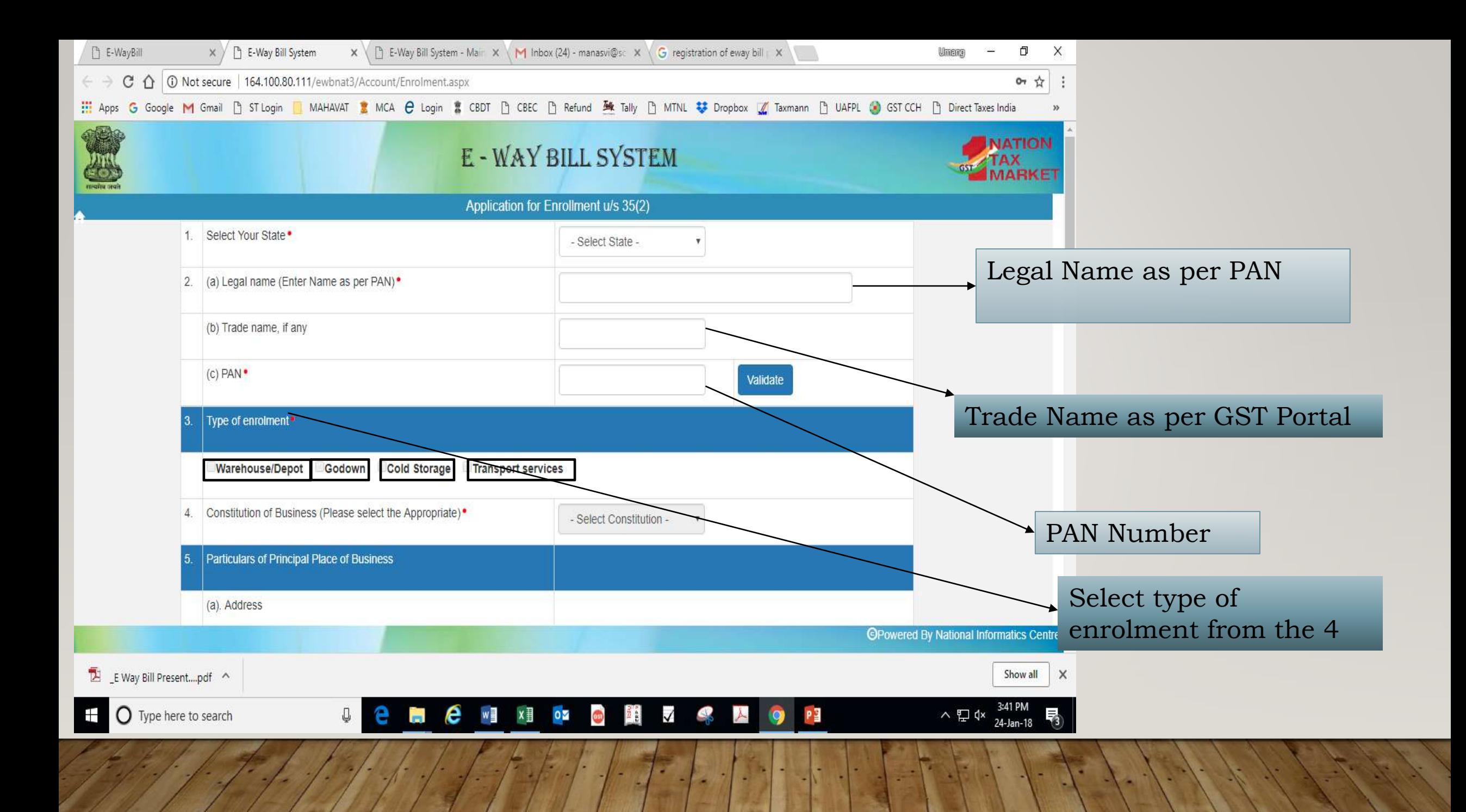

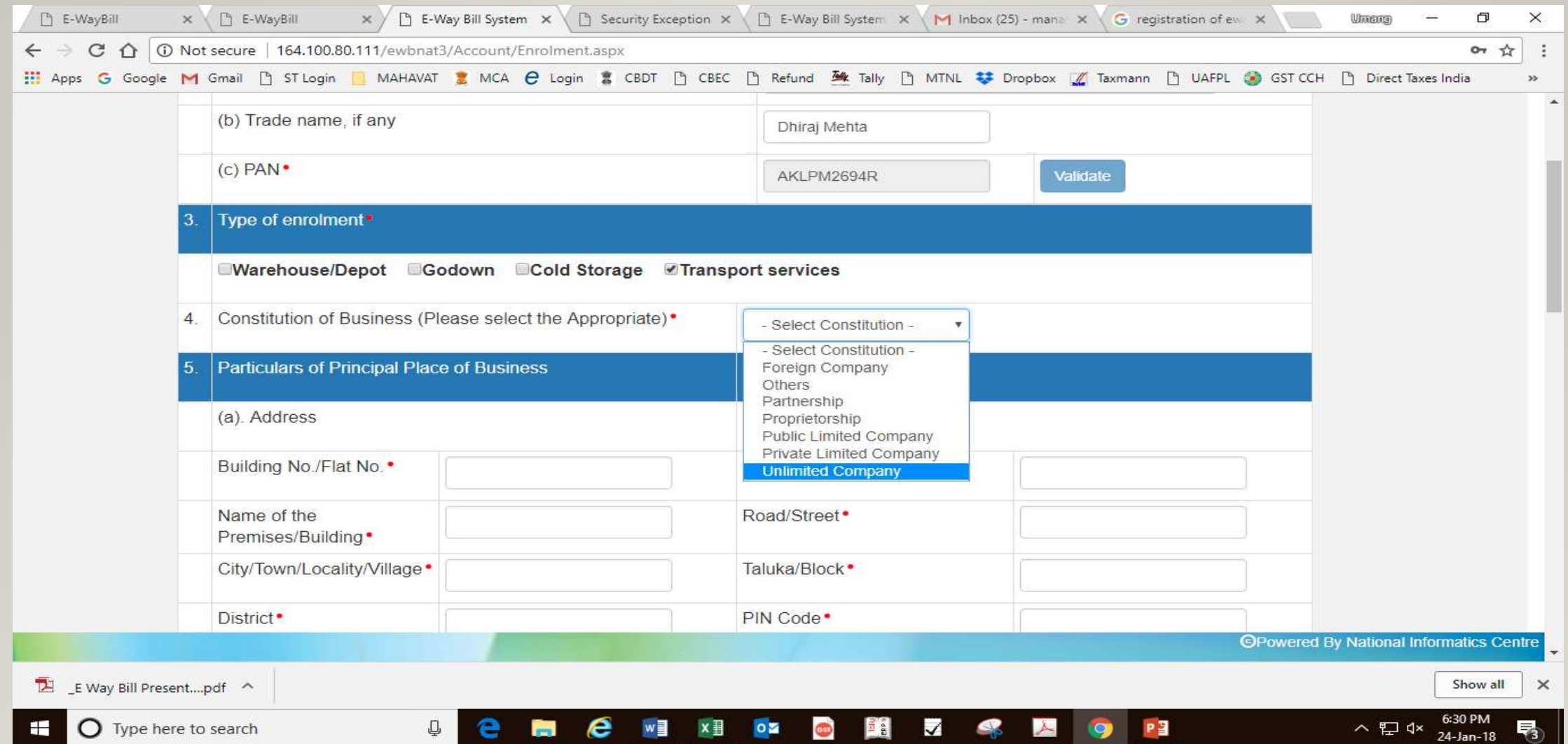

#### Select the constitution of Business from the above Options

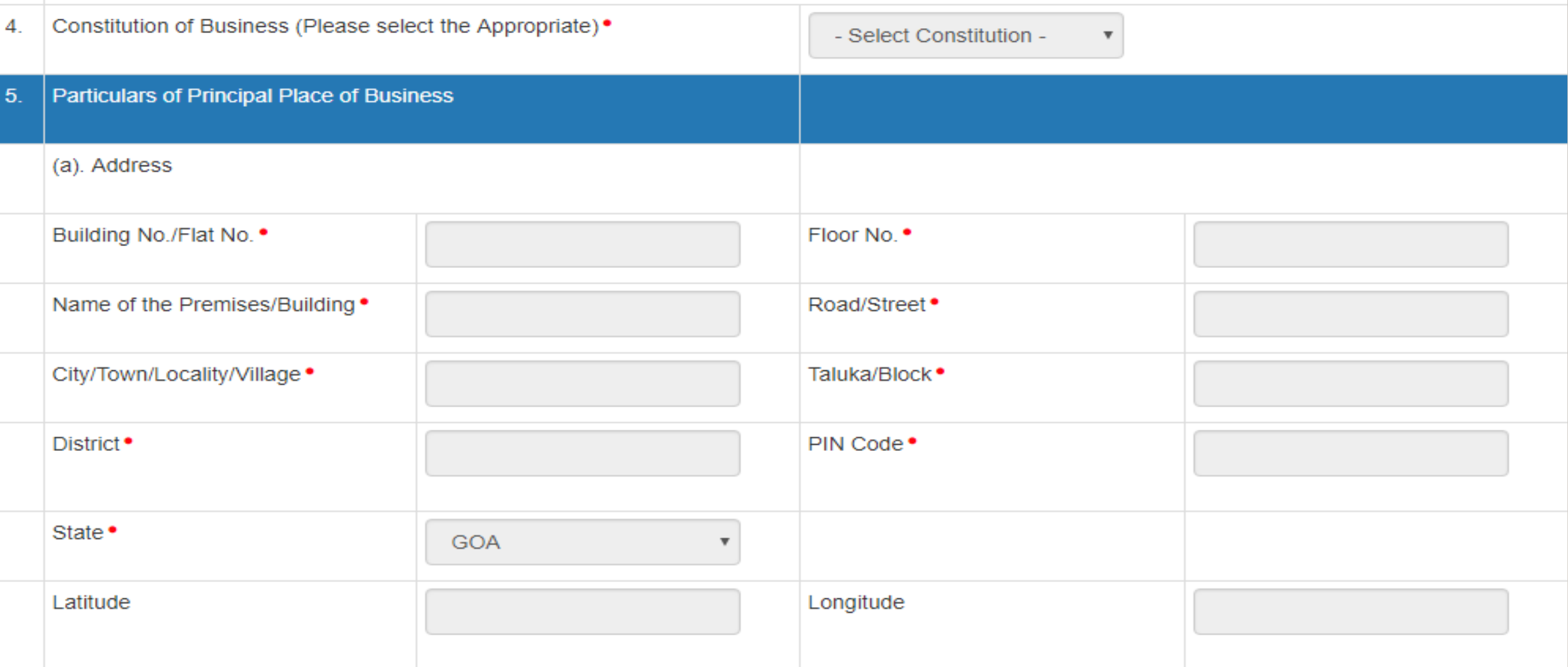

#### Provide the address as per the above print screen

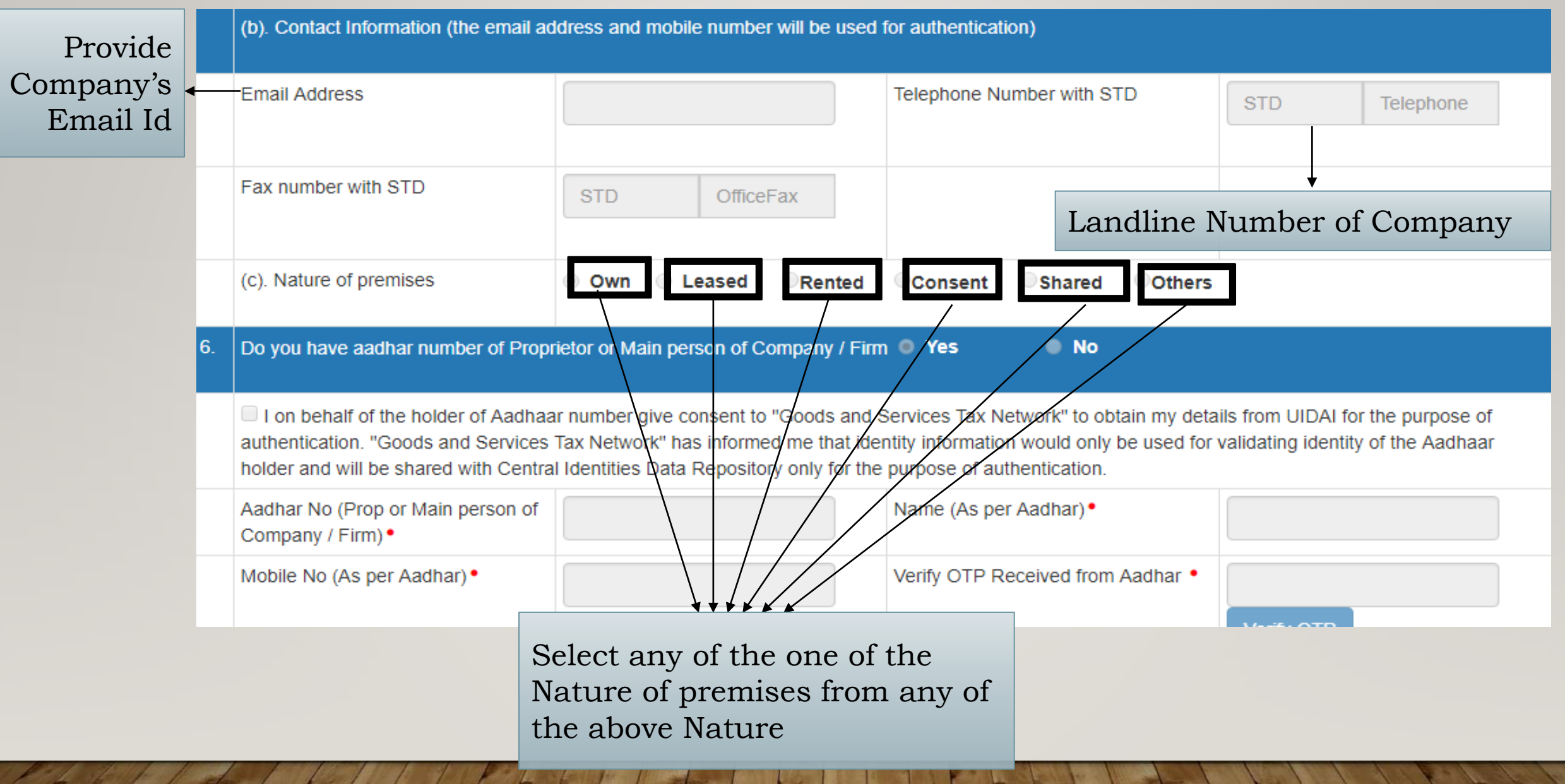

If on behalf of the holder of Aadhaar number give consent to "Goods and Services Tax Network" to obtain my details from UIDAI for the purpose of authentication. "Goods and Services Tax Network" has informed me that identity information would only be used for validating identity of the Aadhaar holder and will be shared with Central Identities Data Repository only for the purpose of authentication.

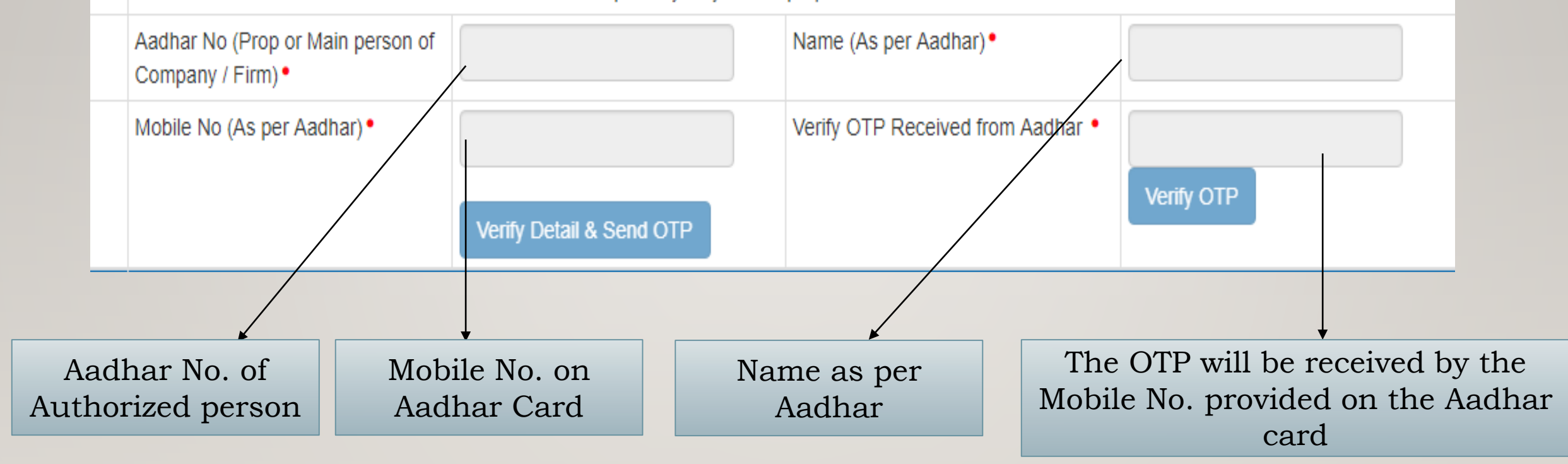

 $\blacksquare$  No

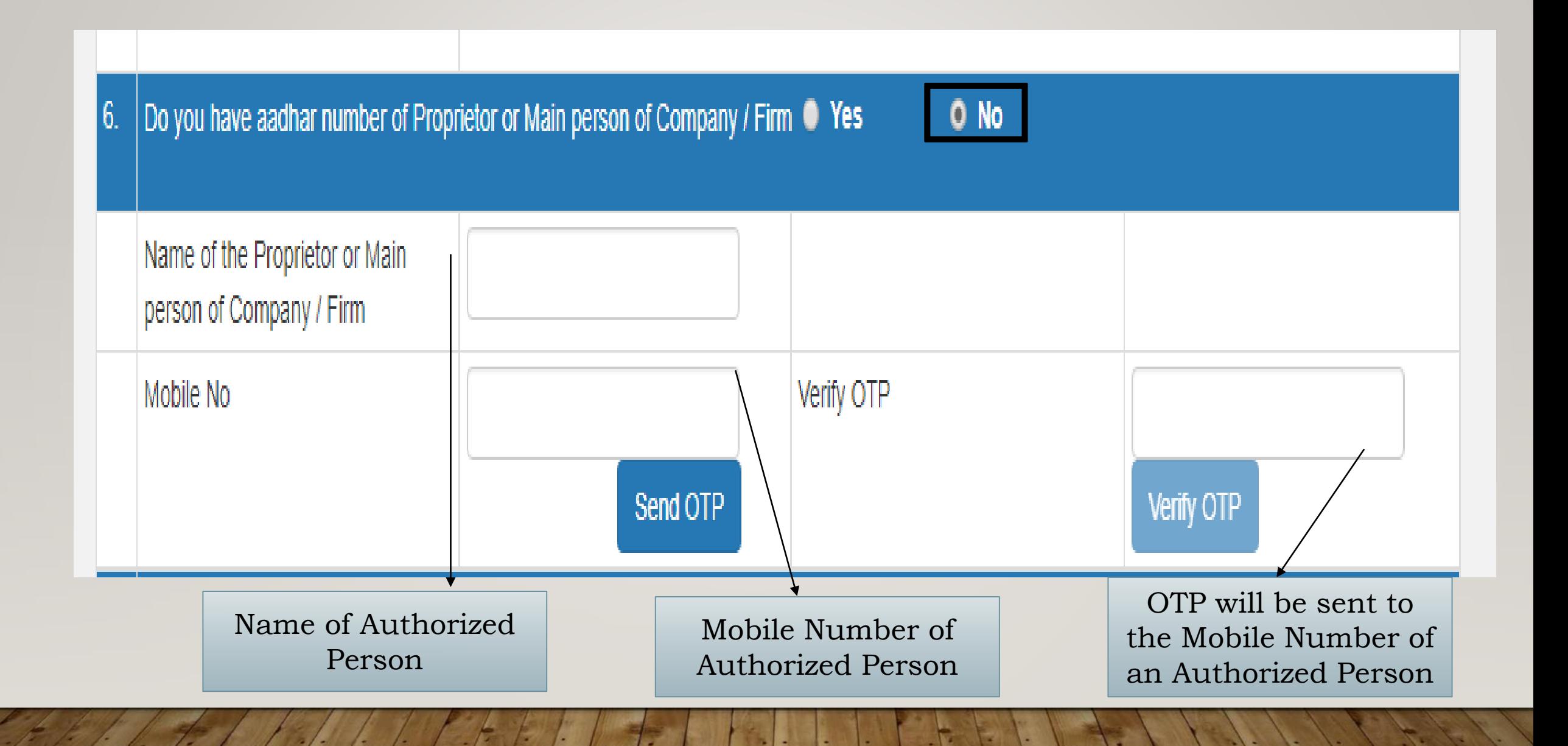

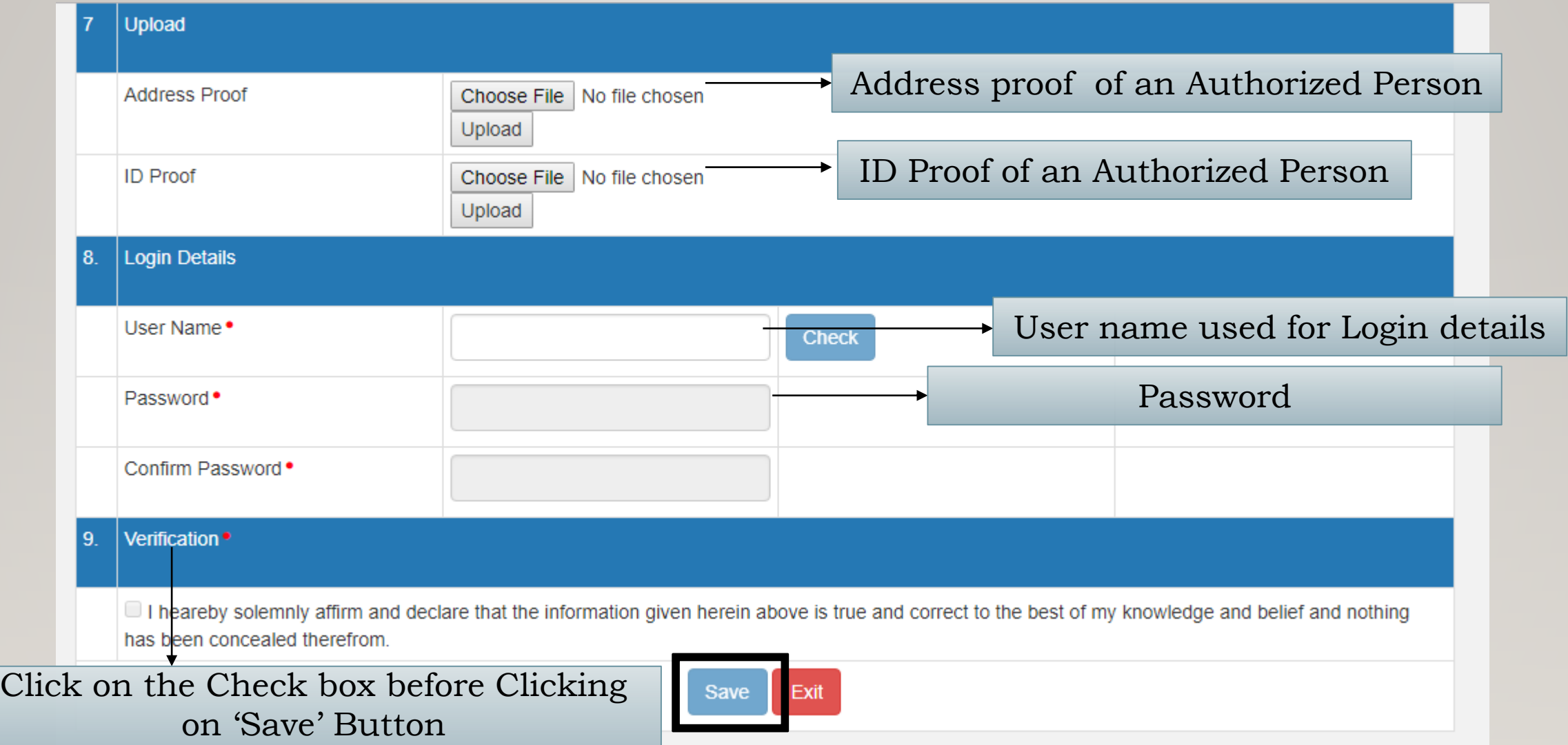

# GENERATION OF E-WAY BILL FOR OUTWARD & INWARD TRANSACTIONS

 $000000$ 

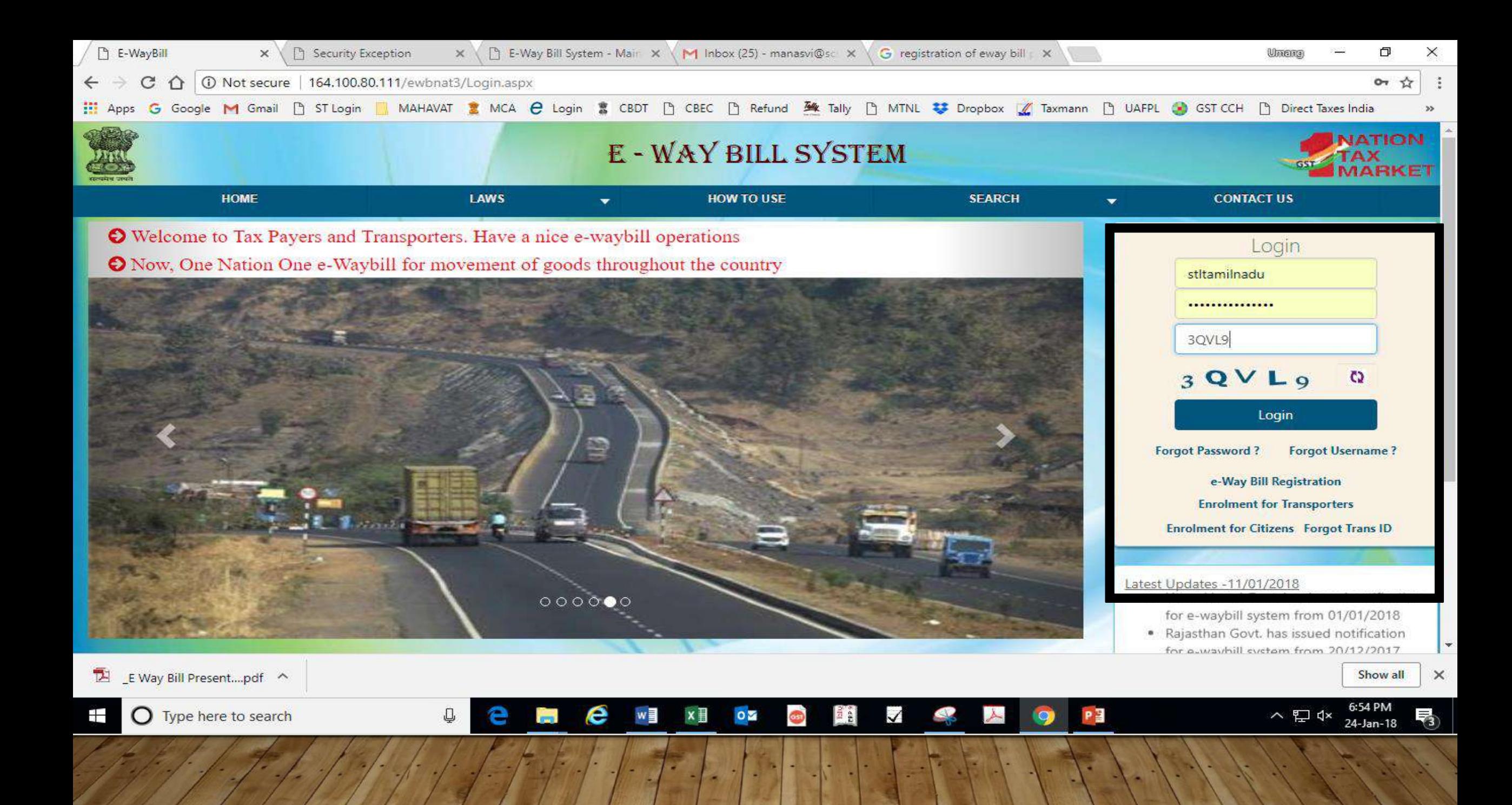

### WHO SHOULD GENERATE E- WAY BILL?

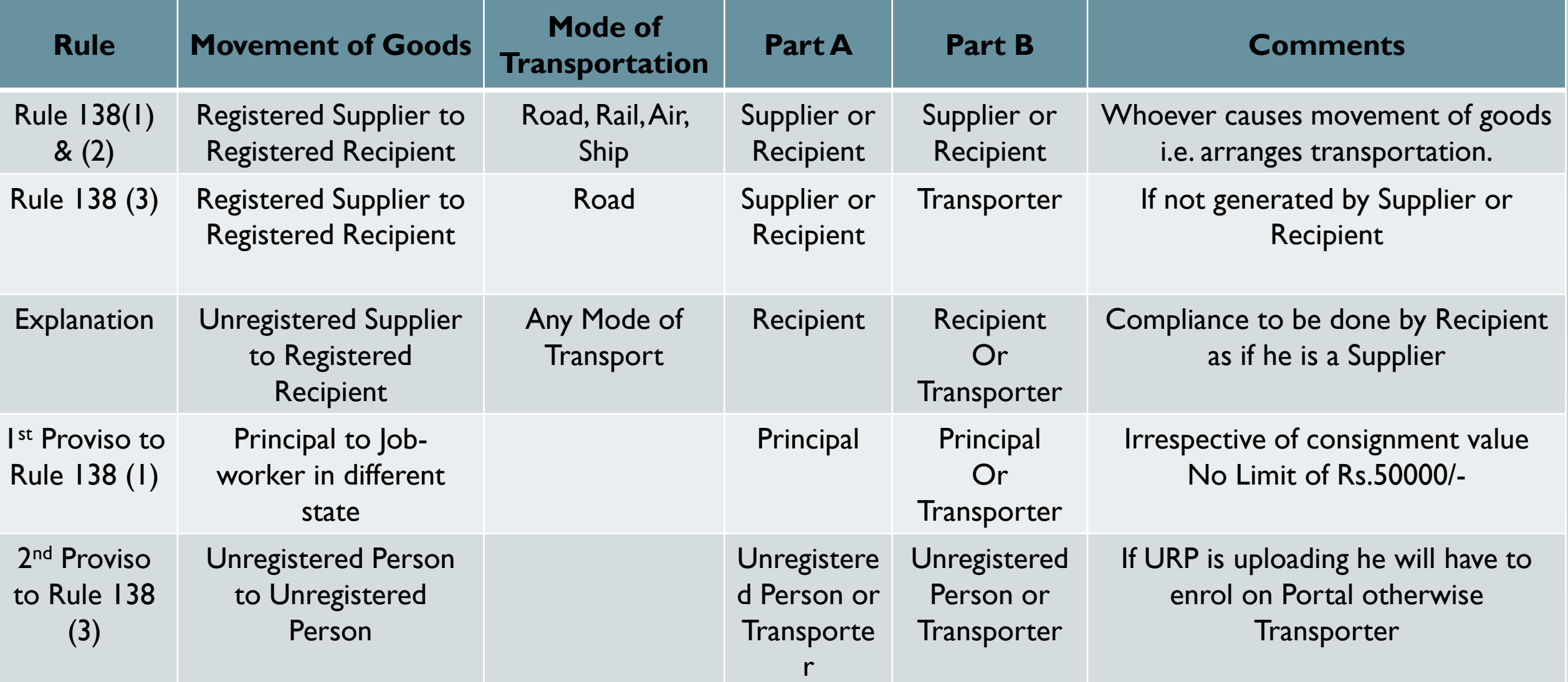

- $\triangleright$ In case of own conveyance, there is no need to fill Transporters details, directly update vehicle no.
- Where distance between place of business of supplier to place of business of transporter is < 10 kms then Part B is not compulsory.
- Distance of 10 kms to be checked not as per crow distance but as per Actual Distance.

Procedure for generation of E-way bill with respect to all type of above mentioned transaction is explained below: OUTWARD;-

#### **a) Simple Outward Supply Transaction:-**

For generation of E WAY Bill (EWB01) we should follow following steps:-

 Log in to "ewaybill.nic.in" by entering user id and password following screen will appear on your screen:-

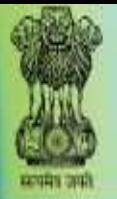

л

٨

#### E - WAY BILL SYSTEM

#### GSTIN :33AAECS3602B1Z3 - Legal Name : SHREEJI TRANSLOGISTICS LIMITED - User : Transporter

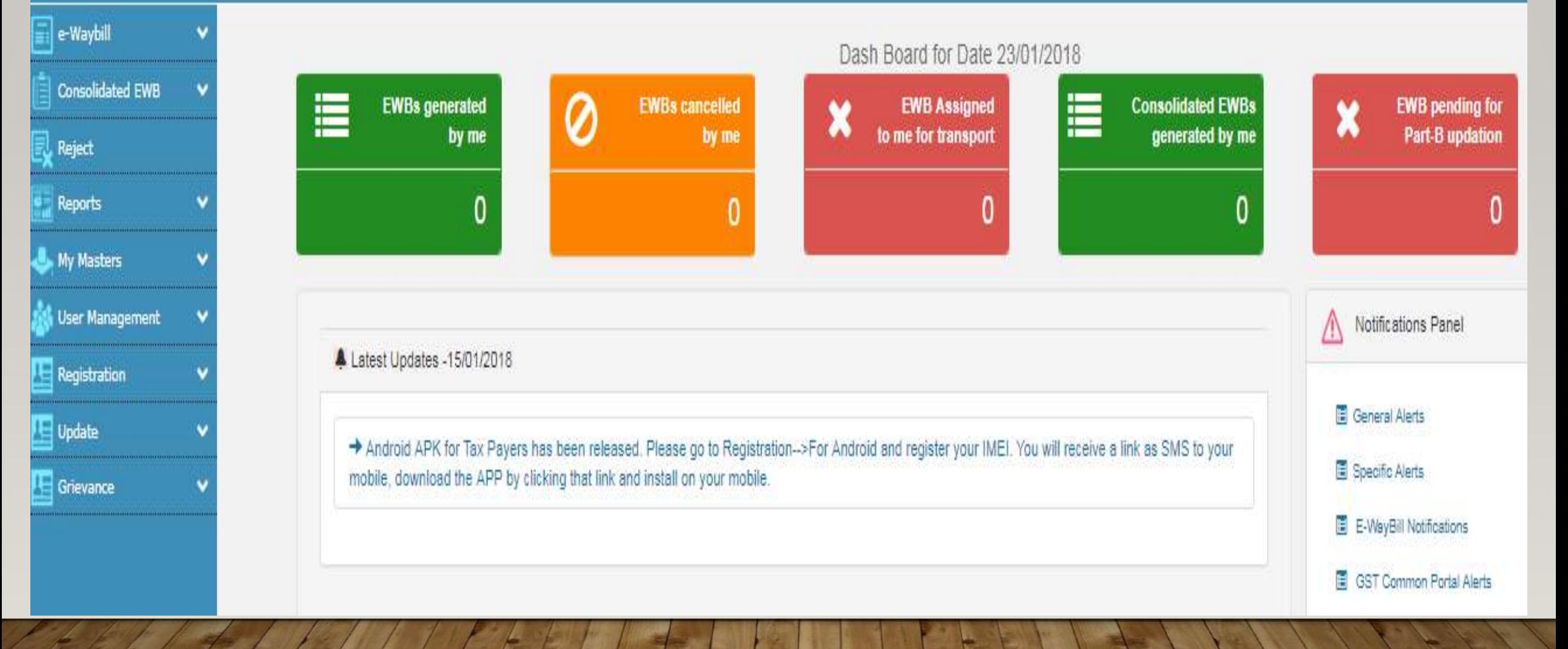

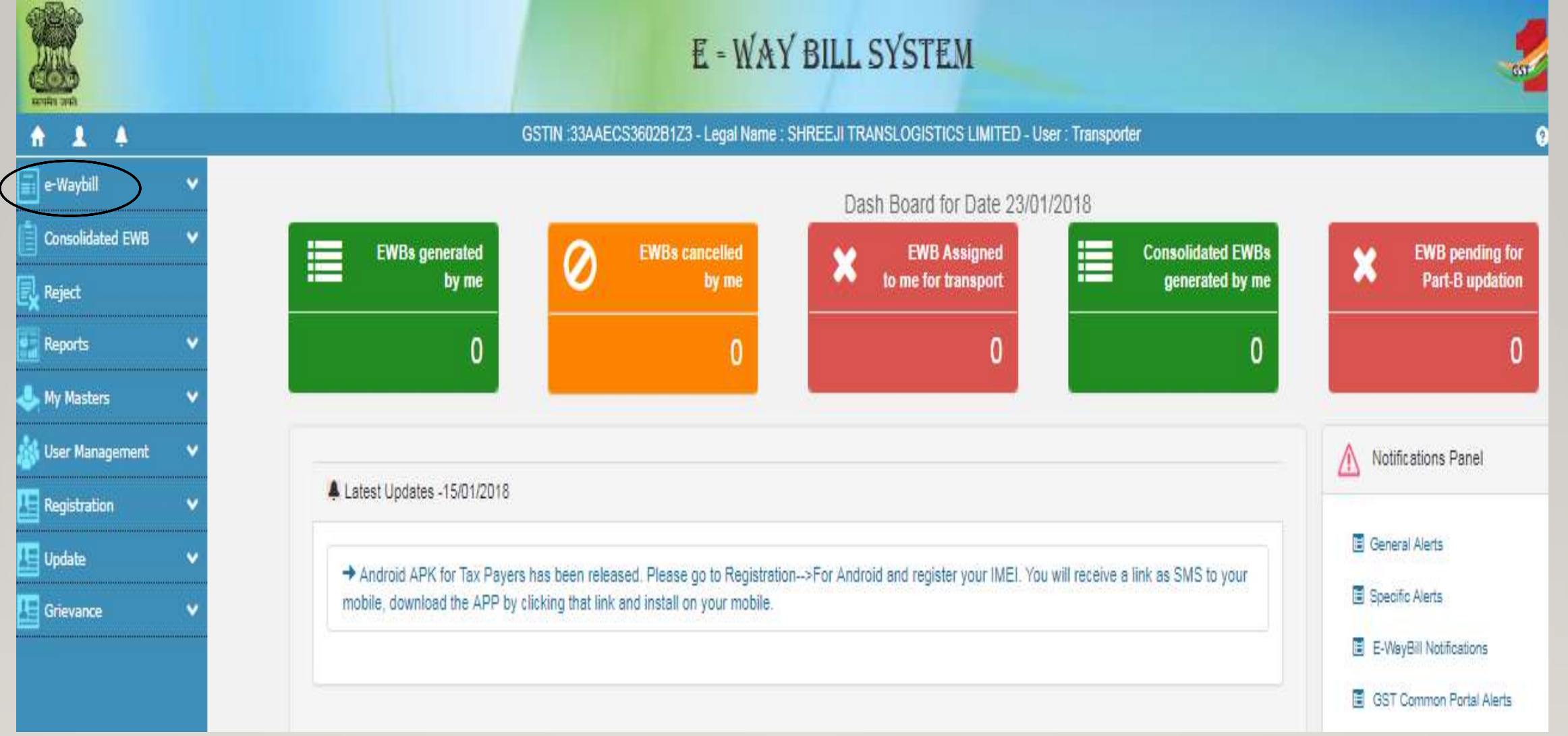

 $\triangleright$  We should click on "e-way bill" option as appearing on left side of the screen , so menu available on "e-Way bill" will pop up and from the said Menu option we click on "Generate New" option so following screen will appear?

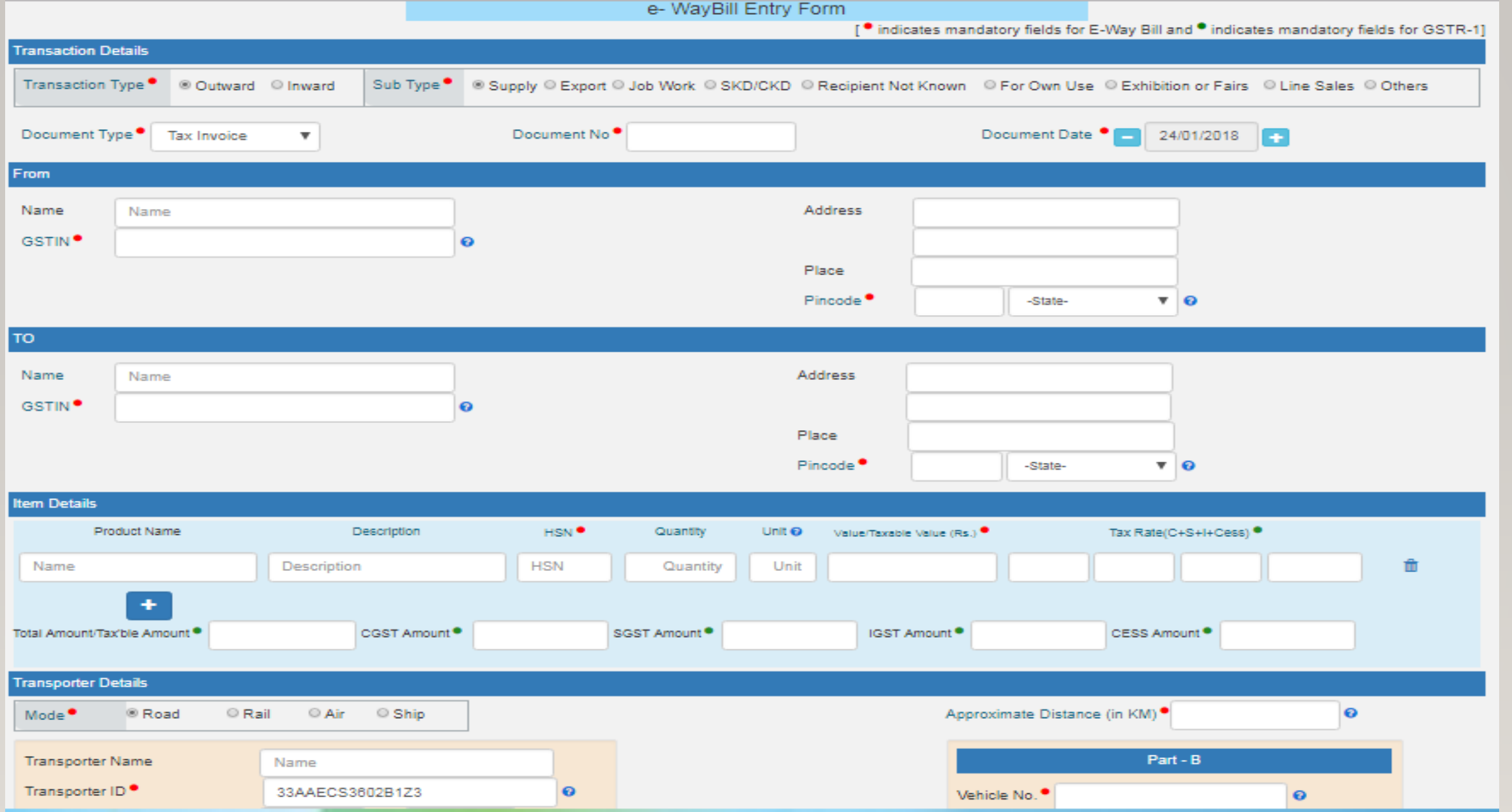

Generation of E-way bill is divided into two Parts namely Part A and Part B. Part A contain details of Supplier, Receiver and Transporter & Transporter Document. Part B contain details of Vehicle No.

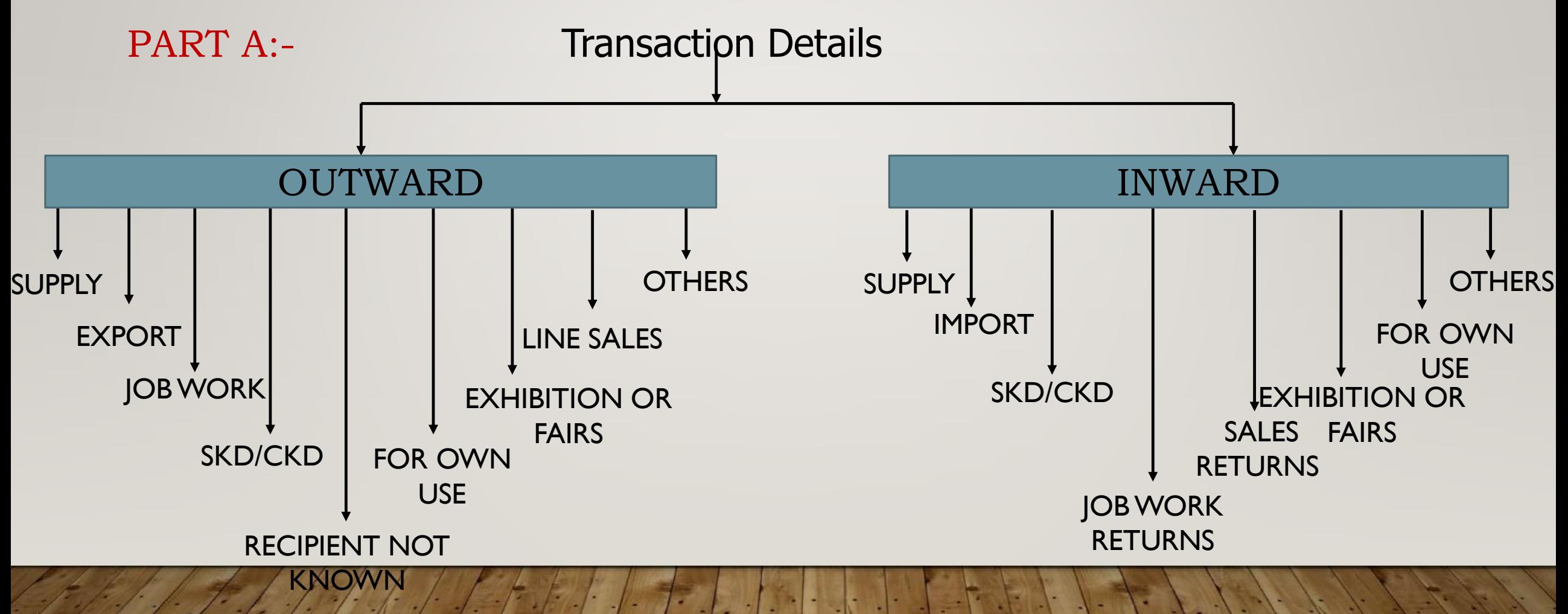

#### PART A:-

We should fill transaction details which is explained as below:-

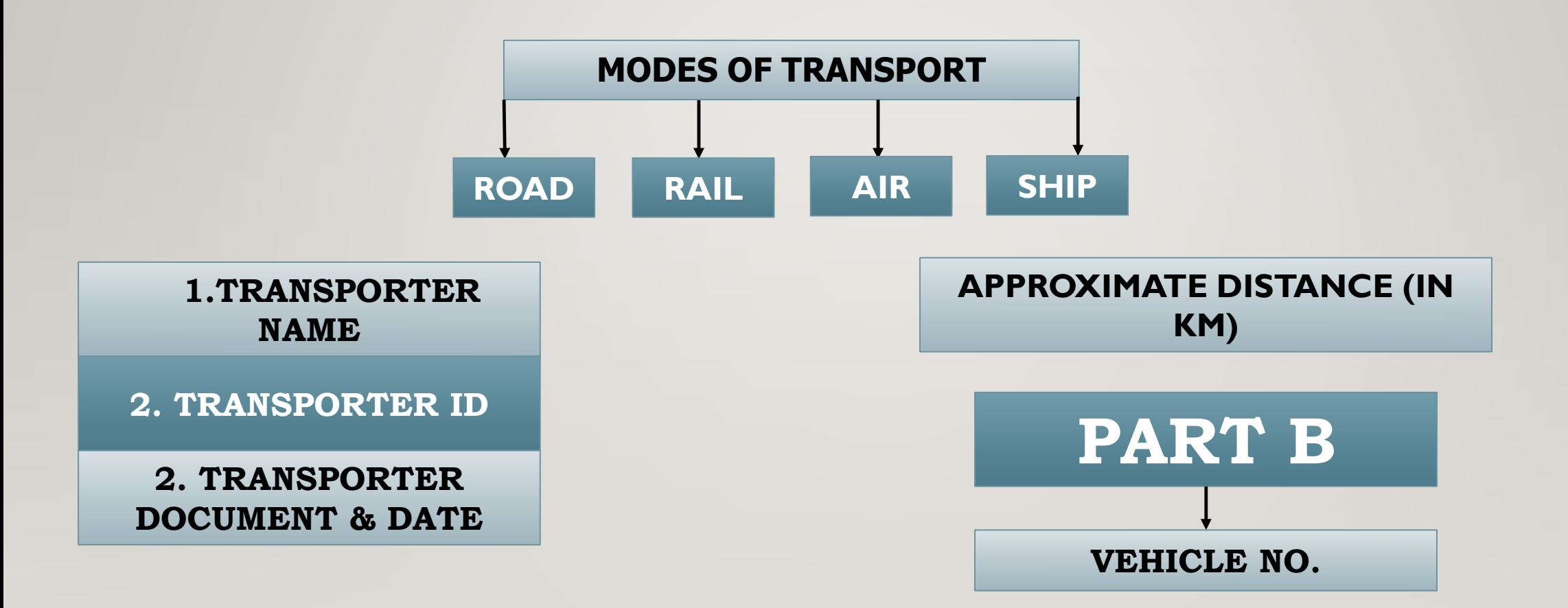

Select Transaction Type as "Outward" and Sub Type as "Supply" and there after fill "**TRANSACTION DETAILS**" as required:-

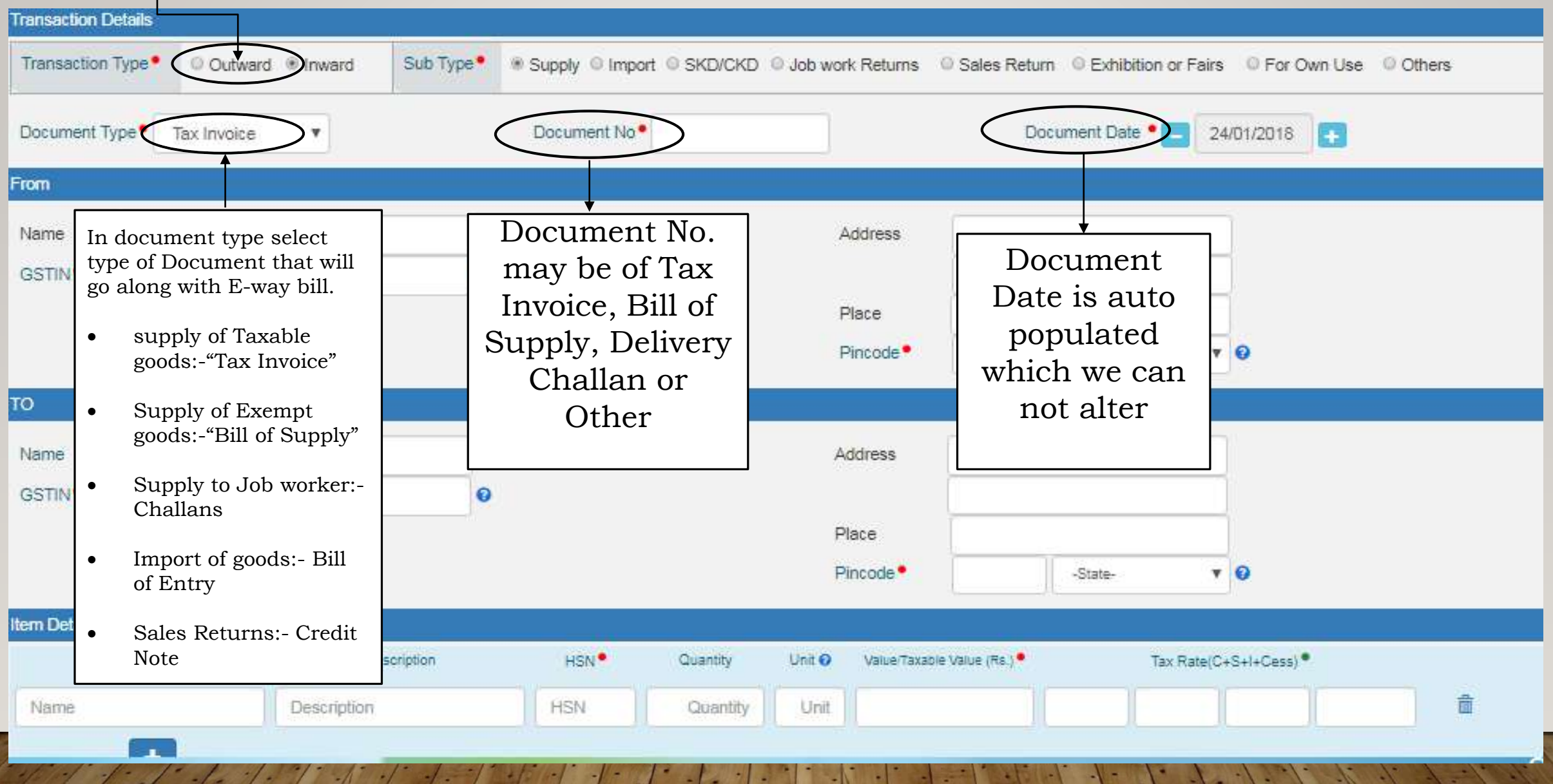

 After filling Transaction details now we should fill details of Supplier/Consignor in "**FROM**", which is highlighted as under:-

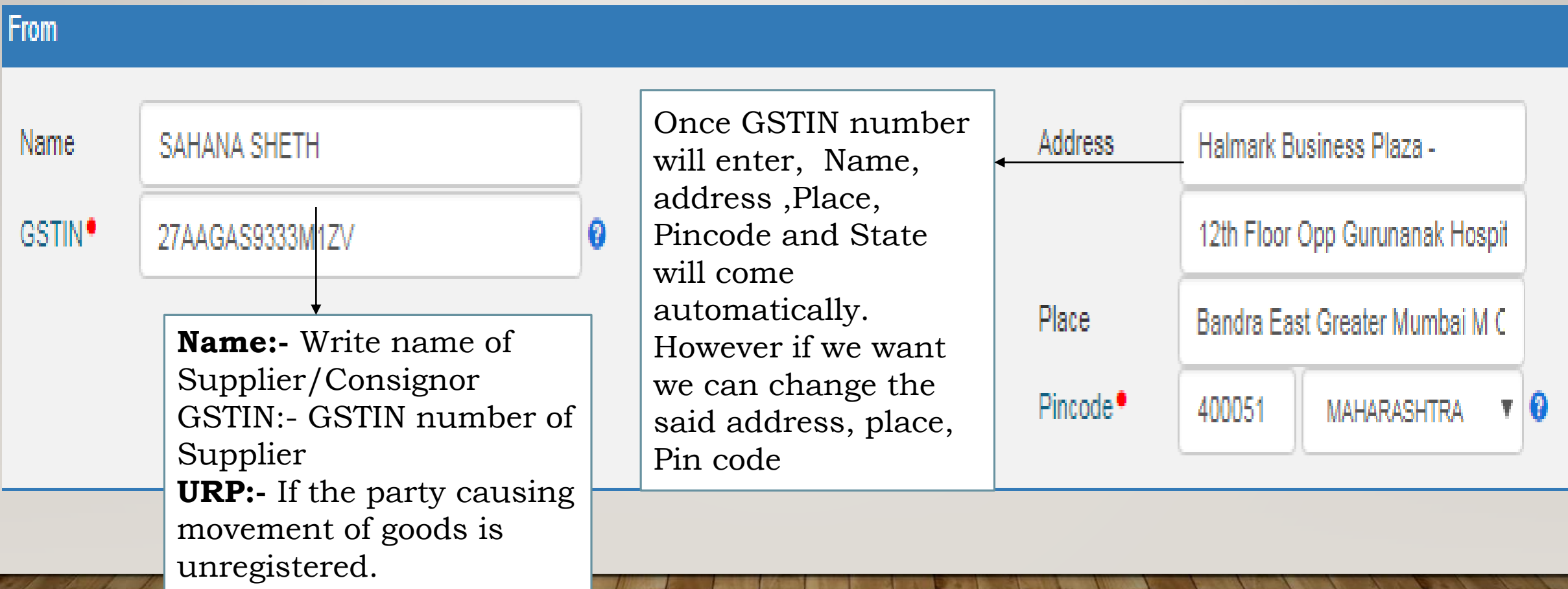

Now we should fill details of Recipient/Consignee in "**TO"** section, which is highlighted as under:-

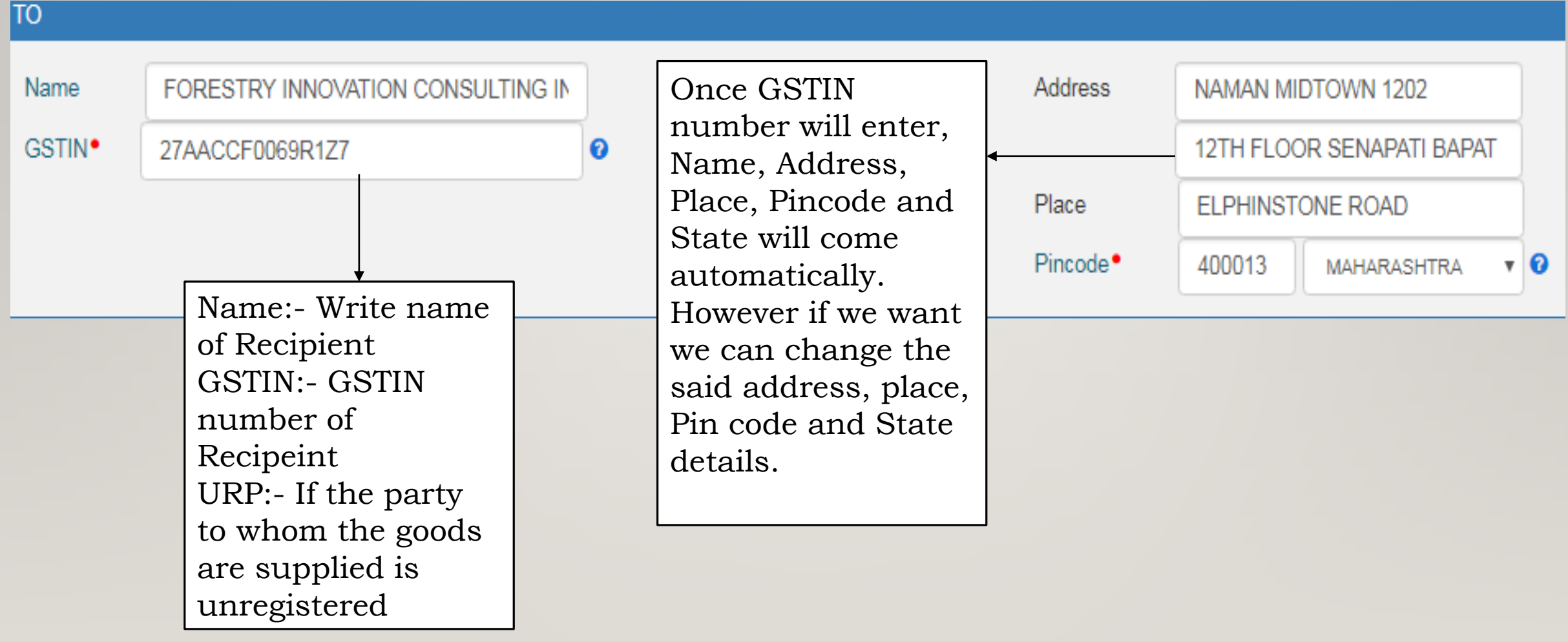

#### Now we should fill **'Item Details'**, which are being supplied, which is explained as under:-

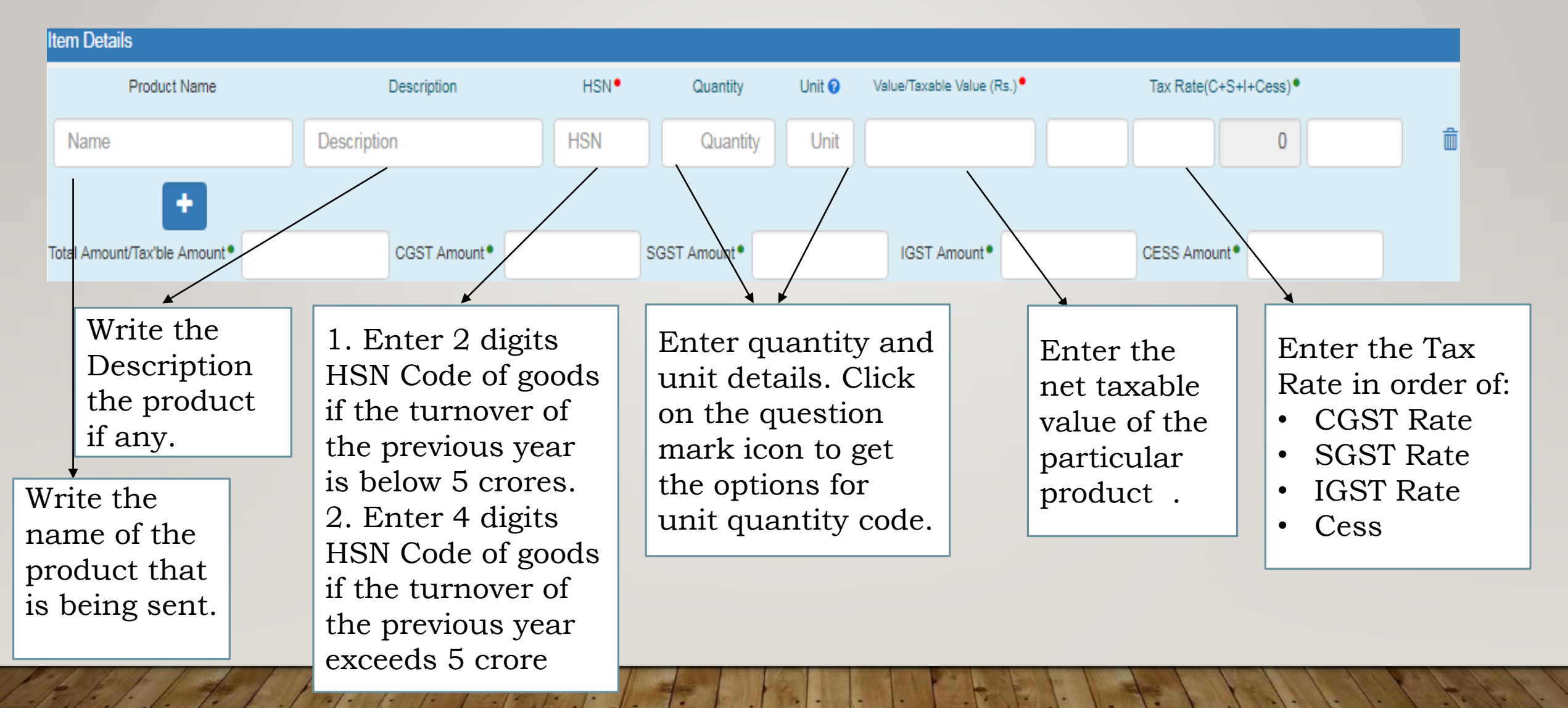

#### Then we proceed to Enter Transporter Details which is explained below:

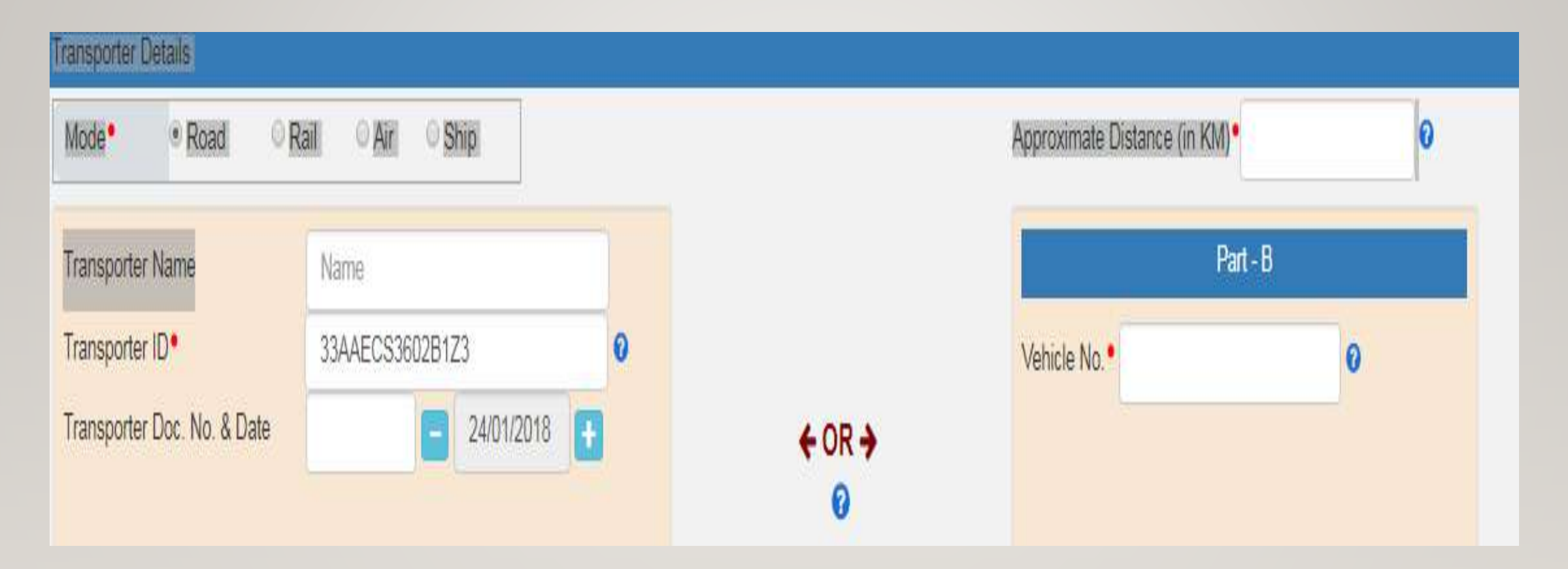
**Mode:**- Select the mode of Transportation whether it is Road, Rail, Air or Ship.

#### **Transporter Name**:- Enter the Transporter Name

#### **Transporter ID**:- Enrolment Number of Transporter

In case of Road, enter the **15 digits** Transporter ID (in case of Registered Transporter enter GSTIN, and in case of Unregistered Transporter enter his Transporter Enrolment ID [TRANSIN]) , who is going to carry the consignment.

In case of Rail/ Air/ Ship there is no need to enter Transport ID only enter Transport Document Number and Date. Which is Railway Receipt No, Bill of Lading etc.

**Approximate Distance (in KM**) :-Enter the approximate distance (in kms) between the consignor and consignee i.e. distance from original place of transportation to last destination of transportation. Distance should be calculated based on actual route adopted by Transporter.

**Vehicle No.:-** In case of Transport of Goods by Road, enter the vehicle number of Vehicle.

## **Transporter Document**

Transporter Document includes :-

**>Transport Document Number** 

Goods Receipt Number Or Railway Receipt Number Or Airway Bill Number Or Bill of Lading Number, etc…

Once all details are fill we "**Submit**" the details and E-way bill will generate:-

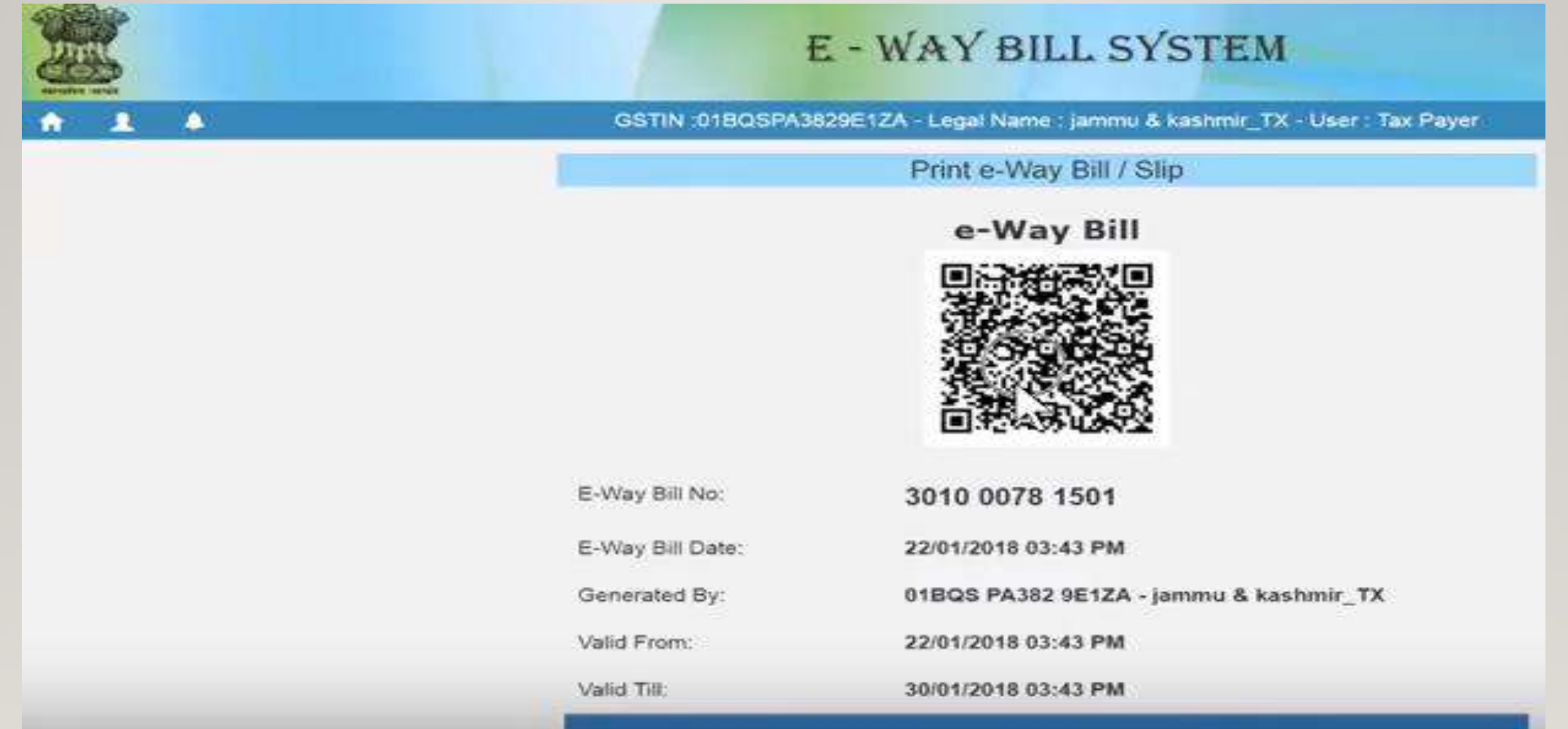

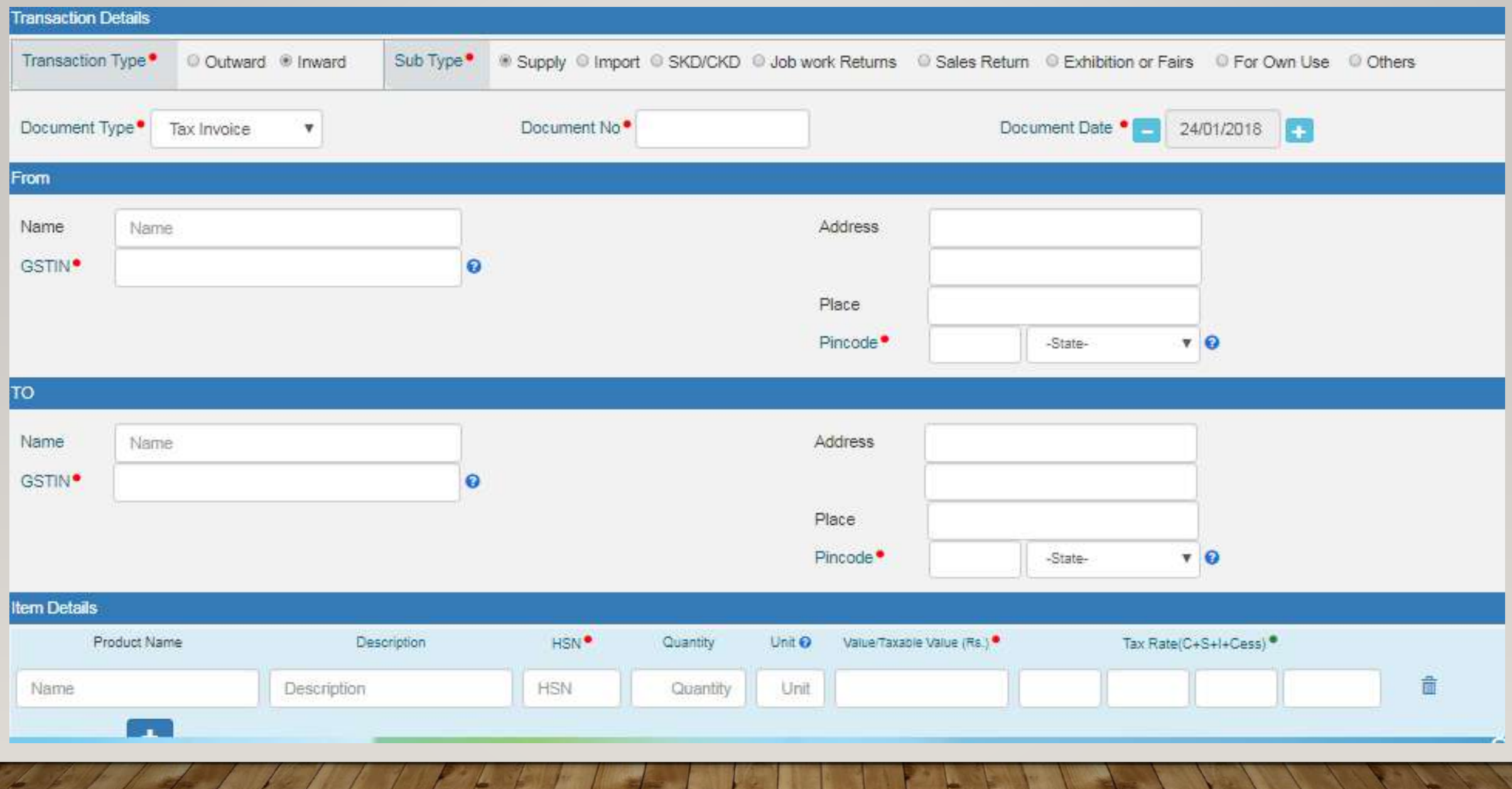

#### Once the above procedure is complete click on "**Submit**"

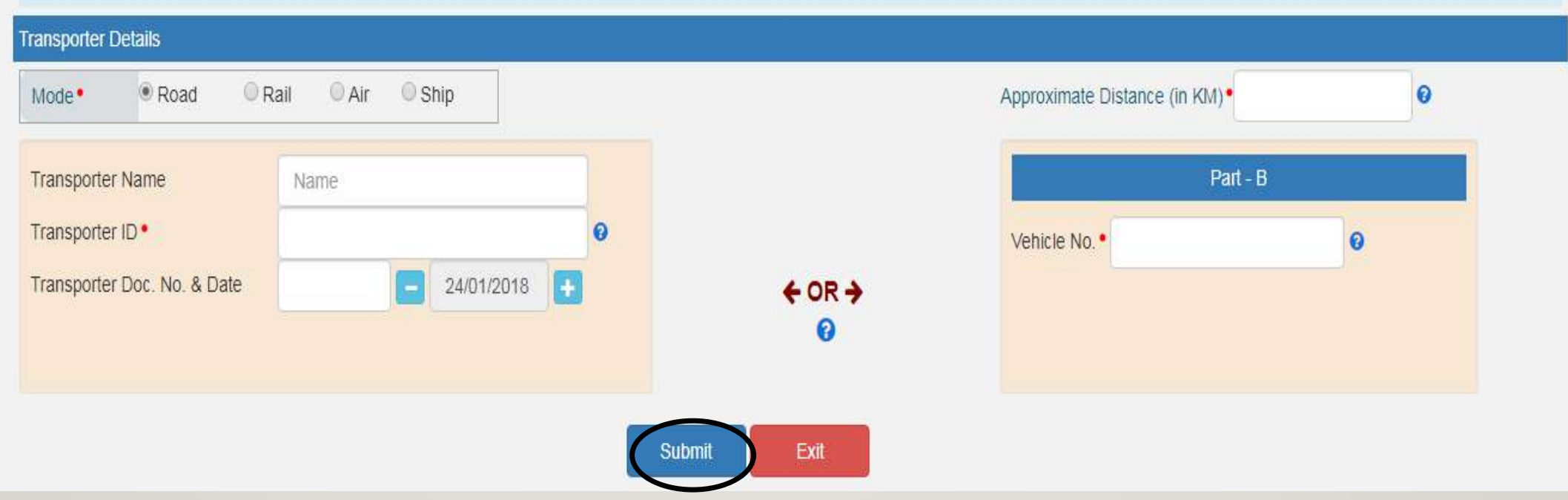

# consolidation  $\bullet$  $\bullet$ e-Way Bill

## CONSOLIDATION OF EWAY BILL

#### 1. SELECT THE CONSOLIDATION TAB

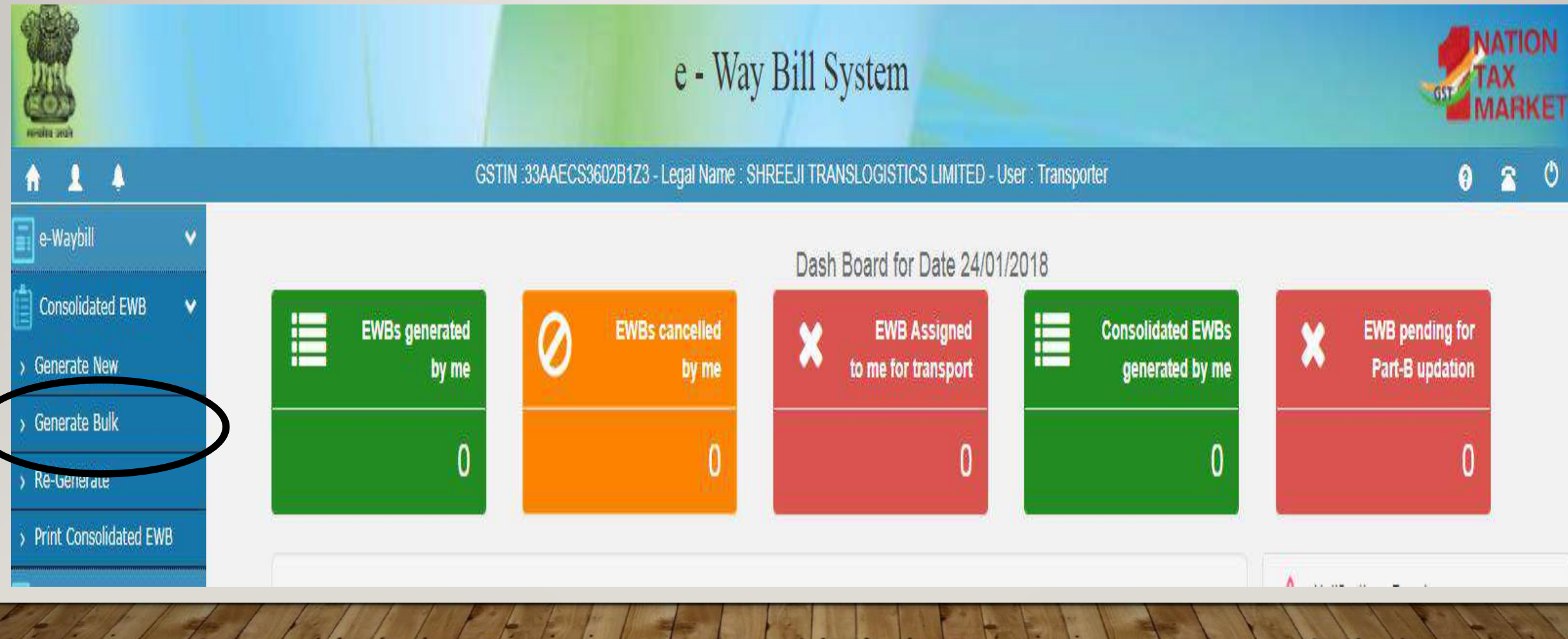

2. Select 'Generate new' under 'Consolidated EWB' option appearing on the left-hand side of the dashboard.

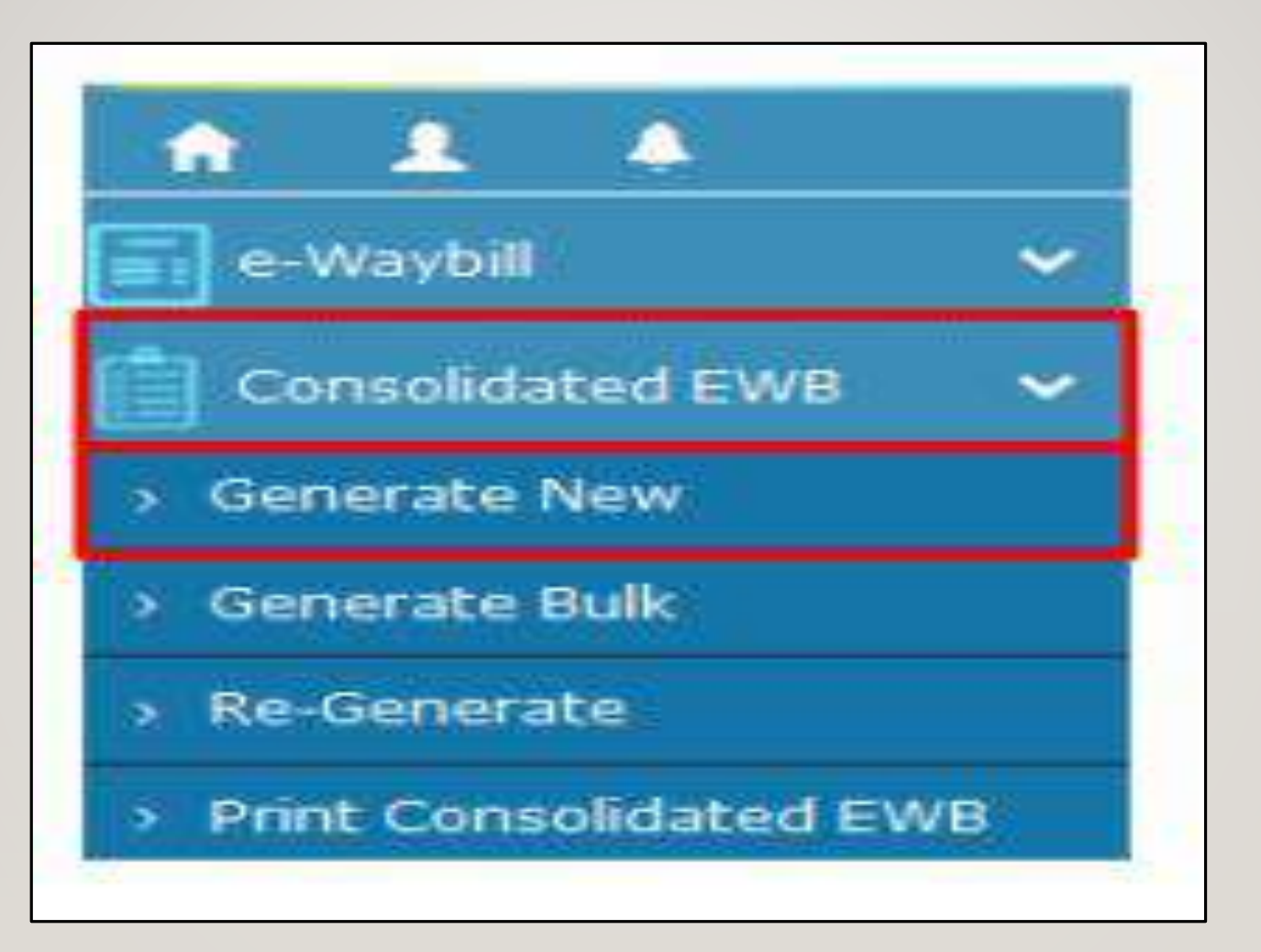

#### 3.The Following Details are to be entered**.**

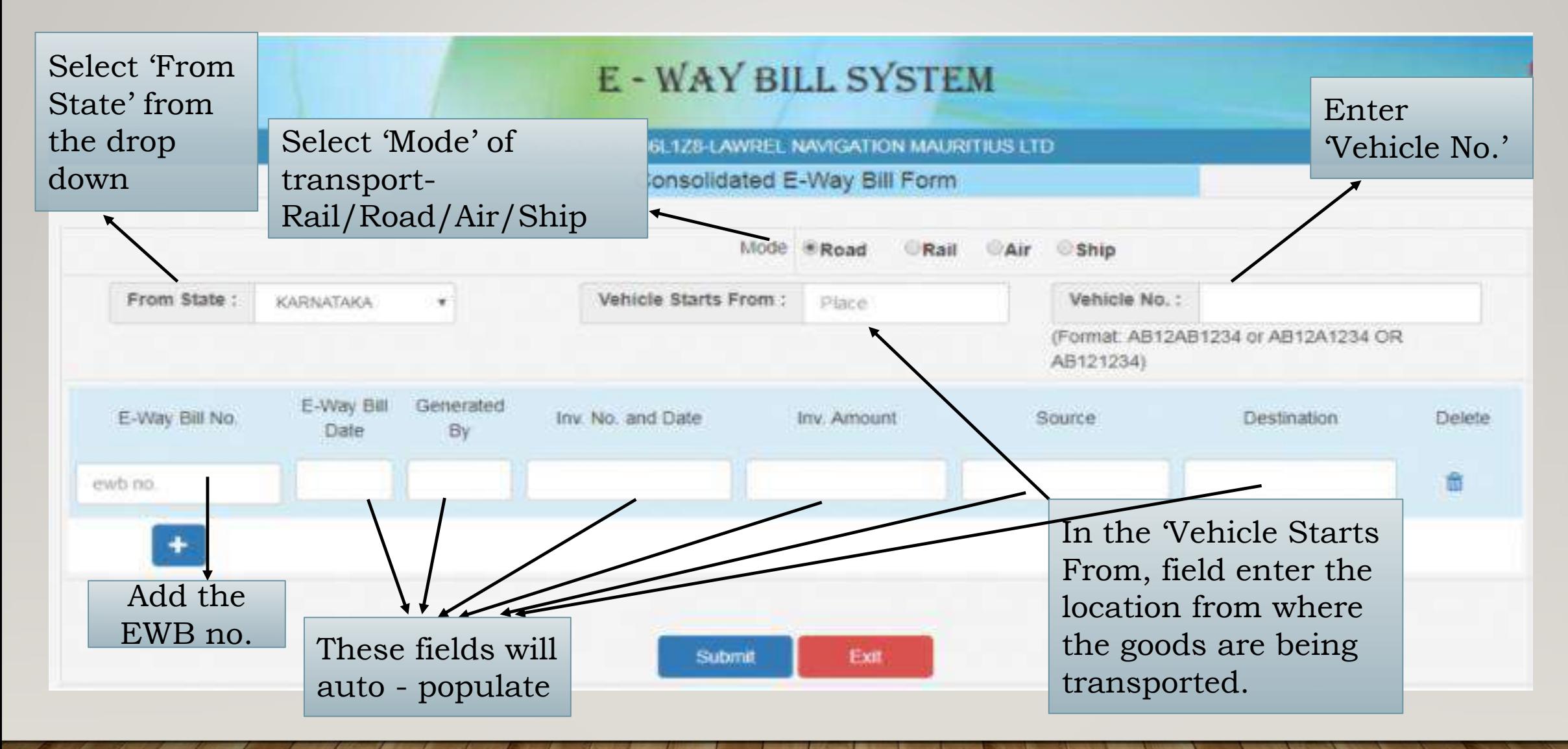

#### 4.On submitting, following screen appears:

#### E - WAY BILL SYSTEM

29AAACL2836L1Z8-LAWREL NAVIGATION MAURITIUS LTD

Print Consolidated E-Way Bill Form

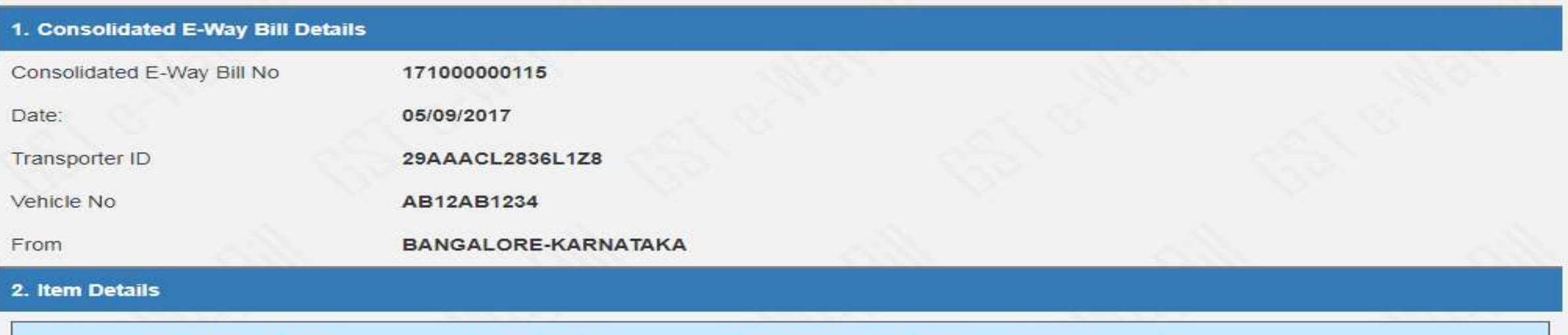

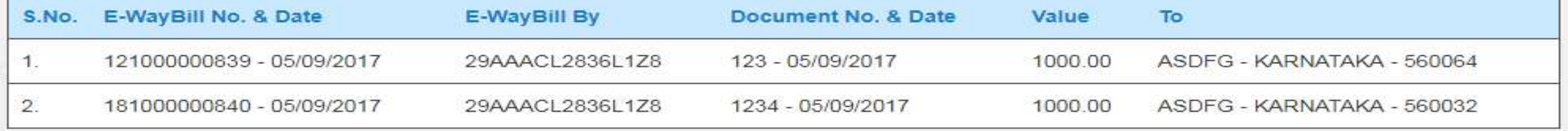

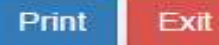

**5.** Click on 'Print EWB' sub-option under 'e-Waybill' option or 'Consolidated EWB' option. Enter the relevant e-way bill number/ Consolidated EWB -12 digit number and click on 'Go'. Enter the relevant e-way bill number/ Consolidated EWB -12-digit number and click on 'Go'

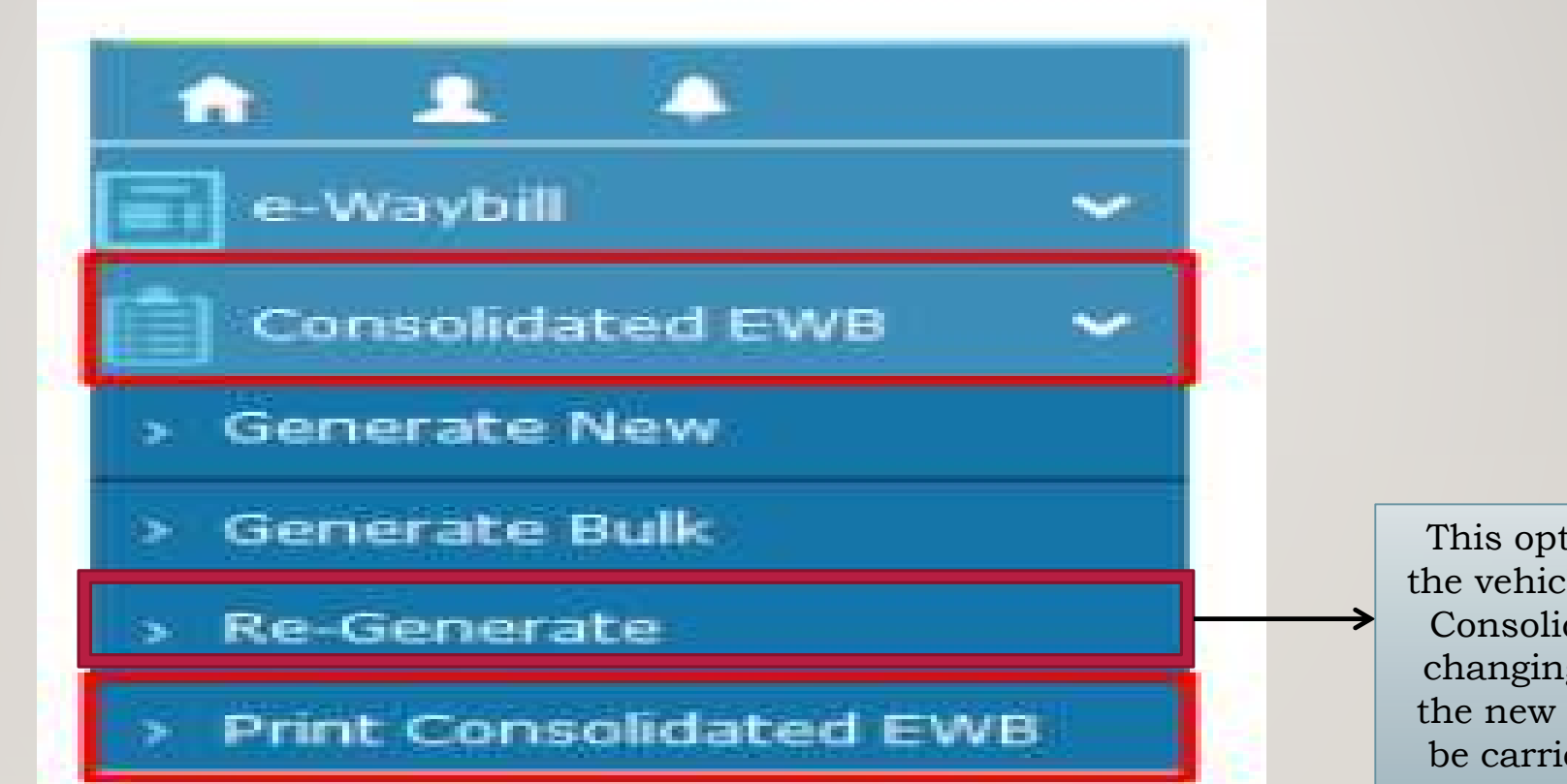

This option allows changing the vehicle number to existing Consolidated EWB, without changing EWBs & generates the new CEWB, which has to be carried with new vehicle. Old will become invalid for use

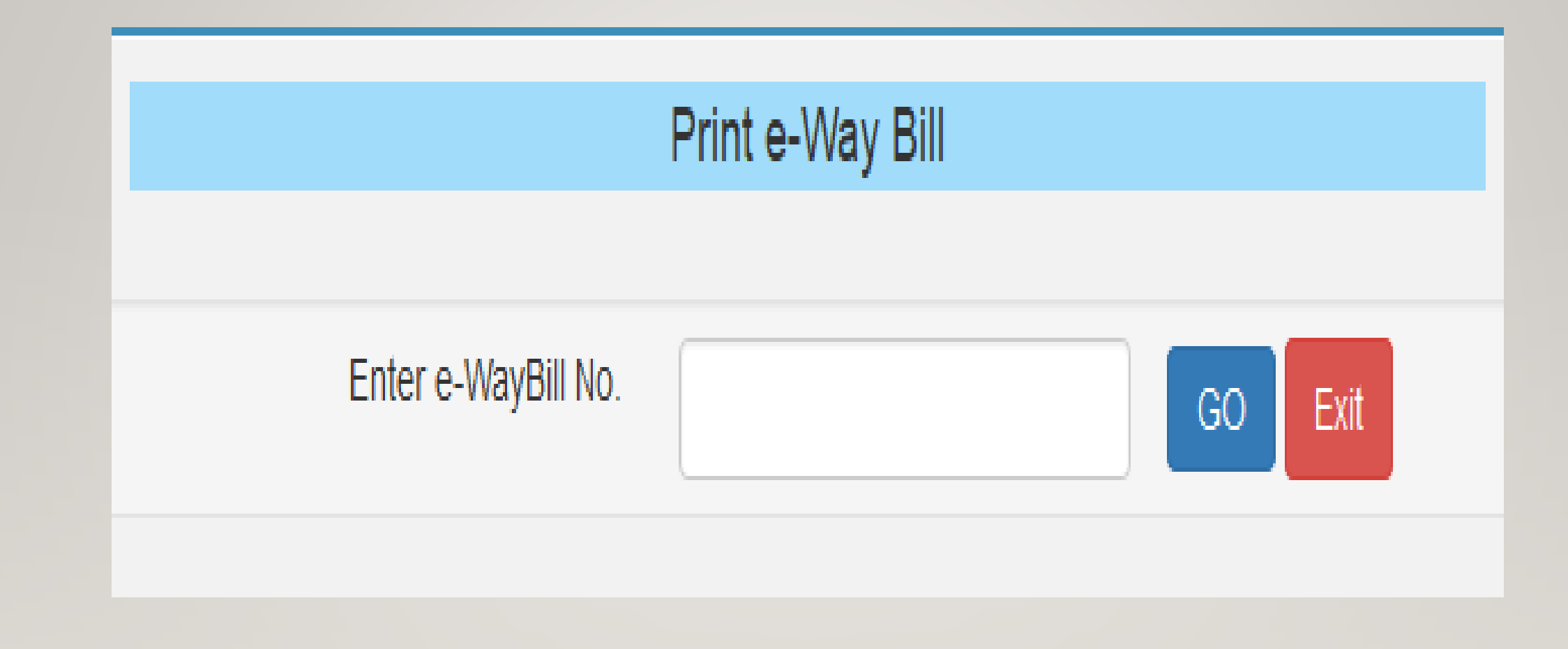

## How to Extend Validity of E way Bill

## e-Way Bill

ີ

## Select Extend Validity under the main tab E way Bill

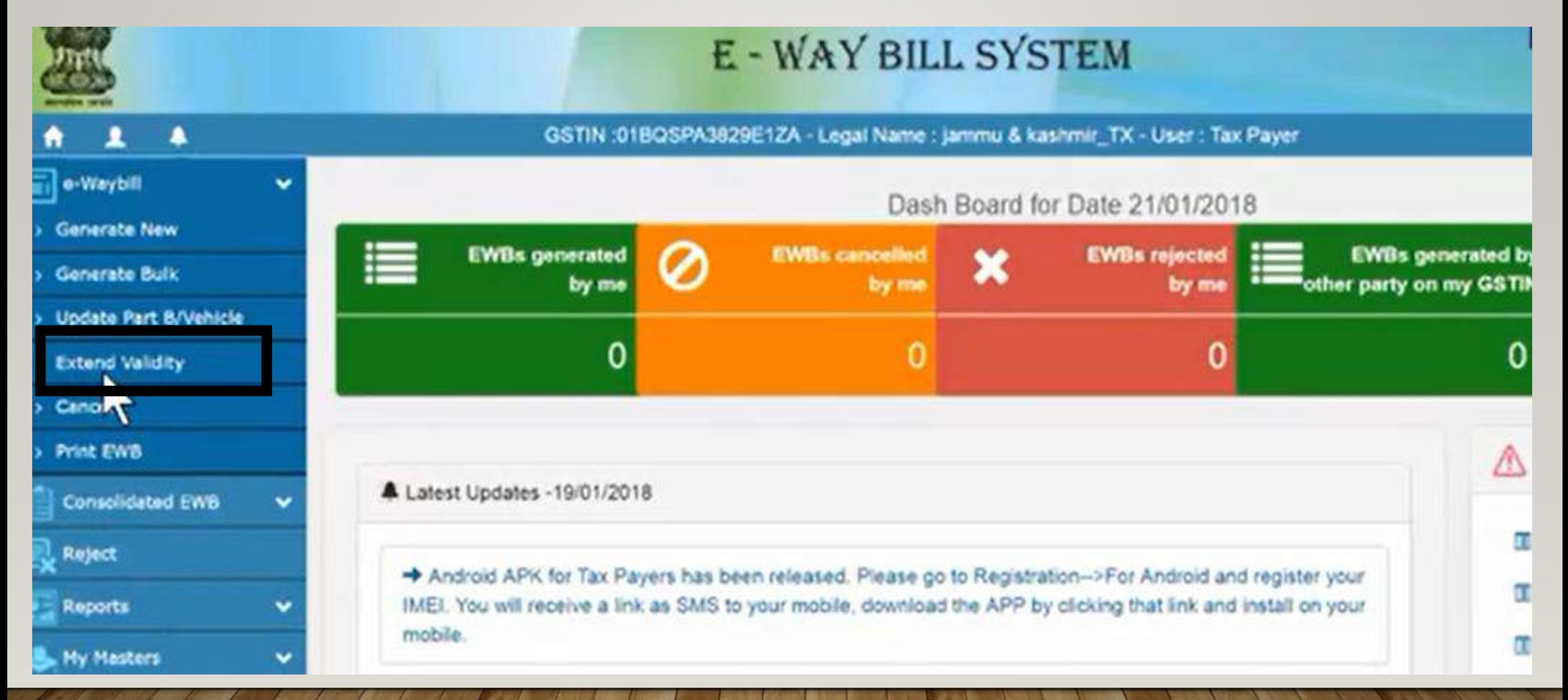

2.This screen will appear. Please enter E way Bill No for which Extension of validity is required.

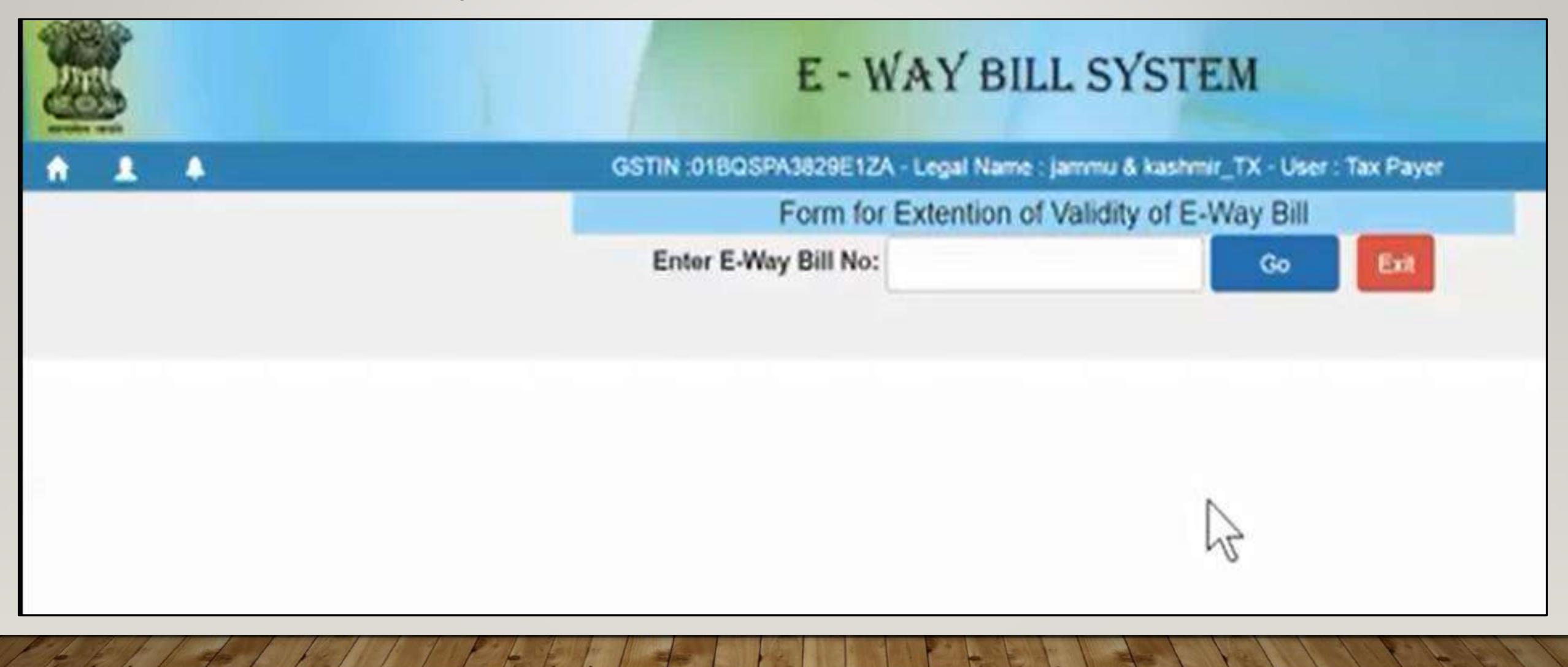

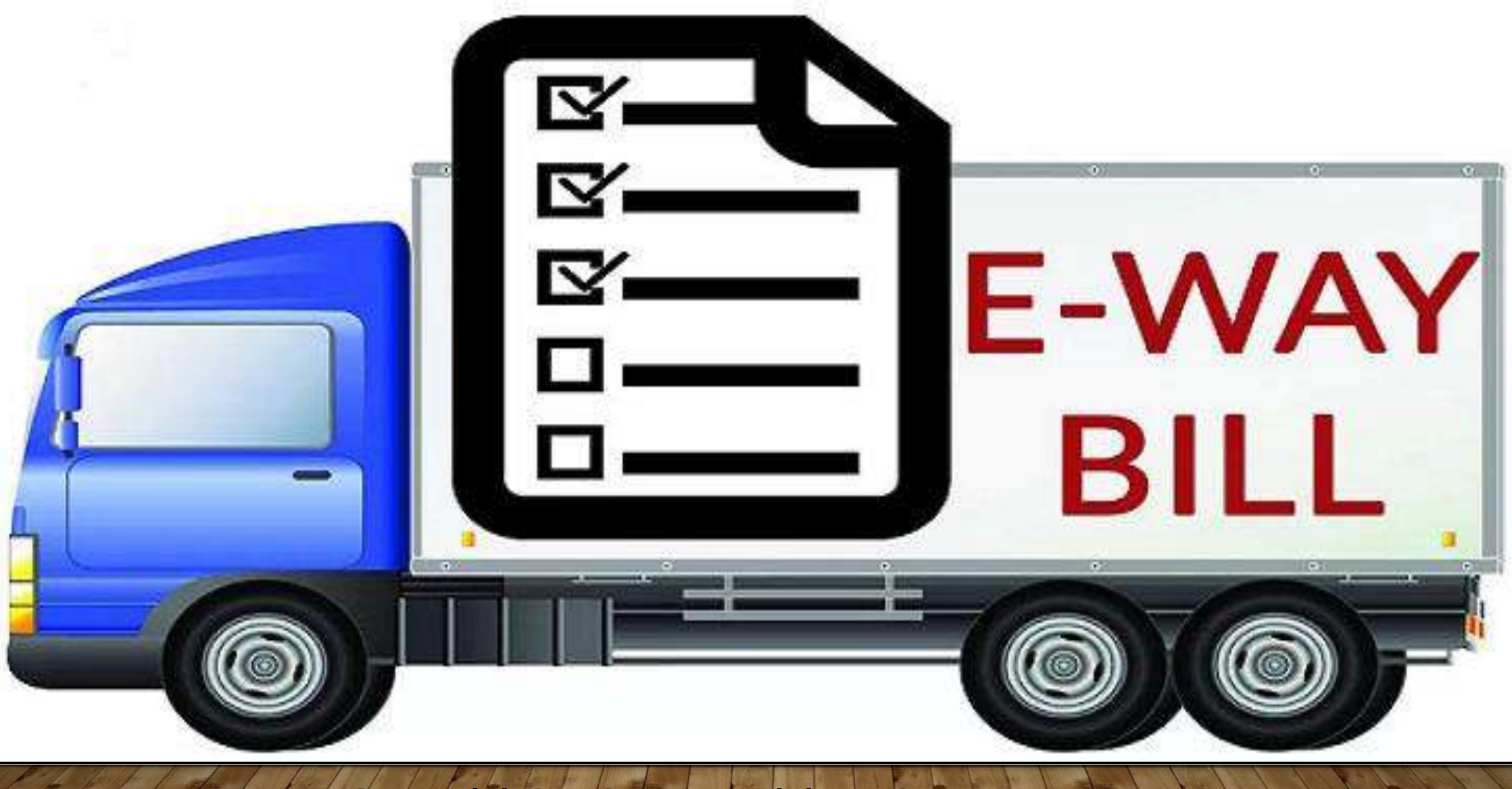

#### **HOW TO CREATE SUB USER**

#### 1.Click 'Create Sub-user' under the option 'User Management' on the left-hand side of the dashboard.

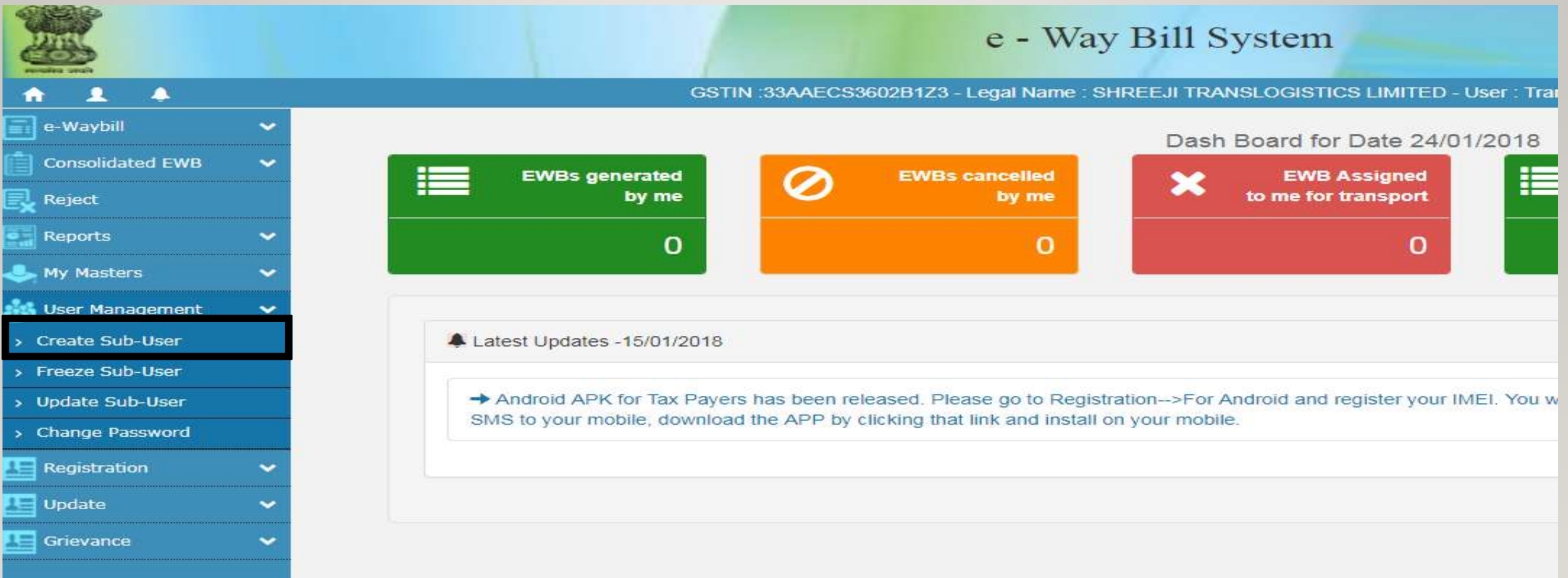

#### 2.An OTP is sent to the registered email ID/mobile number. Enter this and Click on 'Validate'

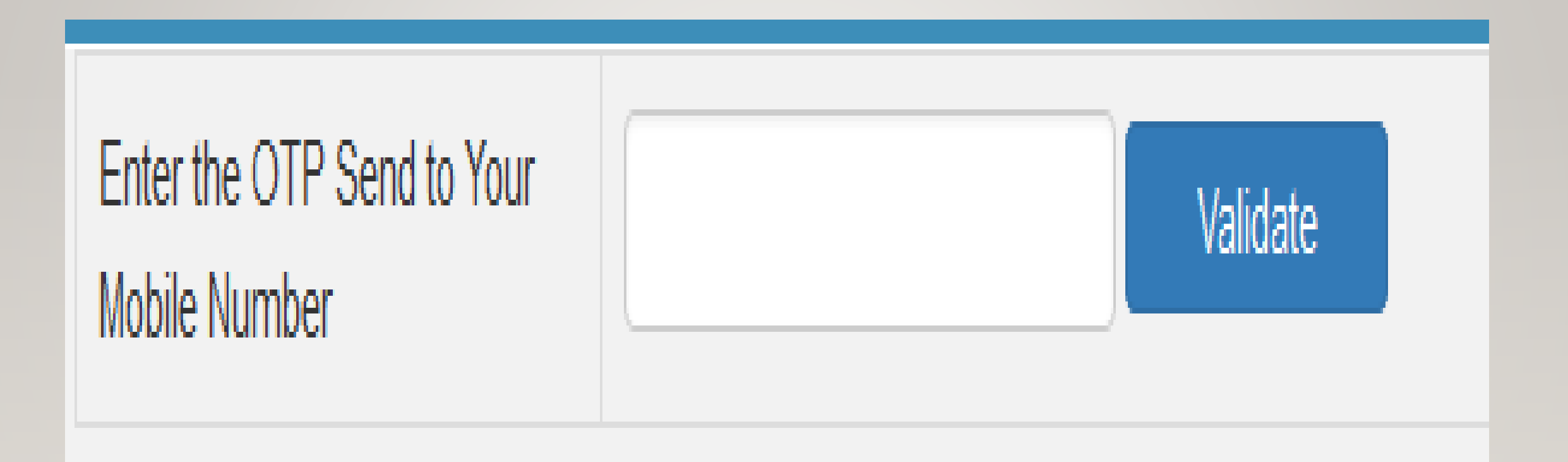

Enter the desired '**Suffix Login ID**' (Sub-User name) and click on 'Check' to check for its availability. If the taxpayer's username is 'Scs' and he is giving suffix as 'Pintoo', then the sub-user id will be 'Scs\_Pintoo'

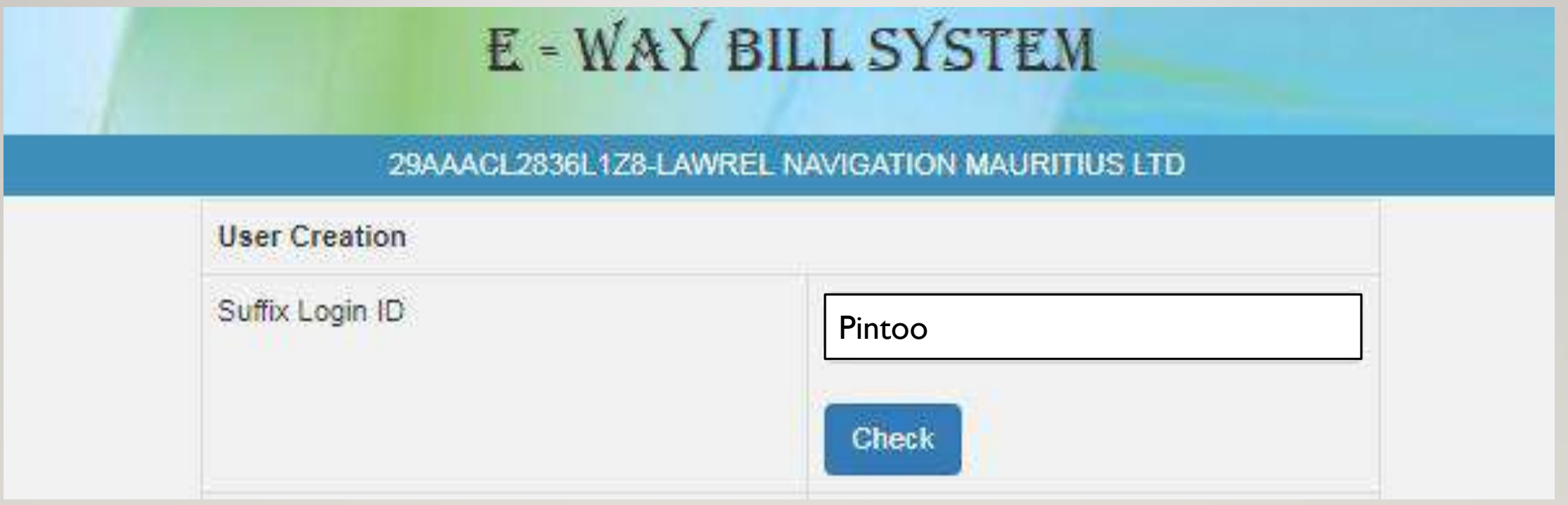

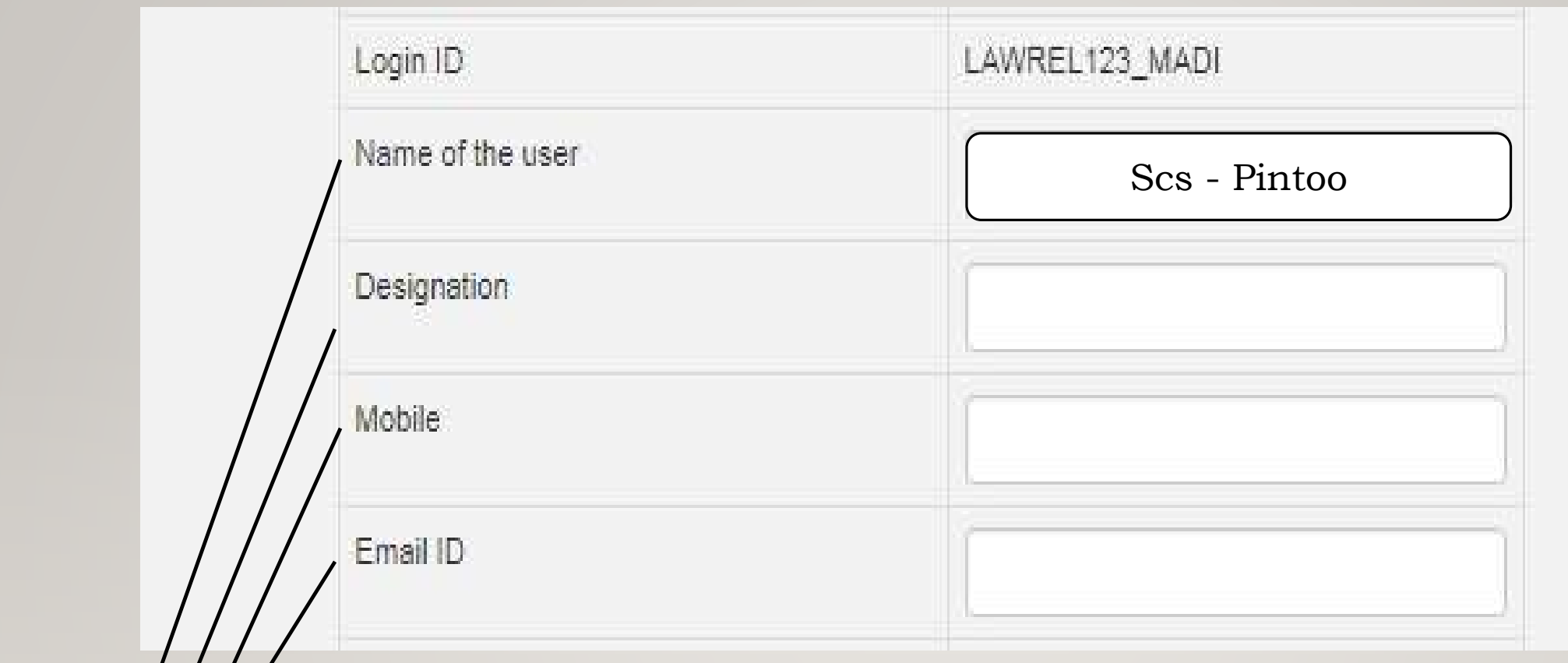

Enter the name of the authorized personnel, designation, mobile number and email ID who will use this sub-user ID.

 $\frac{1}{2}$ 

3. Choose the **place** of businesses/ branches for which the sub-user is enabled to generate e-way bills.

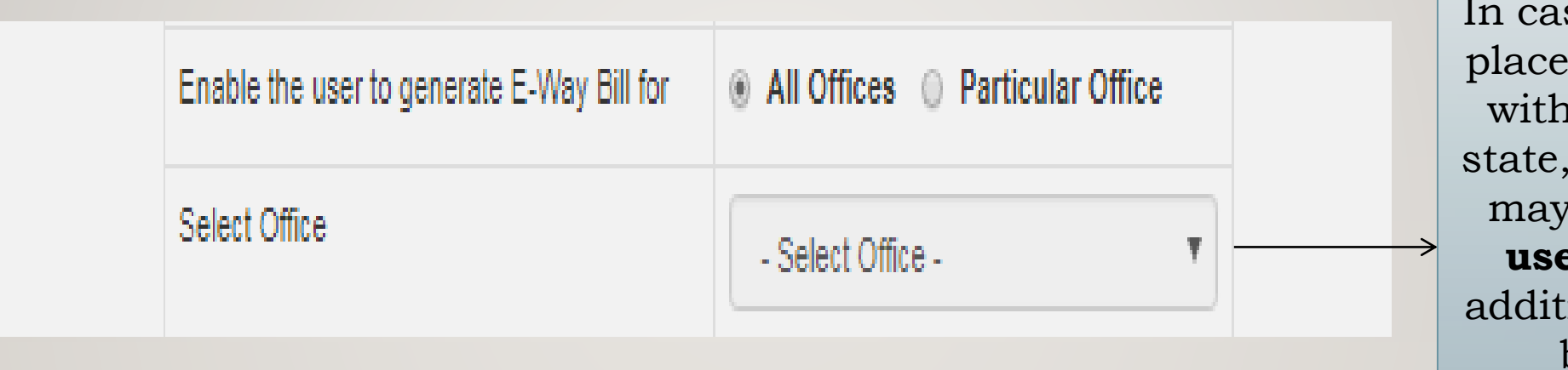

se of multiple s of business  $\sin$  the same the taxpayer create **subers** for each ional place of business separately so as to have a proper control.

4. Select the **facilities** that are available for sub-user on the e-Way Bill portal i.e e-Way Bill generation, cancellation, rejection, report generation or updating masters.

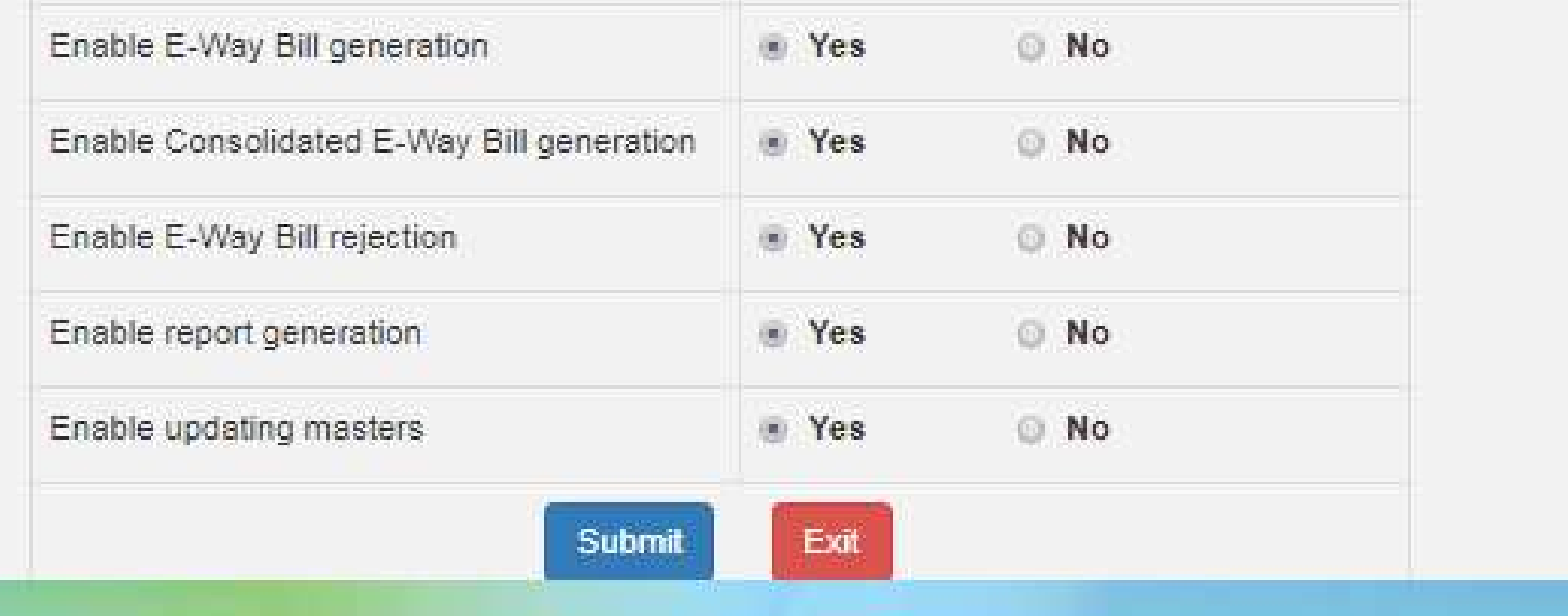

5. The system gives an option to the taxpayer to freeze the sub-user i.e. Disable the sub-user and update sub- user from using facilities on the E-way bill portal

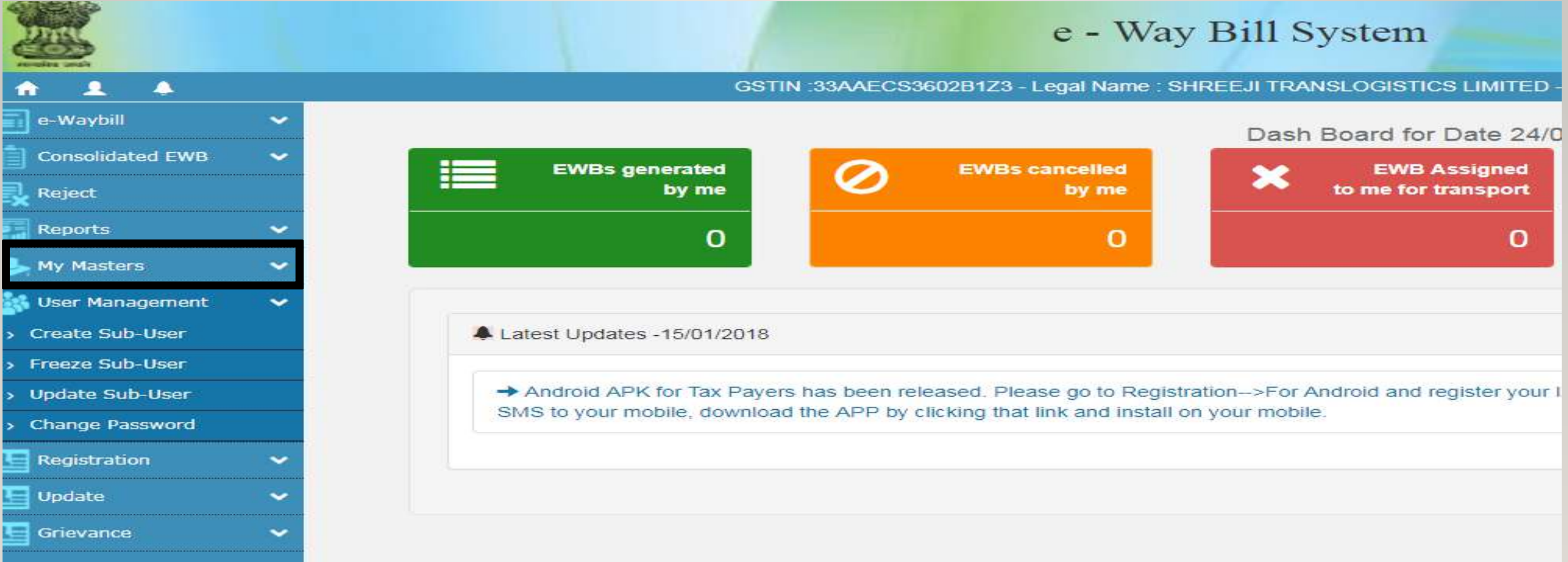

6. Click on 'Freeze' button appearing at the bottom of the screen to freeze the sub user.

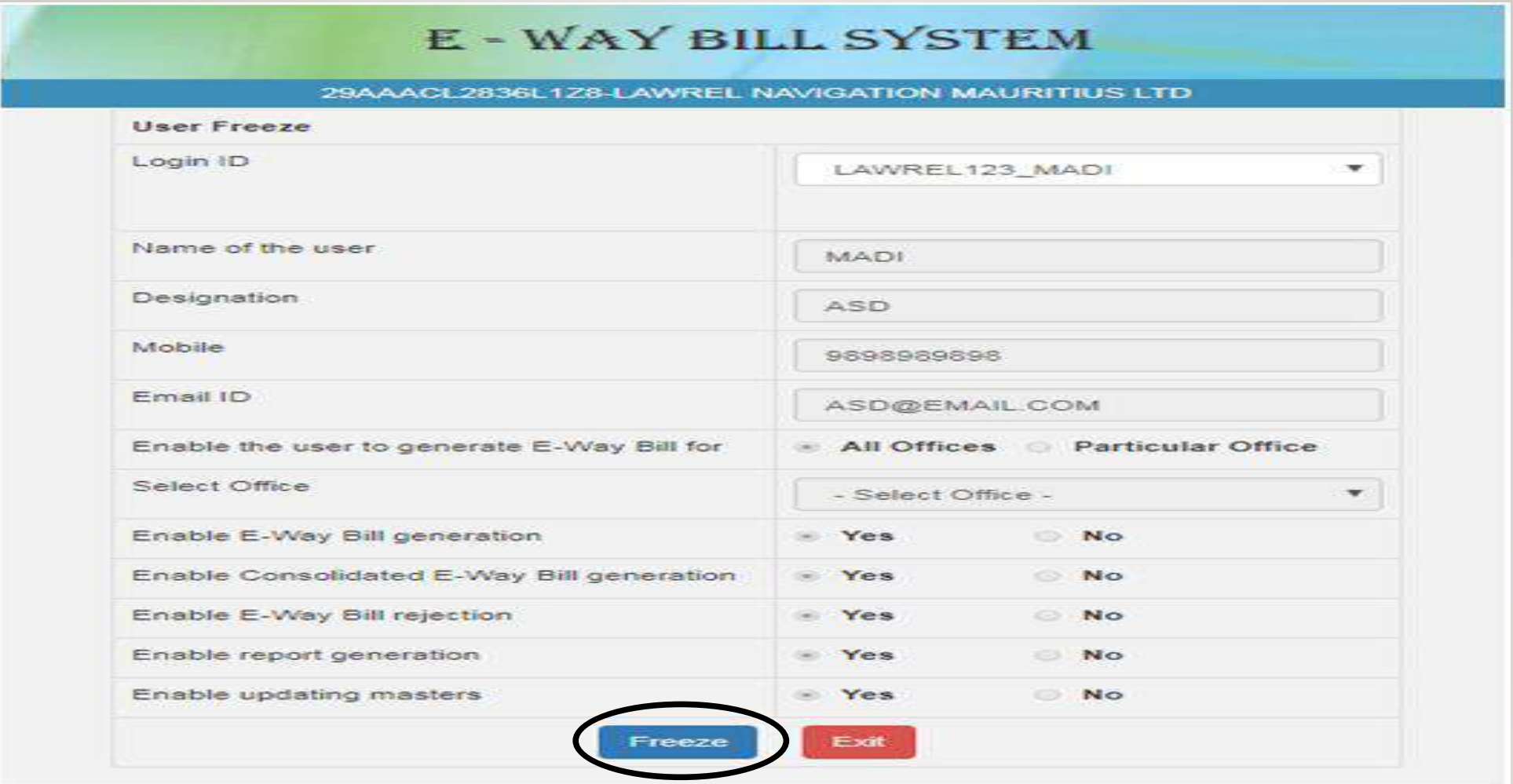

### **How to Update Masters**

Click on My Masters on the left side of the home page and select the Master that you want to update (Products, clients, Suppliers, Transporters)

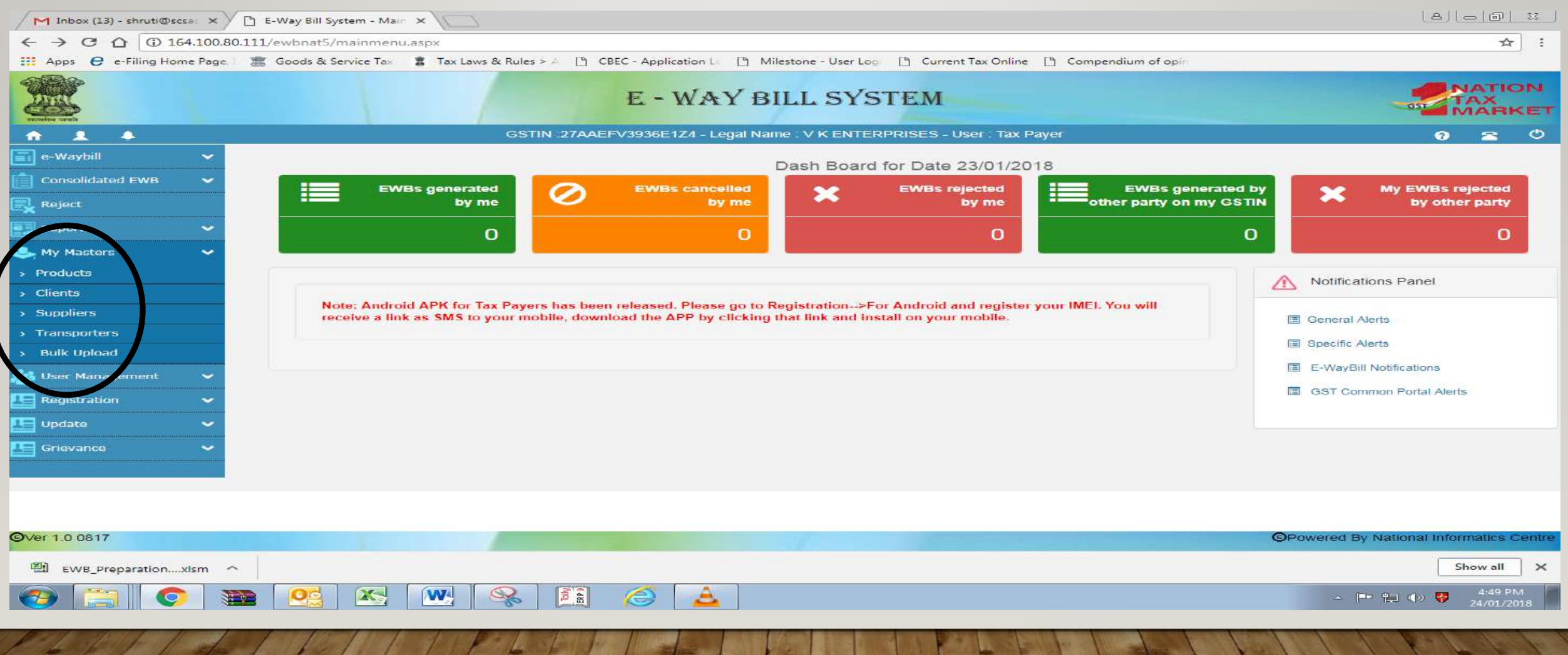

#### $\triangleright$  For updating product Master. Click on product.

 $\triangleright$  Enter all the product details and click on submit.

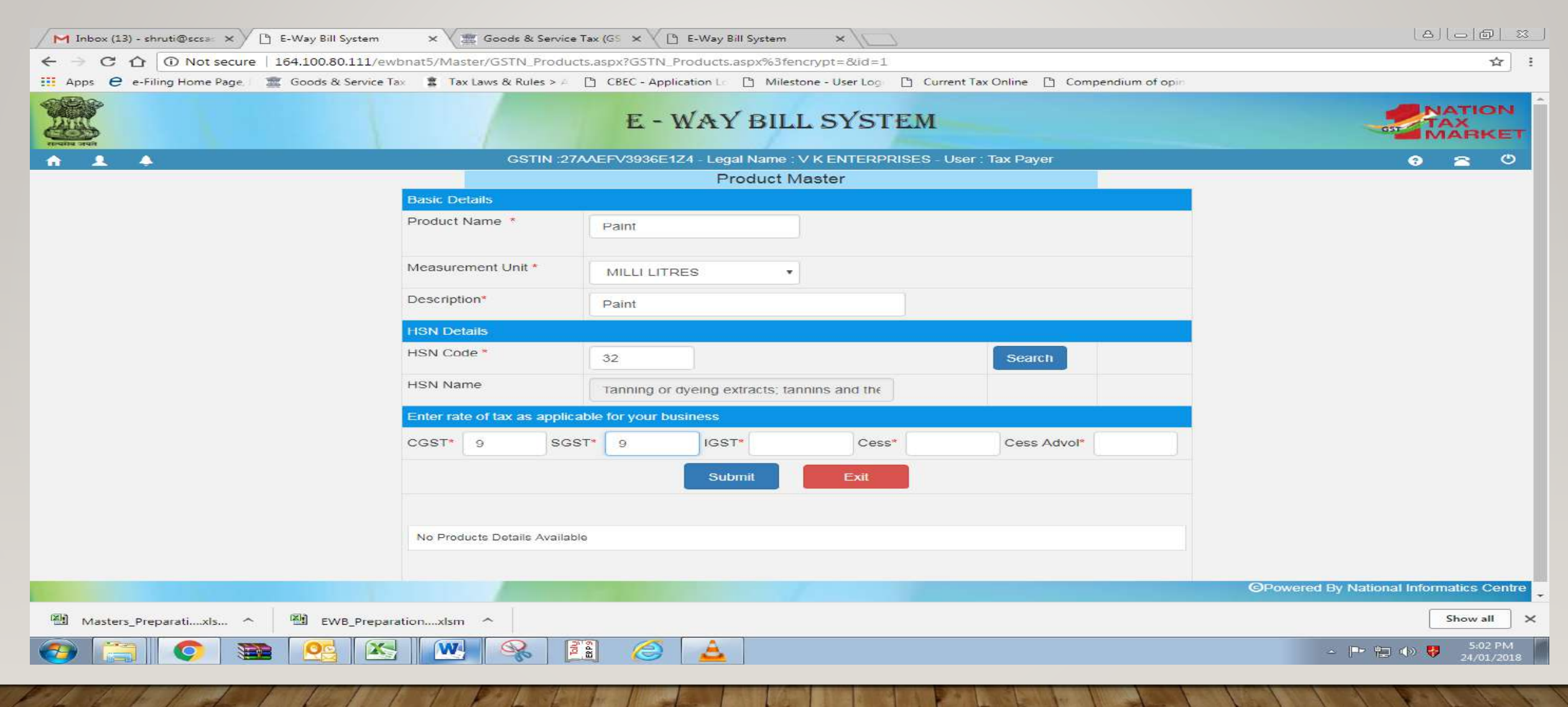

For updating Client Master & Supplier Master. Click on Client & Supplier.

If customer is **Registered** click on GST Registered → Customer GSTIN → Submit.

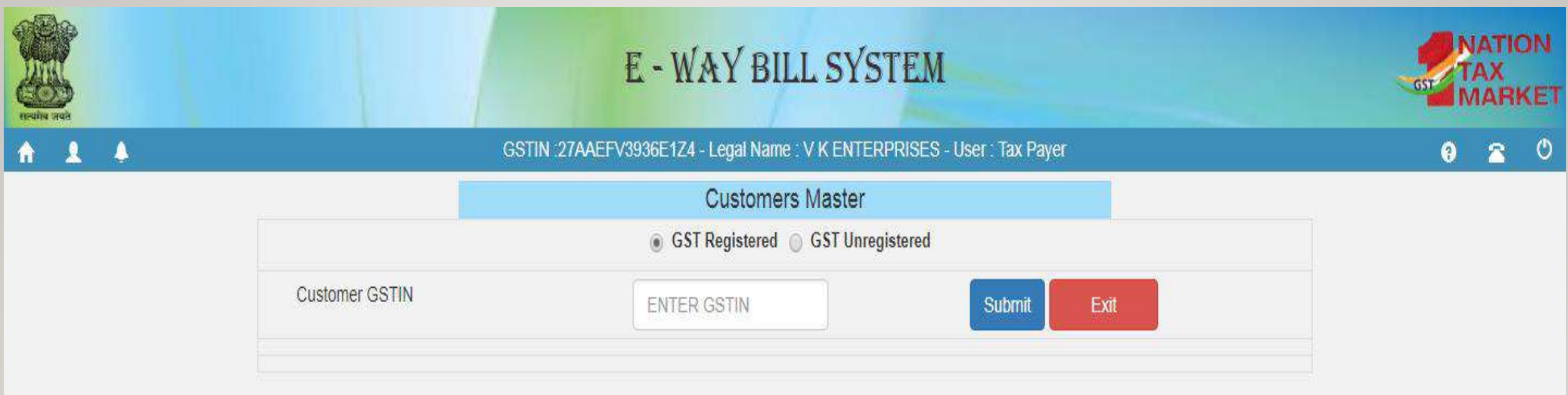

If customer is **Unregistered** click on GST Unregistered→ State to which customer belongs to→ Name of the customer→ Address of the customer→ Place→ Pin Code→ Mobile Number→ Email ID→ Approximate Distance (in  $kms$ ) $\rightarrow$  Click on Submit.

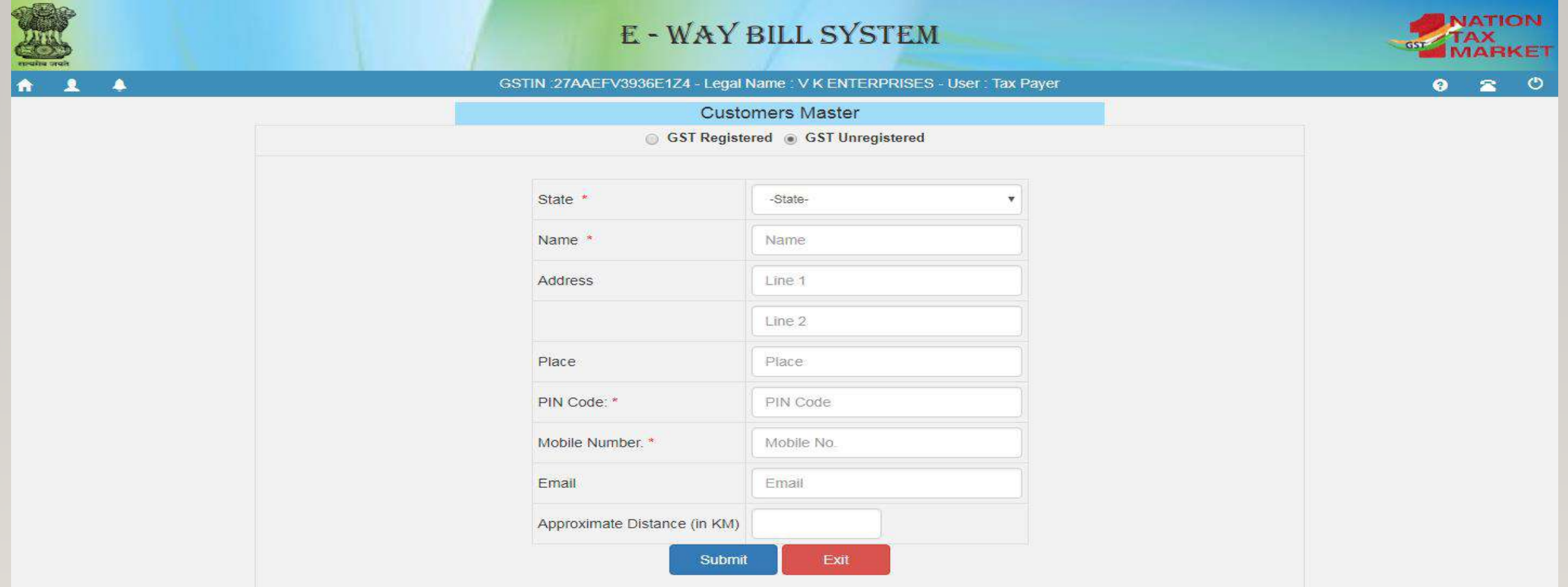

- For updating Transporters Masters. Click on Transport
- If Transporter is **Registered** enter **Transporter GSTIN** in Transporter's Number
- If Transporter is **Unregistered** enter **Transporter ID (TRANSIN)** in

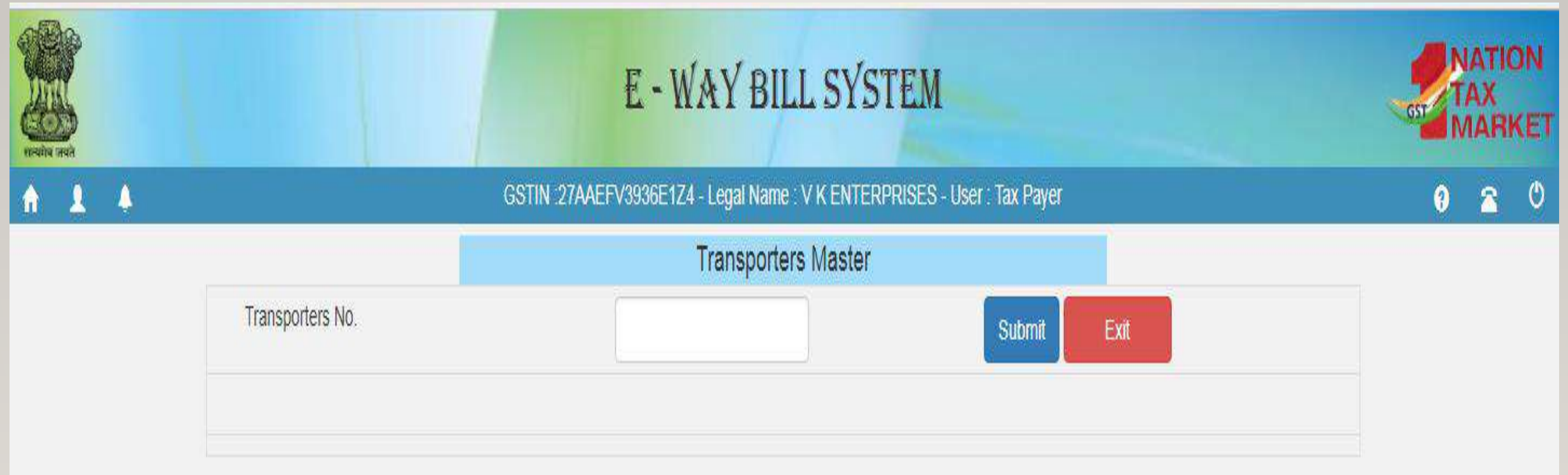

 $\triangleright$  In case where the details for Product, Client, Supplier & Transport data is vast, you can update the data through bulk upload using JSON File.  $\triangleright$  Click on bulk upload  $\rightarrow$  select the master that you want to update  $\rightarrow$  Click  $GO \rightarrow U$ pload the JSON File $\rightarrow$  Generate

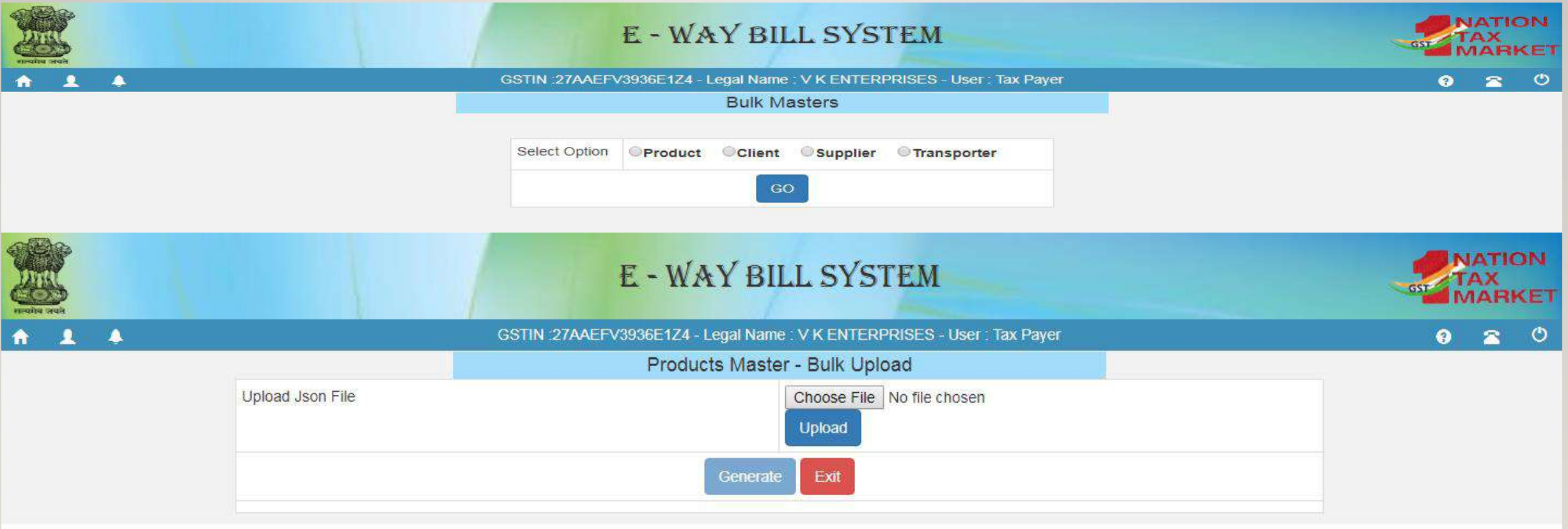

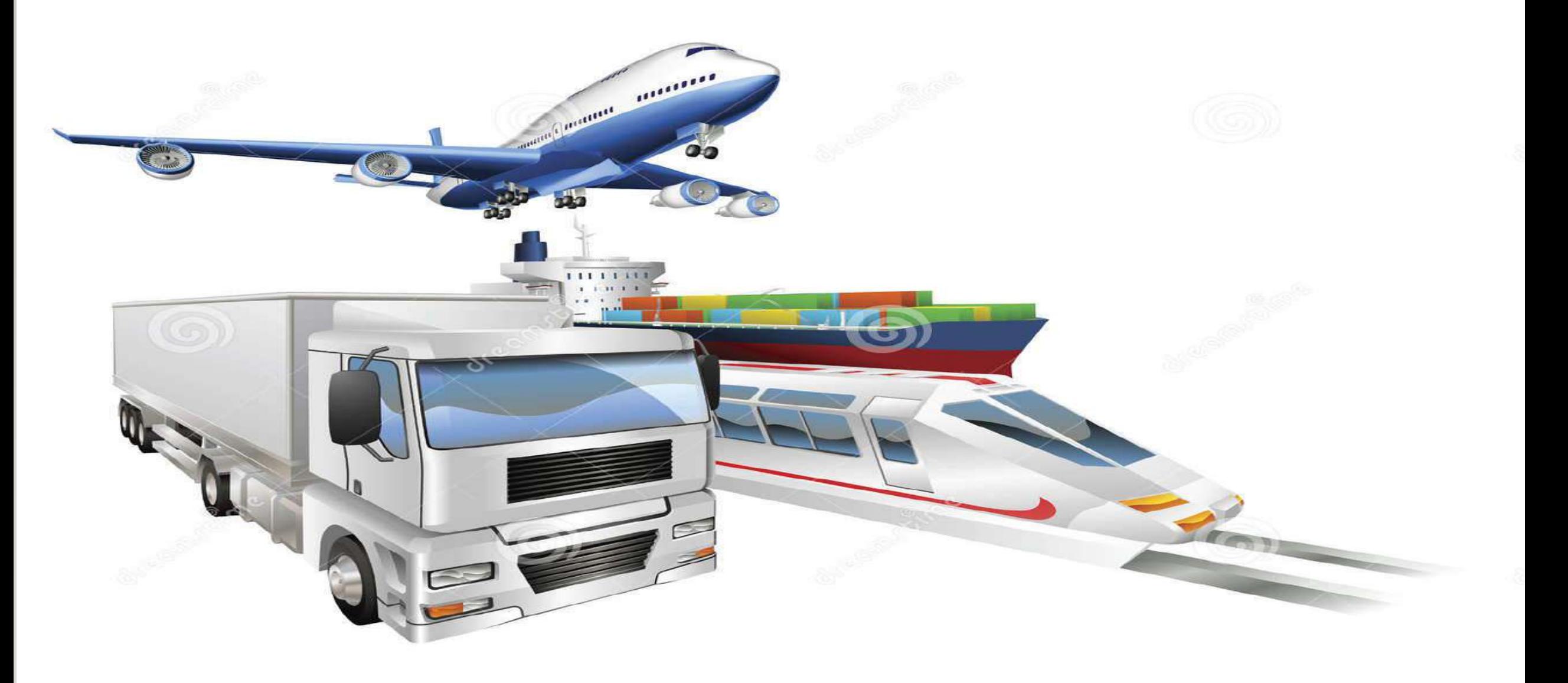

## How to Update Vehicle Number/Part B

#### 1.Select Update Vehicle Number under the main tab E way Bill.

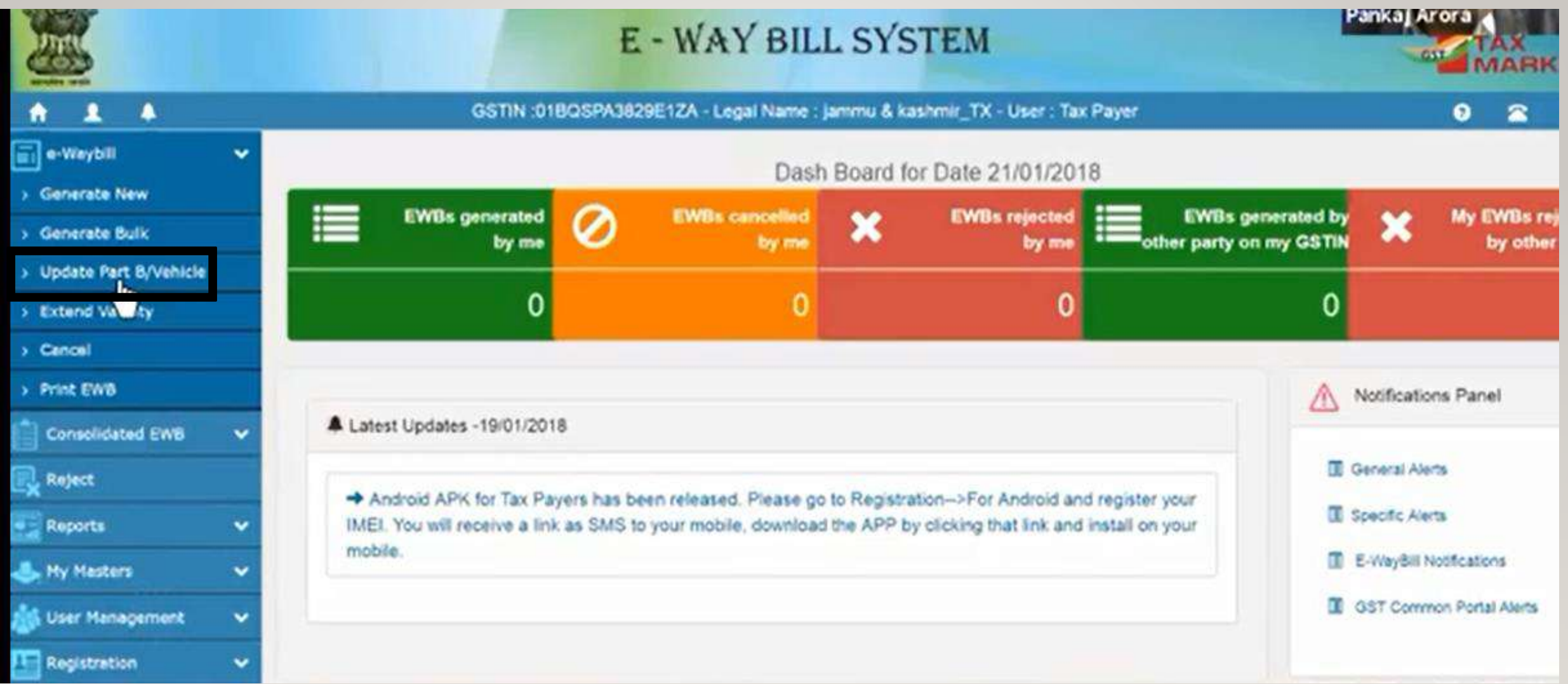

2.Window for Update Vehicle Number will appear. We can Update Vehicle Number either by giving E way Bill Number or Date.

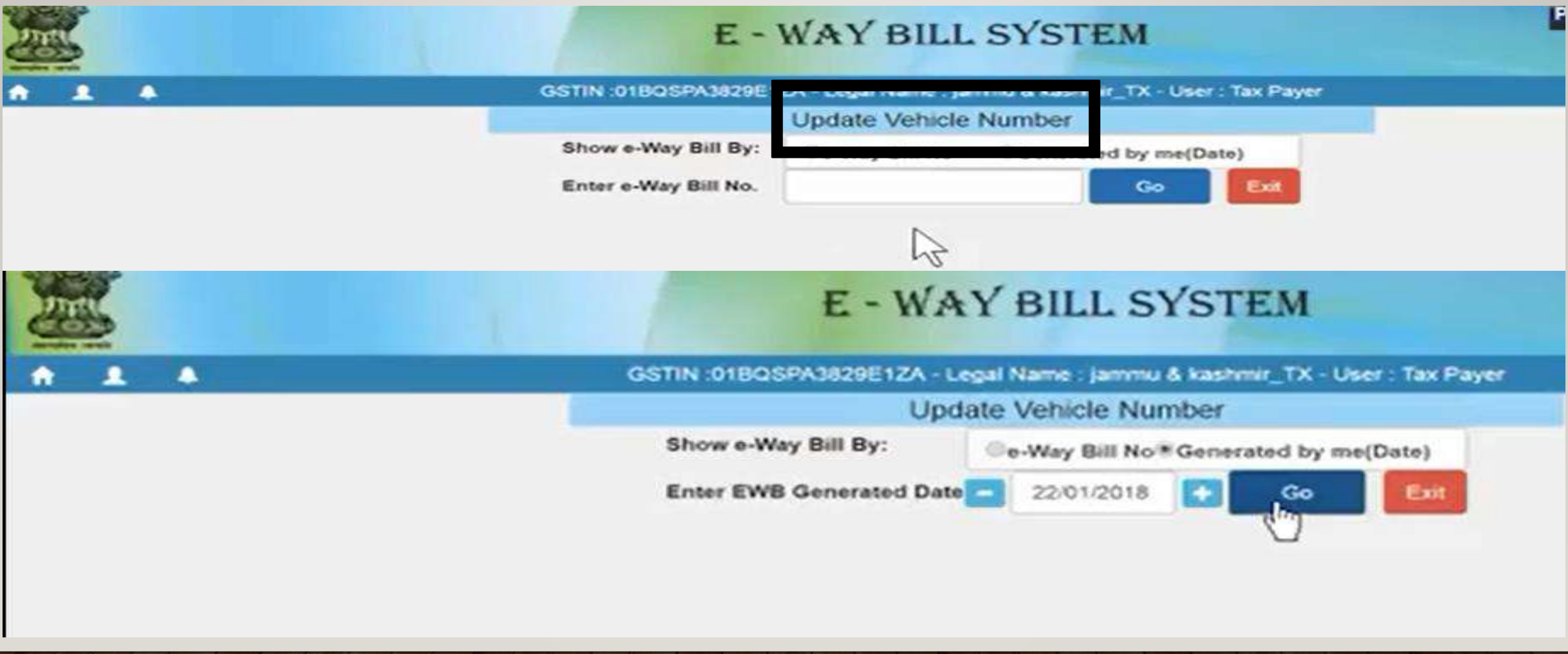

#### 3.This Screen will show. Select the respective bill to be updated from the list.

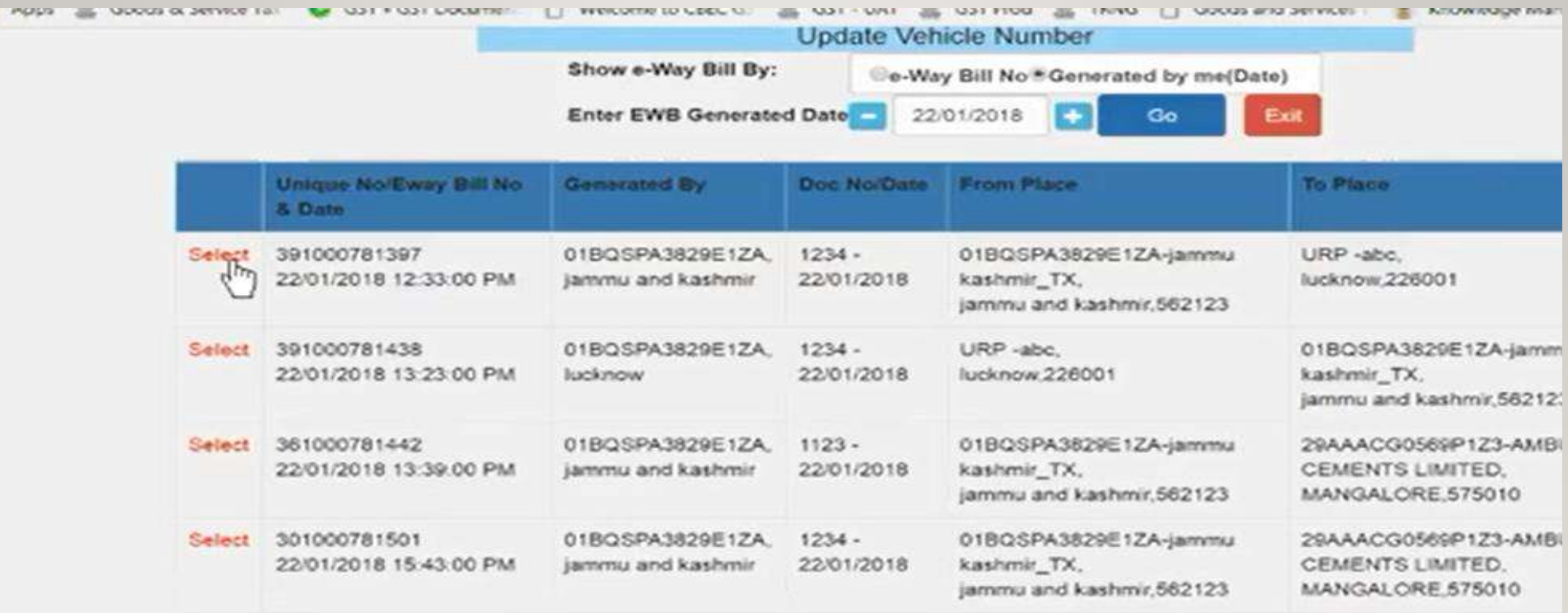

### 4. How to Update Vehicle Number?

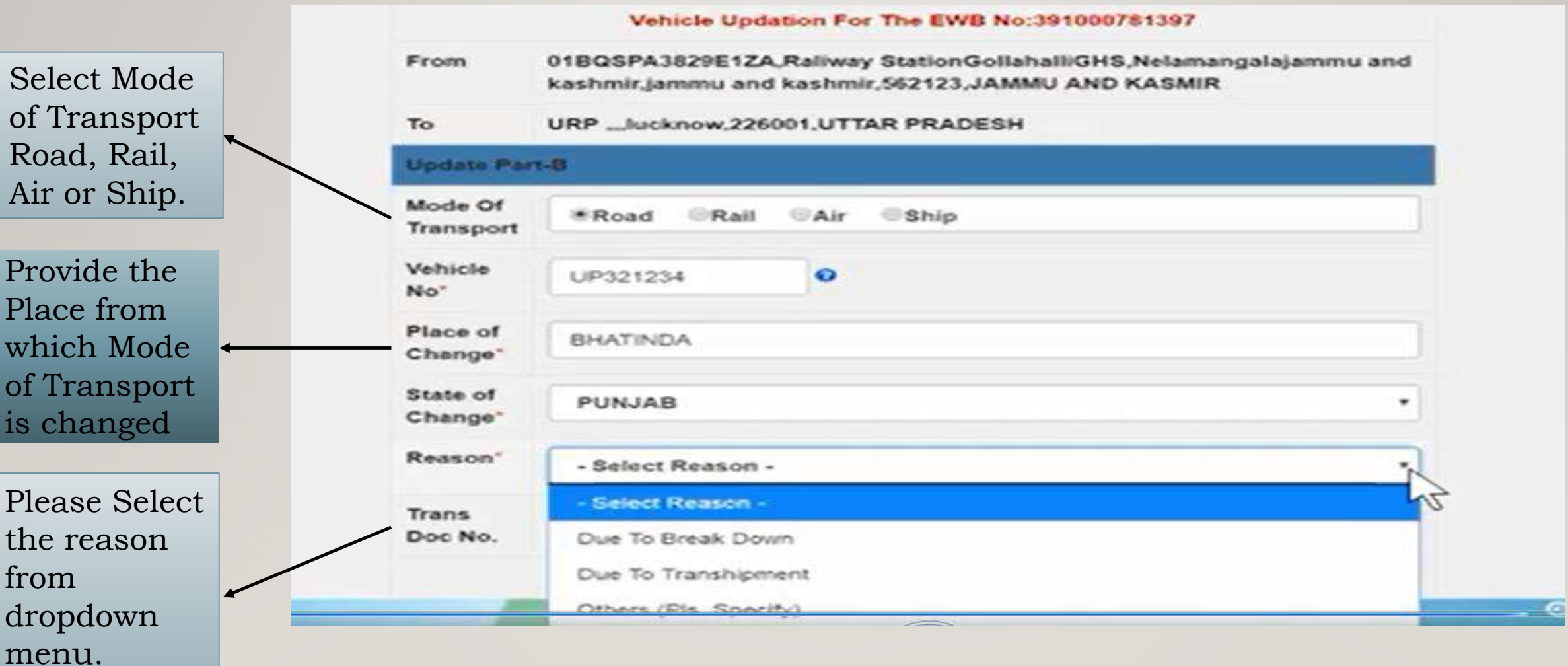

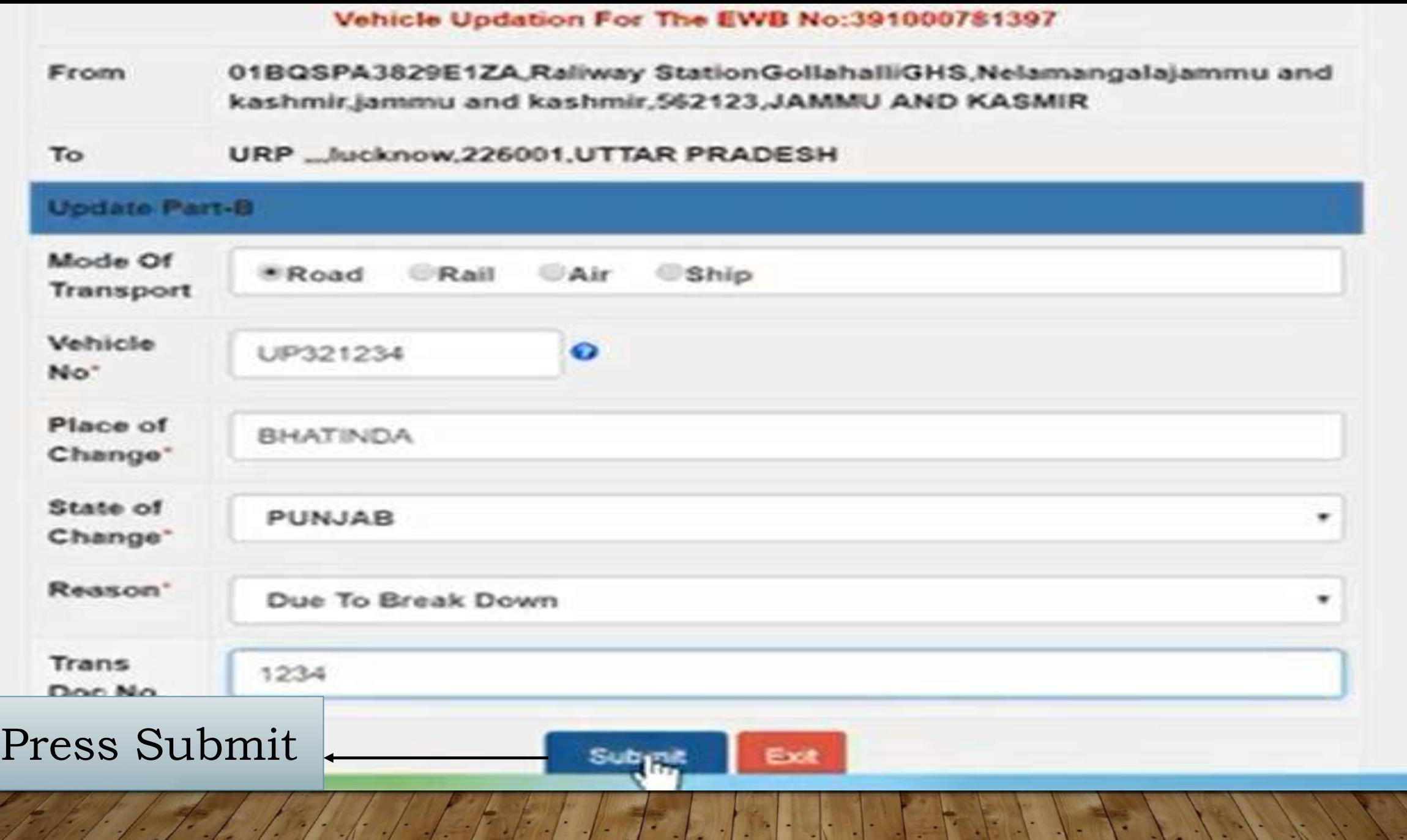

e
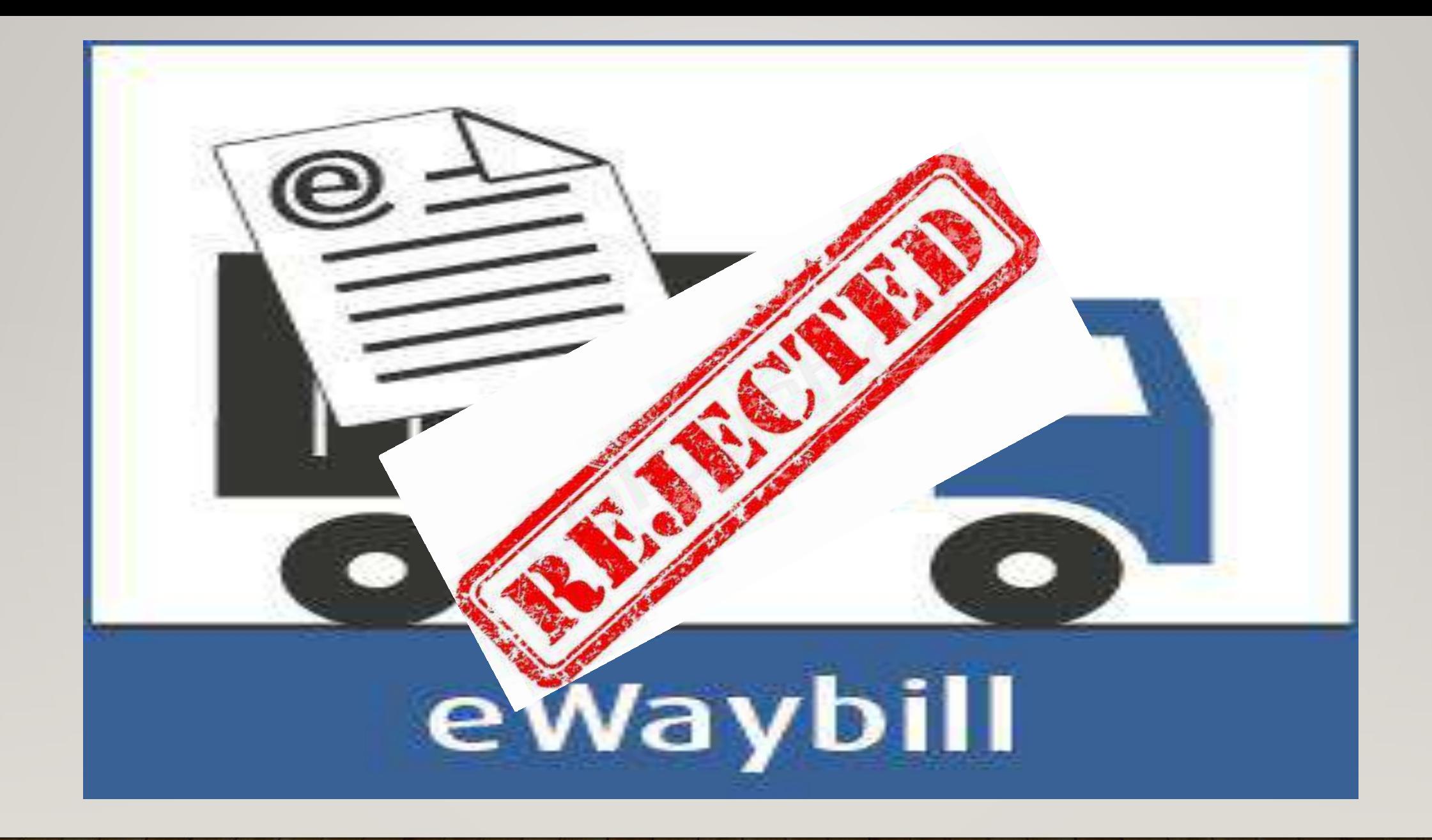

### **Reject E Way Bill Invoice**

Select The Reject Tab if one wants to reject the e way bill. A taxpayer can use this option to reject the e-way bills generated by other parties (as recipients/suppliers) on the former's GSTIN. If the acceptance or rejection is not communicated within **72 hours** from the time of generation of e-Way Bill, it is deemed that he has accepted the details.

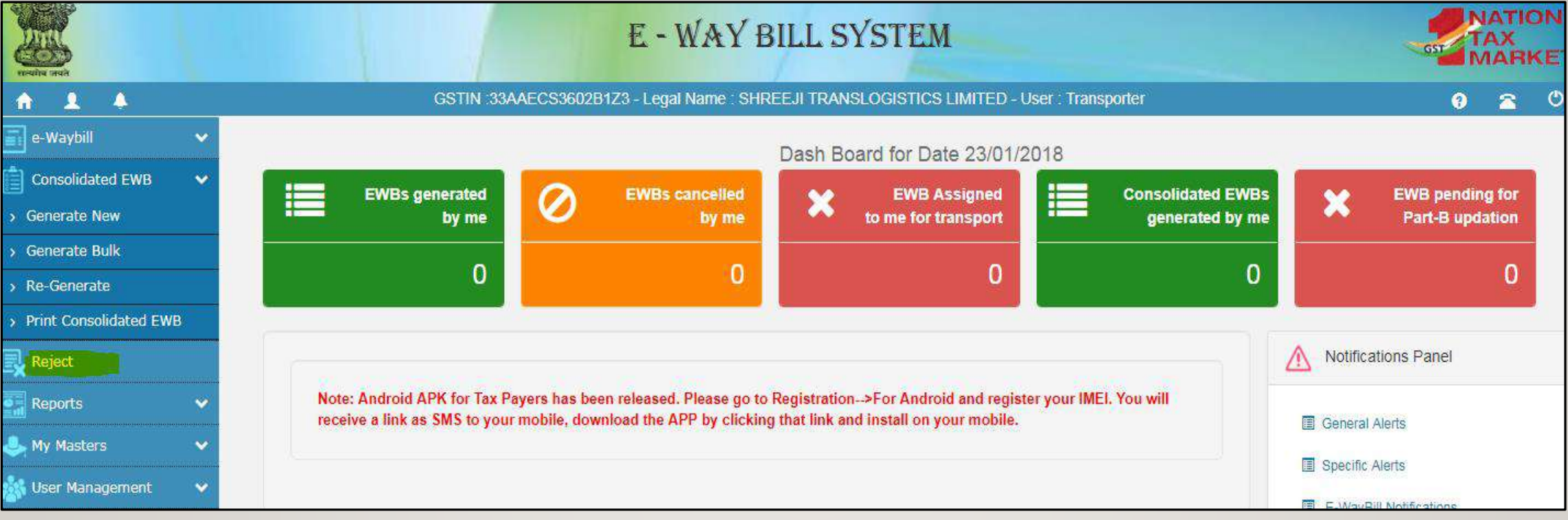

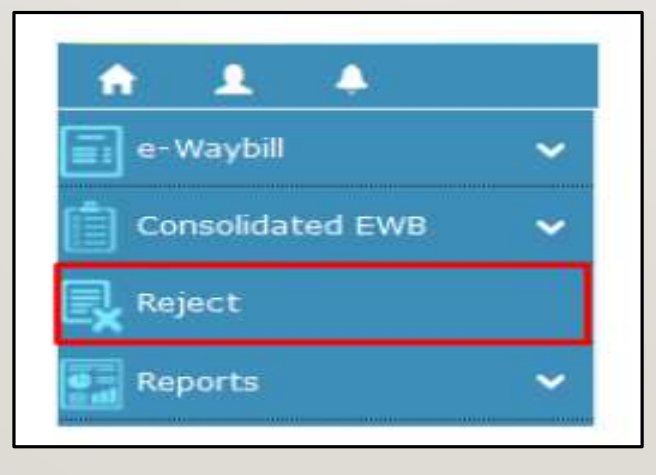

œ

œ

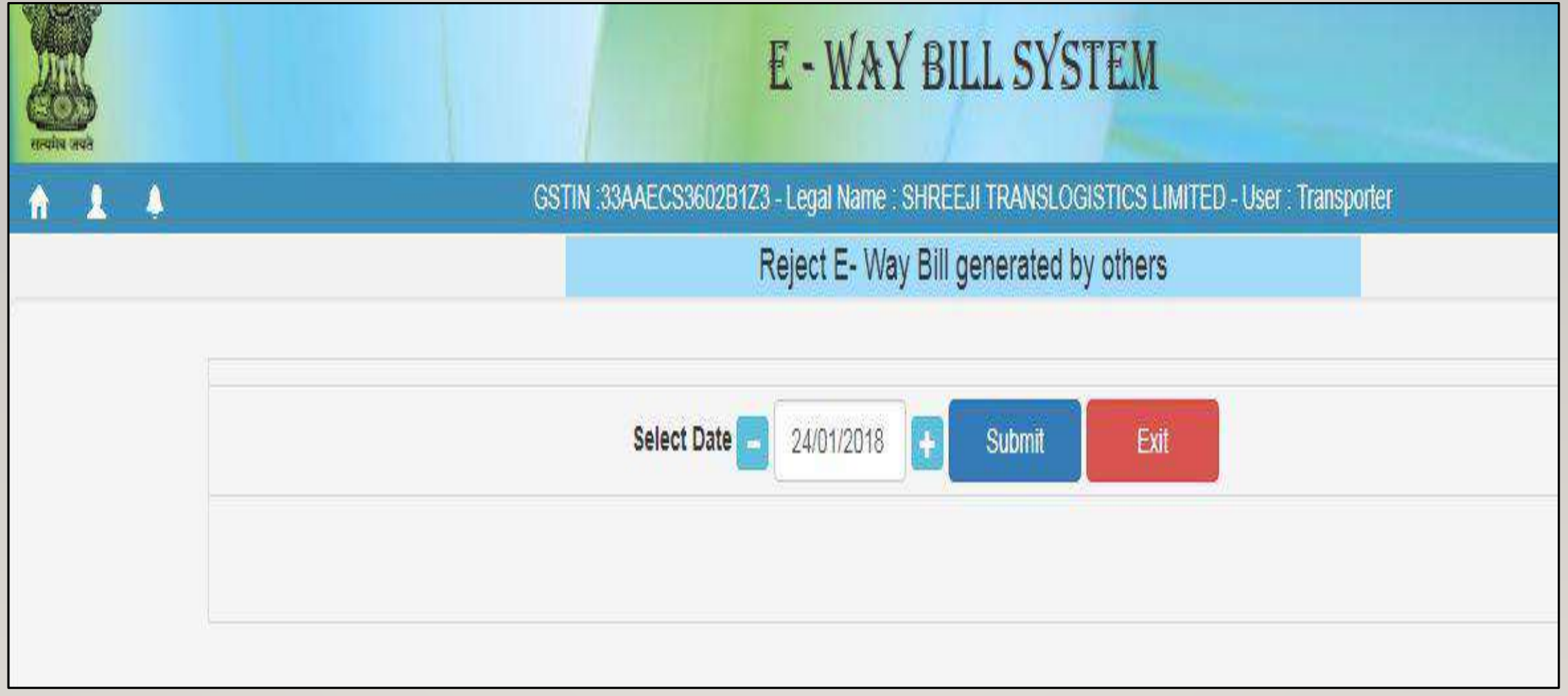

## **Reject E Way Bill Invoice**

#### **Procedure**

- Select the date on which the e-way bill was generated and Click on 'Submit'
- List of E-way bills appears that were generated on the selected date.
- Tick mark against the concerned e-way bill you want to reject on the right-hand side.
- You get a message on the screen once the e-way bill is successfully rejected.

# **FAQ**

#### *How does the taxpayer or recipient come to know about the e-way bills generated on his GSTIN by other person/party?*

*As per rules, the taxpayer or recipient can reject the e-way bill generated on his GSTIN by other parties. The following option are available for him to see the list of e-way bills.*

- *He can see on the dashboard, once he logs into the system.*
- *He will get one SMS everyday indicating the total e-way bills. Here, system shows the list of e-way bills generated on his GSTIN by others.*
- *He can go to report and see the 'EWBs by other parties'.*

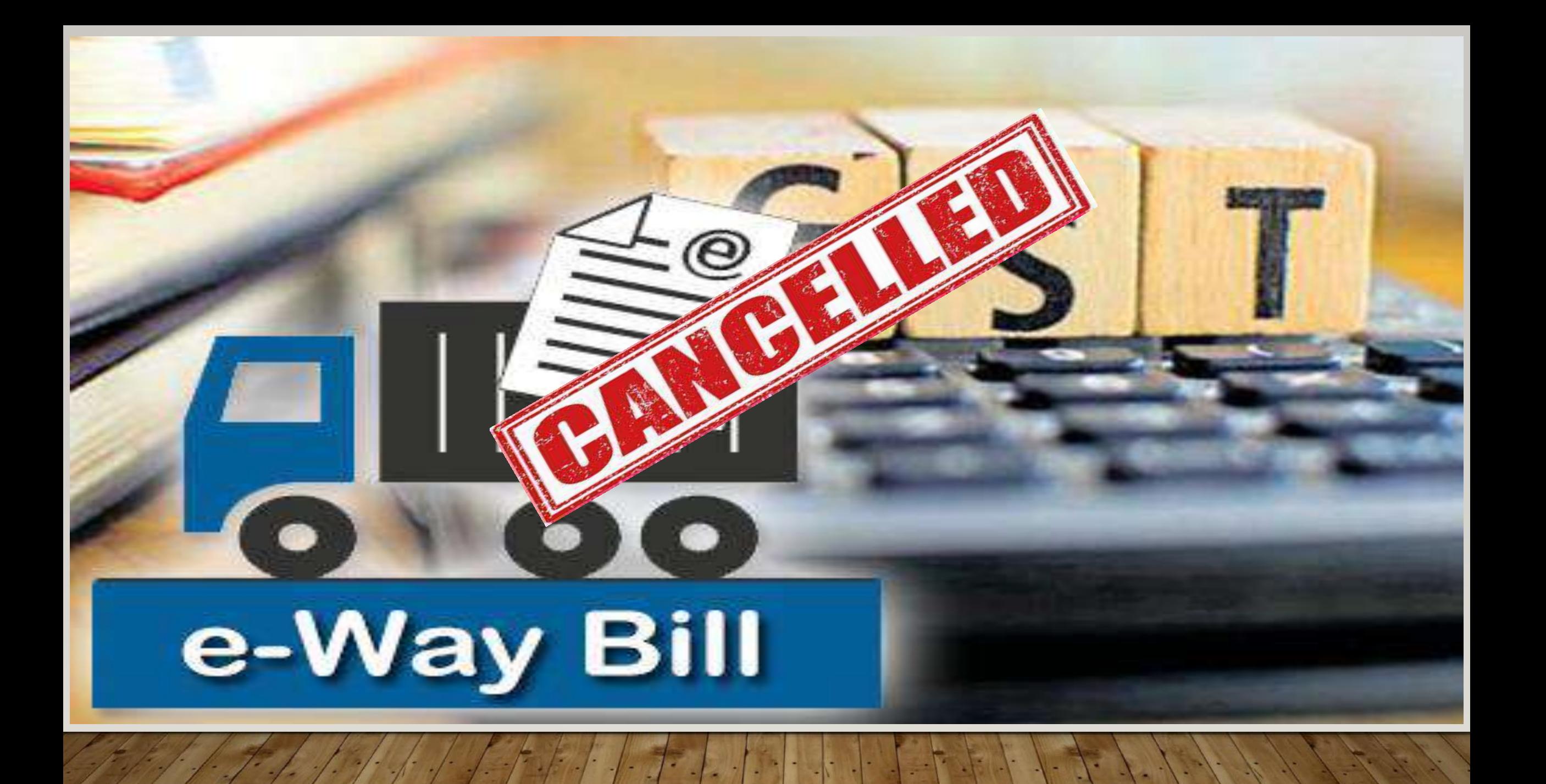

# **How to Cancel E way Bill**

## 1.Select Extend Validity under the main tab E way Bill.

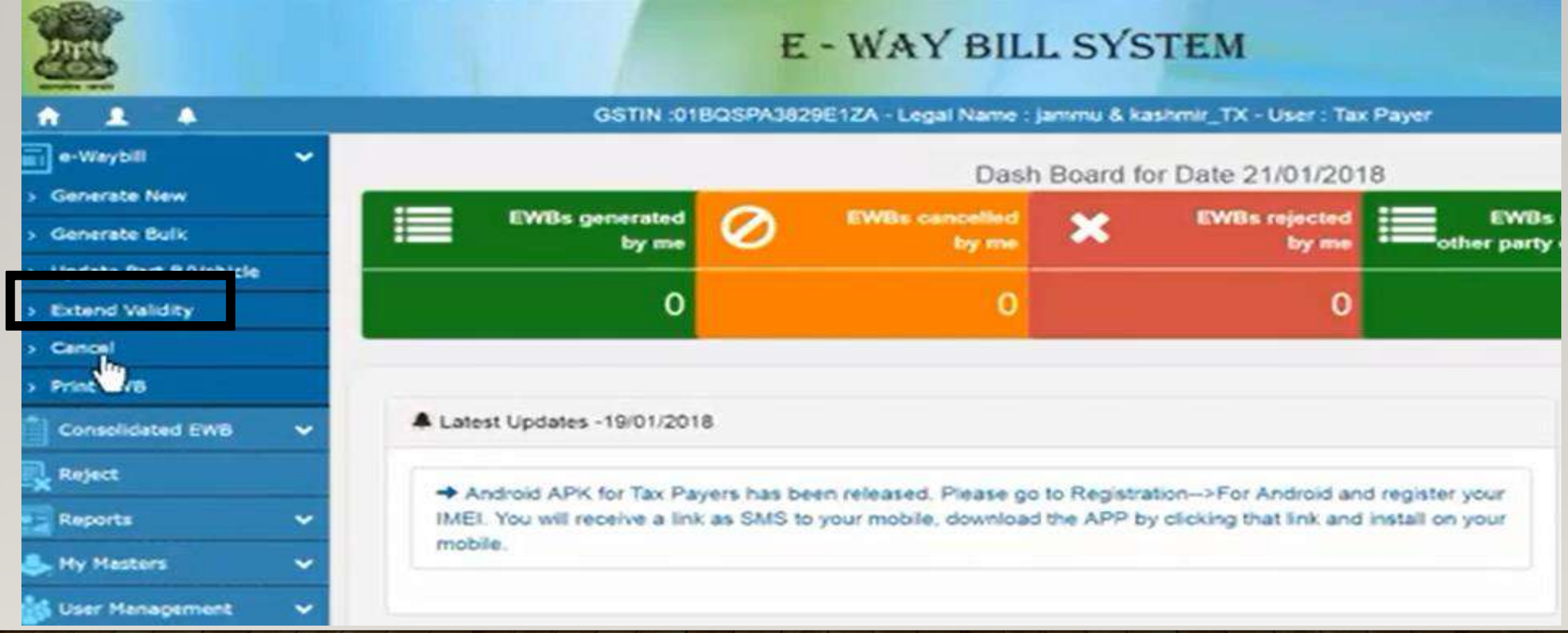

# 2. This Screen will show. Enter the E way Bill No.

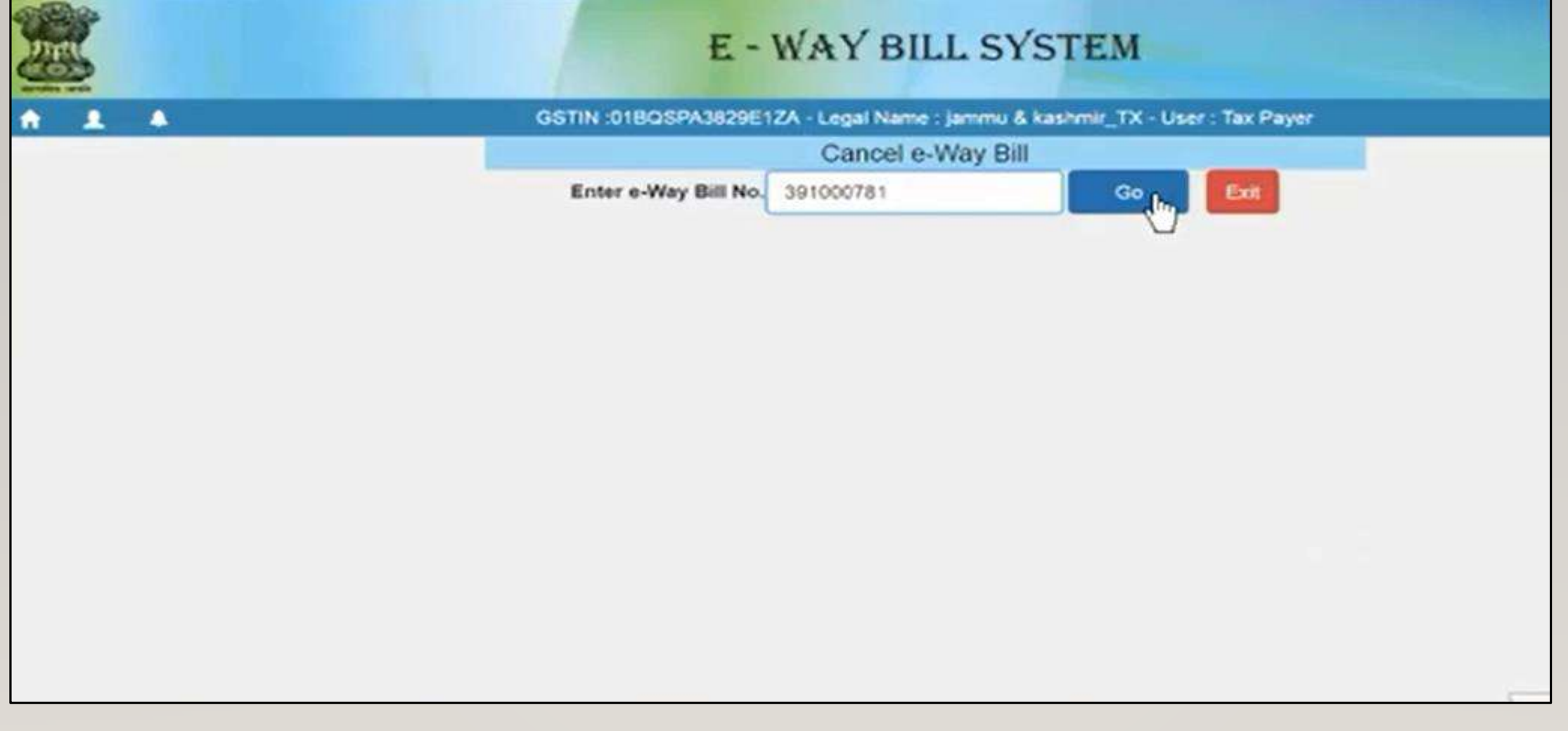

#### 3.Select the Reason for Cancelling the E way bill and then press on cancel to submit.

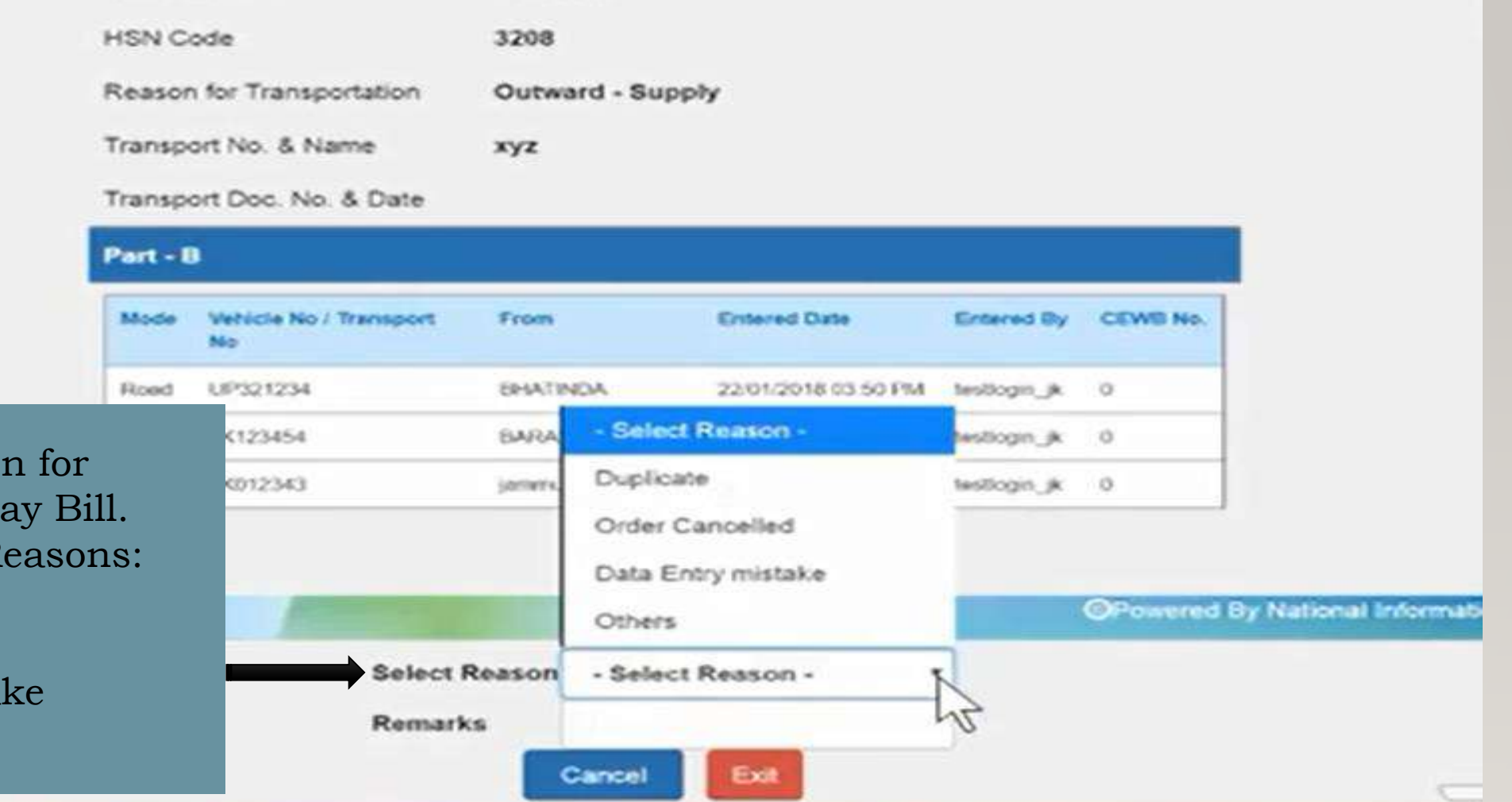

Please select Reaso Cancelling the E W. Following are the R 1.Duplicate 2.Order cancelled 3.Data Entry Mista 4.Others

# 4. The E way bill will be cancelled successfully.

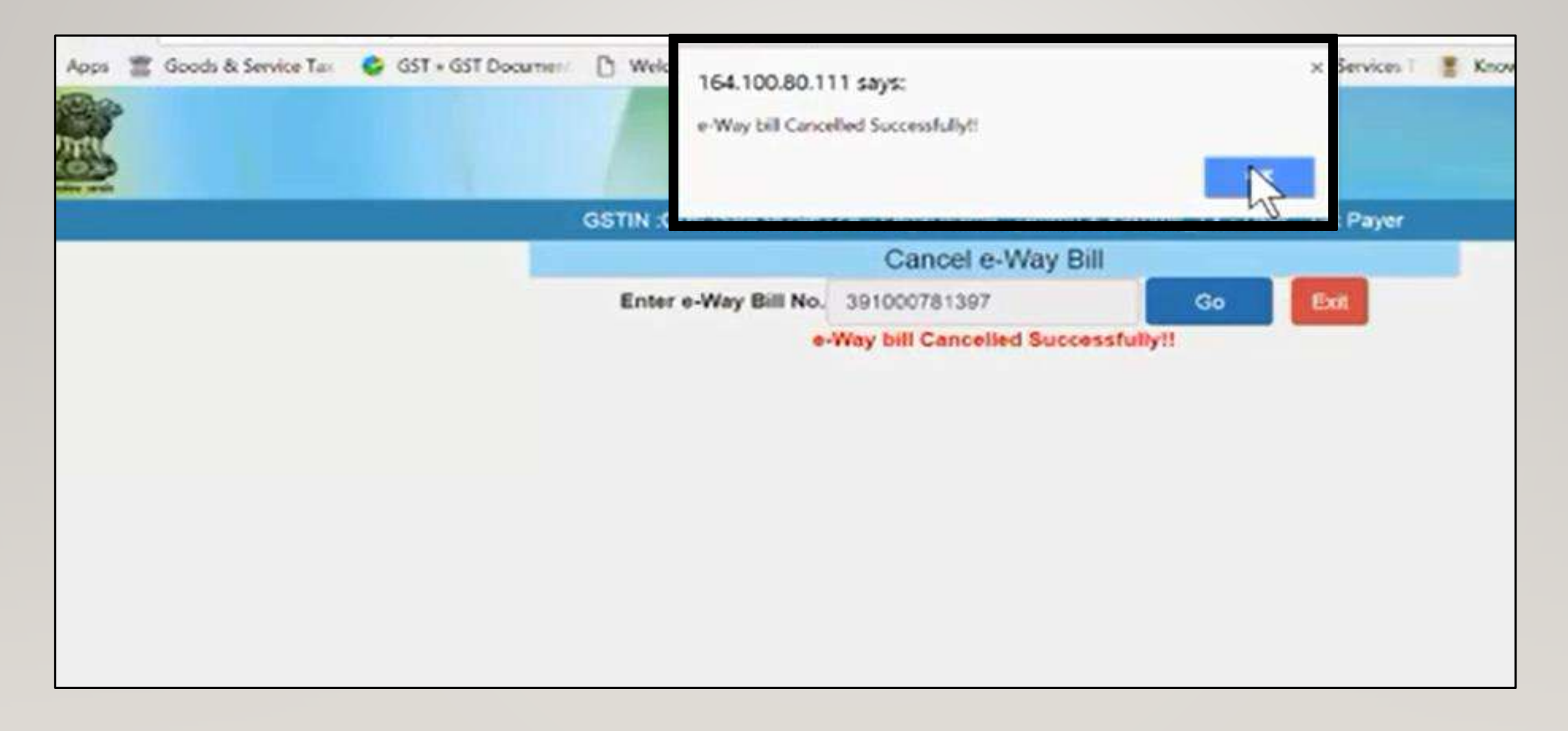

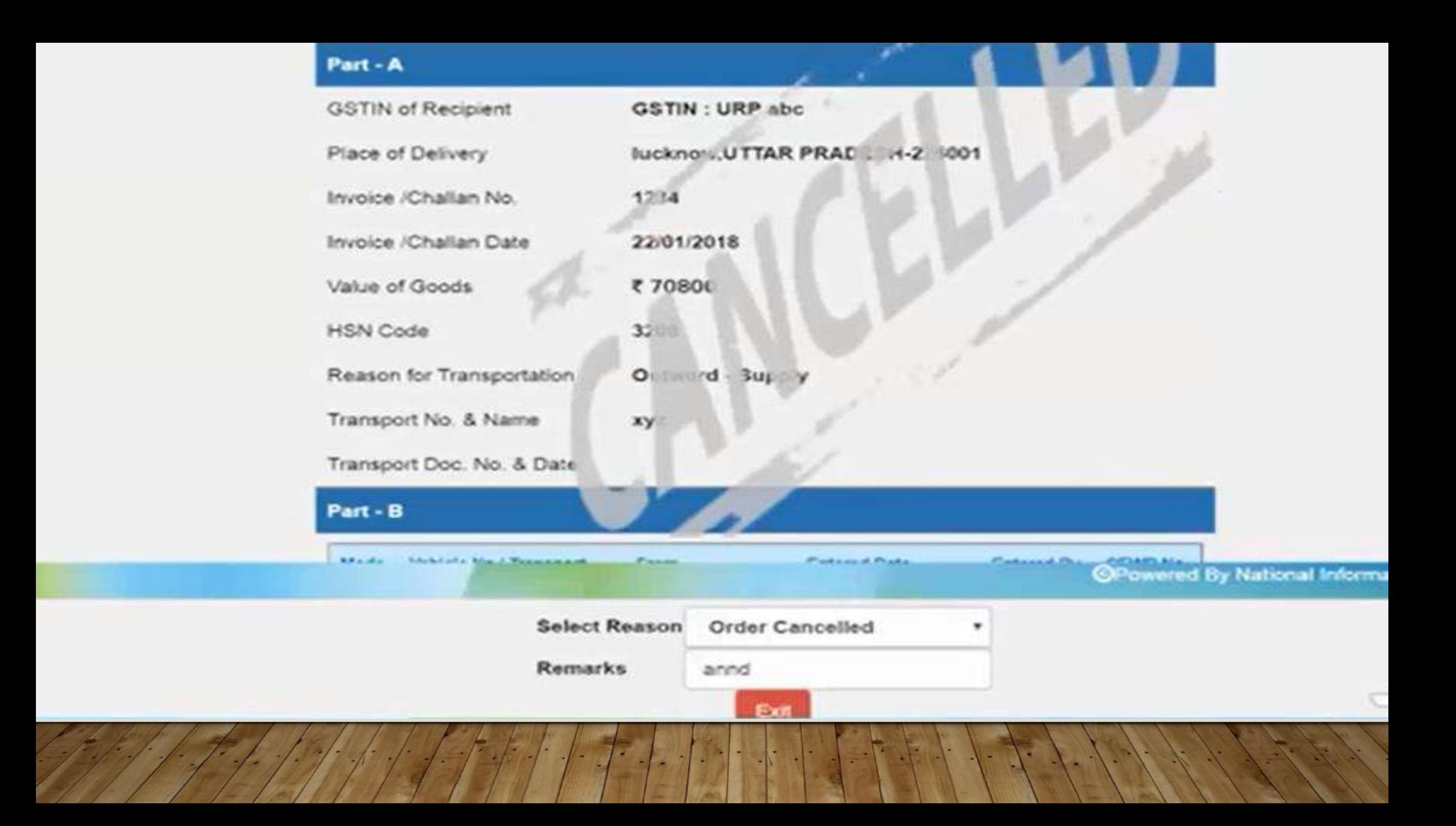

#### **MISCELLANEOUS PROVISIONS CANCELLATION OF E-WAY BILL**

E-way bill can be cancelled, electronically on the common portal, within 24 Hours of generation of E- way bill in following 2 cases:

If goods are not transported or

Goods are not transported as per details furnished in the E-way Bill

However, it is important to note that if the goods have been verified in transit by the proper officer, the E-way Bill cannot be cancelled.[Rule 138(9)]

The unique number generated under sub-rule (1) shall be valid for 72 hours for updation of Part B of the form.

# **FAQ**

#### *If there is a mistake or wrong entry in the e-Way, what has to be done?*

*If there is mistake, incorrect or wrong entry in the e-way bill, then it cannot be edited or corrected.*

#### *Can the e-way bill be deleted or cancelled?*

*The e-way bill once generated cannot be deleted. However, it can be cancelled by the generator within 24 hours of generation. If it has been verified by any proper officer, then it cannot be cancelled. Further, e-way bill can be cancelled if either goods are not transported or are not transported as per the details furnished in the e-way bill*.

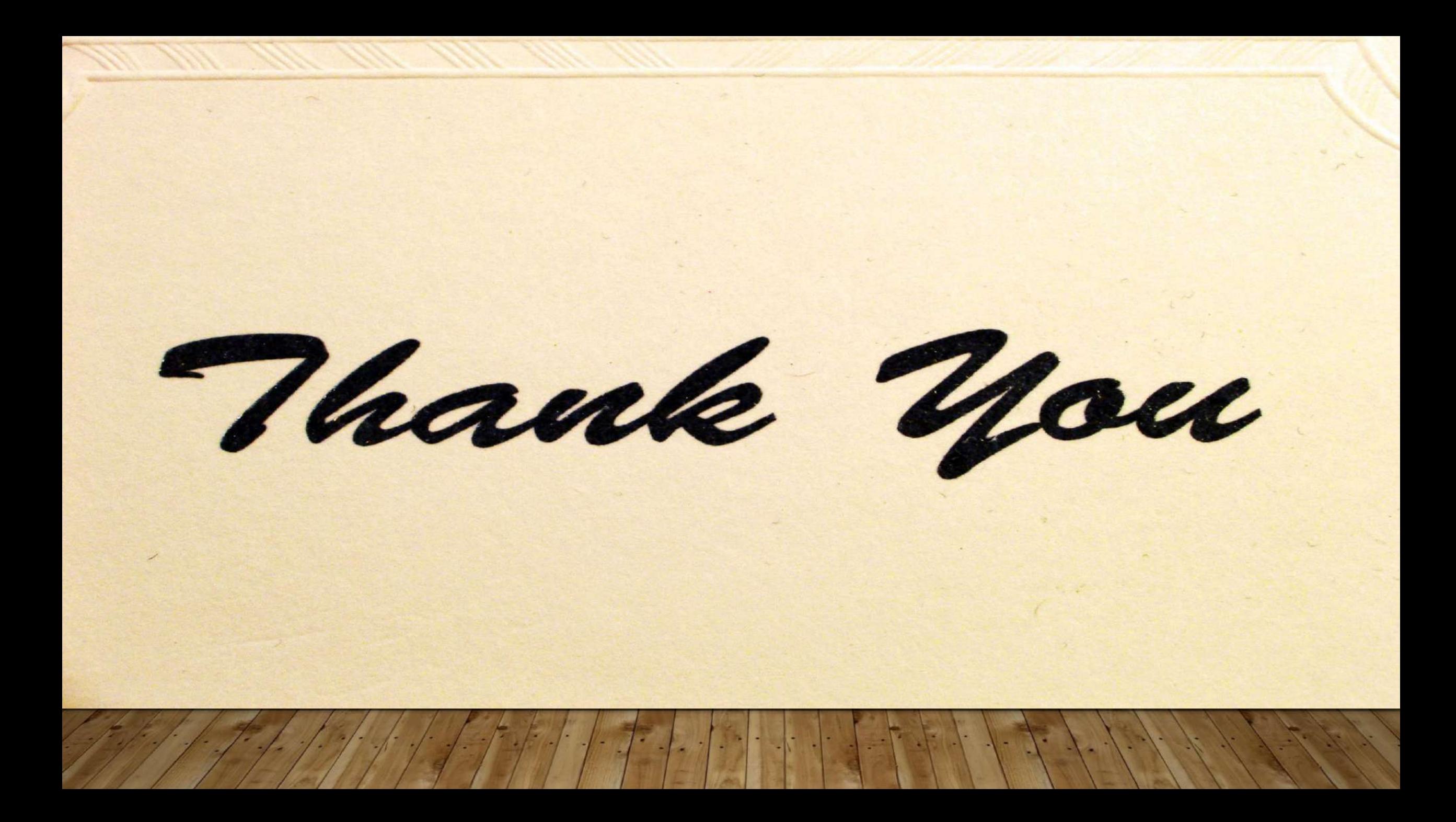